IP-COM

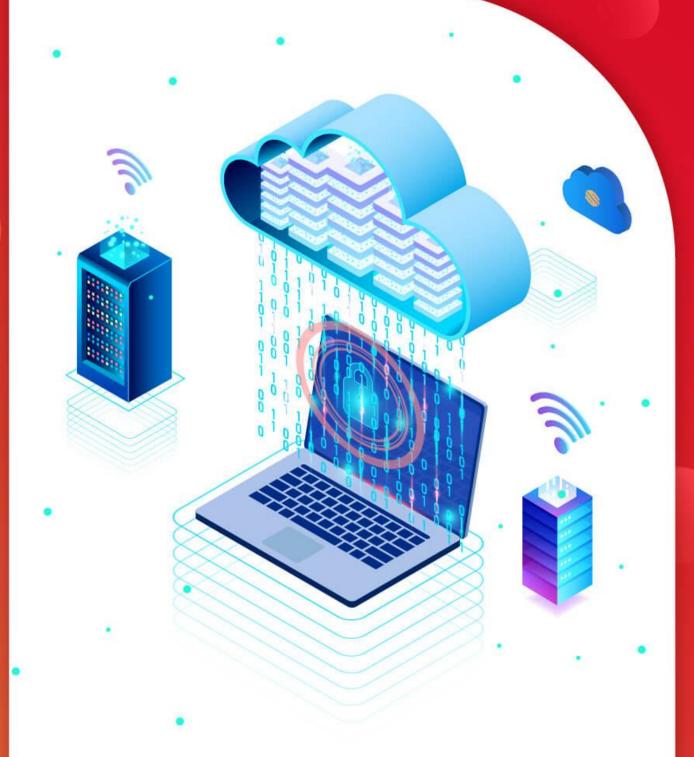

# User Guide

IP-COM ProFi Software Controller

### **Copyright Statement**

©2021-2023 IP-COM Networks Co., Ltd. All rights reserved.

is the registered trademark of IP-COM Networks Co., Ltd. Other brand and product names mentioned herein are trademarks or registered trademarks of their respective holders. Copyright of the whole product as integration, including its accessories and software, belongs to IP-COM Networks Co., Ltd. No part of this publication can be reproduced, transmitted, transcribed, stored in a retrieval system, or translated into any language in any form or by any means without the prior written permission of IP-COM Networks Co., Ltd.

#### Disclaimer

Pictures, images and product specifications herein are for references only. To improve internal design, operational function, and/or reliability, IP-COM reserves the right to make changes to the products described in this document without obligation to notify any person or organization of such revisions or changes. IP-COM does not assume any liability that may occur due to the use or application of the product or circuit layout(s) described herein. Every effort has been made in the preparation of this document to ensure accuracy of the contents, but all statements, information and recommendations in this document do not constitute the warranty of any kind, express or implied.

# **Preface**

Thank you for choosing IP-COM! Please read this user guide before you start. The user guide applies to the ProFi Software Controller and corresponding ProFi devices.

#### **Conventions**

The ProFi Software Controller explained in this user guide is based on the software version of V1.0.4.0 (2308). The Controller's functions may vary according to different versions. It is recommended to upgrade your Controller to the latest version.

The screenshots, IP addresses and other information mentioned in this user guide are only for illustration. Please refer to the actual situations.

The typographical elements that may be found in this document are defined as follows.

| Item                | Presentation | Example                                                       |
|---------------------|--------------|---------------------------------------------------------------|
| Cascading menus     | >            | Internet Settings > LAN Setup                                 |
| Parameter and value | Bold         | Set <b>SSID</b> to <b>Tom</b> .                               |
| Variable            | Italic       | Format: XX:XX:XX:XX:XX                                        |
| UI control          | Bold         | On the <b>Quick Setup</b> page, click the <b>Save</b> button. |

The symbols that may be found in this document are defined as follows.

| Symbol           | Meaning                                                                                                    |
|------------------|----------------------------------------------------------------------------------------------------|
| Note             | This format is used to highlight information of importance or special interest. Ignoring this type of note may result in ineffective configurations, loss of data or damage to device. |
| -\frac{1}{2}-Tip | This format is used to add more explanations to certain configuration.                                                                                                    |

#### **For More Documents**

ProFi Software Controller can manage ProFi series APs and switches in a unified manner. For more about this series of APs and switches, refer to user guides of target models.

Search target product models on our official website <u>www.ip-com.com.cn</u> to obtain the latest product documents.

| Document                     | Overview                                                                                                    |
|------------------------------|----------------------------------------------------------------------------------------------------|
| User Guide                   | Walks you through detailed functions and configuration of ProFi Software Controller, including all the functions on its web UI.     |
| Quick Configuration<br>Guide | Walks you through installation and quick setup, including ProFi Software Controller installation, network configuration, and so on. |

# **Technical Support**

Contact us if you need more help. We will be glad to assist you as soon as possible.

Email: <a href="mailto:info@ip-com.com.cn">info@ip-com.com.cn</a>

Website: www.ip-com.com.cn

# **Revision History**

IP-COM is constantly searching for ways to improve its products and documentation. The following table indicates any changes that might have been made since the ProFi Software Controller was released.

| Version | Date       | Description                                                                                                    |
|---------|------------|----------------------------------------------------------------------------------------------------|
| V4.0    | 2023-04-11 | <ul> <li>Deleted the About Device module on the Controller page.</li> <li>Added the Maintenance page.</li> <li>Added the Deployment Mode page.</li> <li>Added an example for Soft AC Management on ProFi APs across Internet.</li> </ul> |
| V3.0    | 2022-08-09 | <ul> <li>Adapted to the new web UI.</li> <li>Added examples for <u>VLAN</u> and <u>Guest</u><br/><u>Control</u>.</li> </ul>                                                                                                    |
| V2.0    | 2021-09-30 | <ul><li>Added contents related to manageable switches.</li><li>Optimized other aspects.</li></ul>                                                                                                    |
| V1.0    | 2021-04-13 | Original publication                                                                                                    |

# **Contents**

| Preface                                                         | i   |
|-----------------------------------------------------------------|-----|
| Contents                                                        | iii |
| 1 Quick Setup                                                   | 1   |
| 1.1 System Requirements                                         | 1   |
| 1.2 Network Topology                                            | 2   |
| 1.3 Application Scenario                                        | 3   |
| 1.4 Install Controller (Example: Windows 10)                    | 5   |
| 1.5 Configure Controller                                        | 8   |
| Option A: Log in using a ProFi SDN Cloud account                | 8   |
| Option B: Log in using a local account                          | 12  |
| 1.6 Remote Access                                               | 17  |
| Scenario A: You have logged in using a ProFi SDN Cloud account. | 17  |
| Scenario B: You have logged in using a local account            | 18  |
| 2 IP-COM Cloud Network                                          | 20  |
| 2.1 Login                                                       | 20  |
| 2.2 Admin                                                       | 22  |
| 2.3 Additional Details                                          | 25  |
| 3 Use the ProFi Software Controller                             | 28  |
| 3.1 Navigation Bar                                              | 29  |
| 3.2 Common Interface Options                                    | 30  |
| 3.2.1 Current Site                                              | 30  |
| 3.2.2 Username                                                  | 33  |
| 3.2.3 Properties                                                | 35  |
| 3.2.4 Events                                                    | 35  |
| 3.2.5 Alerts                                                    | 36  |
| 3.2.6 Help Center                                               | 37  |
| 3.2.7 Settings                                                  | 38  |
| 4 Dashboard                                                     | 89  |
| 4.1 System Status                                               | 89  |
| 4.2 ISP Load                                                    | 90  |
| 4.3 Network                                                     | 90  |
| 4.4 Wireless Channel and Client Layout                          | 92  |
| 4.5 Operation Status                                            | 93  |
| 4.5.1 Abnormal Conditions                                       | 93  |

| 4.5.2 Total WiFi Clients                           | 94  |
|----------------------------------------------------|-----|
| 4.5.3 Device Online Status                         | 95  |
| 4.5.4 WiFi Clients                                 | 95  |
| 5 Statistics                                       | 96  |
| 5.1 System Stats                                   | 97  |
| 5.1.1 Number of Wireless Clients (Per SSID): Top 5 |     |
| 5.1.2 Number of Wireless Clients (Per AP): Top 5   | 99  |
| 5.1.3 Wireless Clients Traffic (Per AP): Top 5     | 100 |
| 5.1.4 Number of Wireless Clients (Per Radio Type)  | 101 |
| 5.1.5 Quick Look                                   | 102 |
| 5.1.6 Recent Activities                            | 103 |
| 5.2 Performance                                    | 104 |
| 5.2.1 Number of Wireless Clients                   | 105 |
| 5.2.2 CPU and Memory Usage                         | 105 |
| 5.2.3 Data Traffic                                 | 105 |
| 5.3 Debugging Metrics                              | 106 |
| 5.3.1 Most Active AP                               | 107 |
| 5.3.2 Packet Loss Rate                             | 107 |
| 5.3.3 Channel Utilization Rate                     | 108 |
| 5.3.4 Client Number                                | 109 |
| 5.3.5 Client Activity                              |     |
| 5.3.6 Client Connection Duration                   | 110 |
| 5.3.7 Memory Usage Rate                            | 111 |
| 5.3.8 CPU Usage Rate                               | 111 |
| 6 Map                                              | 112 |
| 6.1 Add Custom Maps                                | 113 |
| 6.2 Edit a Map                                     | 116 |
| 6.3 Place Devices on the Map                       | 117 |
| 6.4 Map Display Options                            | 120 |
| 6.5 Additional Options                             | 121 |
| 7 Devices                                          | 122 |
| 8 Switch Details                                   | 130 |
| 8.1 Details                                        | 133 |
| 8.1.1 Overview                                     |     |
| 8.1.2 Uplink                                       |     |
| 8.1.3 Downlink                                     |     |
| 8.2 Clients                                        |     |
| 8.3 Ports                                          |     |
| 8.3.1 Overview                                     | 137 |

| 8.3.2 Port Configuration                                             | 138 |
|----------------------------------------------------------------------|-----|
| 8.4 Configuration                                                    | 142 |
| 8.4.1 General                                                        | 142 |
| 8.4.2 Service                                                        | 142 |
| 8.4.3 Internet                                                       | 144 |
| 8.4.4 VLAN Configuration                                             | 145 |
| 8.4.5 Manage Device                                                  | 149 |
| 8.5 Stats                                                            | 153 |
| 9 AP Details                                                         | 154 |
| 9.1 Details                                                          | 157 |
| 9.1.1 Overview                                                       | 157 |
| 9.1.2 Uplink                                                         | 158 |
| 9.1.3 RF                                                             |     |
| 9.1.4 WLANs                                                          |     |
| 9.1.5 WLAN Downlink                                                  | 160 |
| 9.2 Clients                                                          | 161 |
| 9.3 Configuration                                                    | 162 |
| 9.3.1 General                                                        | 162 |
| 9.3.2 RF                                                             | 162 |
| 9.3.3 Band Steering                                                  | 165 |
| 9.3.4 RF Optimization                                                | 165 |
| 9.3.5 WLAN                                                           | 166 |
| 9.3.6 SSID Maximum Number of Clients                                 | 166 |
| 9.3.7 VLAN Configuration                                             | 167 |
| 9.3.8 Network                                                        | 168 |
| 9.3.9 Manage Device                                                  | 170 |
| 9.4 Stats                                                            | 174 |
| 10 Client Details                                                    | 175 |
| 11 Configuration Examples                                            | 189 |
| 11.1 Example of VLAN Configuration                                   | 189 |
| 11.2 Examples of Guest Control Configuration                         | 196 |
| 11.2.1 Using Simple Password for Authentication                      | 196 |
| 11.2.2 Using Account and Password for Authentication                 | 202 |
| 11.2.3 Using SMS for Authentication                                  | 208 |
| 11.2.4 Using Email for Authentication                                | 214 |
| 11.3 Example of Deployment Mode: ProFi AP Management across Internet | 221 |
| Annondiv                                                             | 225 |

# 1 Quick Setup

# 1.1 System Requirements

#### **Supported OS:**

Windows 11/10/7

#### **Recommended system configurations:**

Windows 10 (64-bit) or newer, 8 GB RAM or more, 50 GB or more free space in system partition

#### Minimum system configurations:

Windows 7 (32-bit), 4 GB RAM or more, 10 GB or more free space in system partition

#### **Compatible web browser:**

- Google Chrome: Stable version officially released within last 2 years
- Edge: Stable version officially released within 1 year
- Firefox: Version 60.0 or above
- Opera: Stable version officially released within last 2 years

# 1.2 Network Topology

The ProFi Software Controller allows you to manage locally or remotely your ProFi series APs and switches using a web browser.

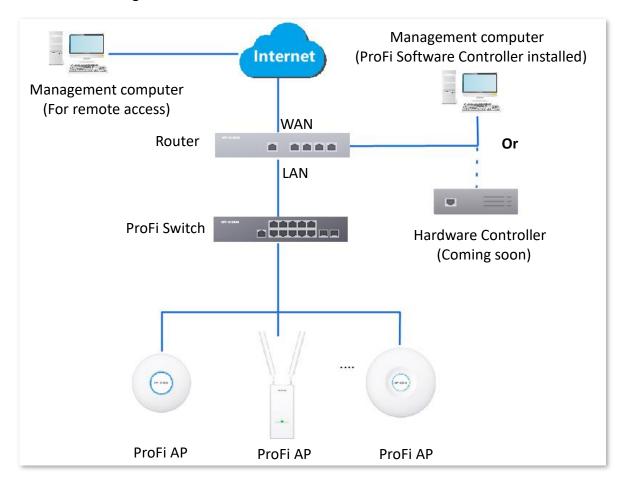

# 1.3 Application Scenario

To achieve ProFi network deployment in real scenarios, ProFi Software Controller can automatically detect all the devices in the LAN supporting ProFi Software Controller management, mark their device information and thus provides centralized management.

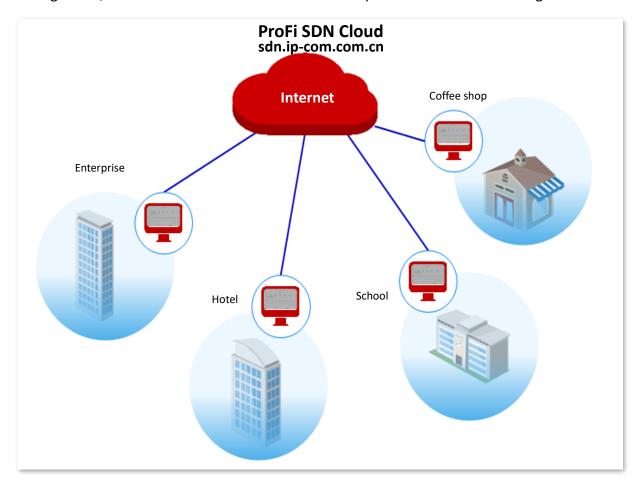

As shown above, the enterprise, hotel, school, and coffee shop can all deploy a ProFi Software Controller in their own network, and with this ProFi Software Controller, they can manage and monitor their local networks without having to connect to the internet.

If necessary, you can also enable the remote access function on the local controller. In this way, O&M personnel in charge of multiple locations can remotely access the ProFi Software Controllers deployed in these locations, and manage and maintain the networks, improving O&M efficiency.

#### Local Management

Deploy a ProFi Software Controller in a Layer-2 network.

#### Remote Management

 Choose SETTINGS ( ) > Remote Access, toggle on Enable Remote Access, enter the ProFi SDN Cloud account and password, and click SAVE. 2. Visit <a href="mailto:sdn.ip-com.com.cn">sdn.ip-com.com.cn</a> and log in to ProFi SDN Cloud using your ProFi SDN Cloud account.

#### ----End

After you successfully logged in to the ProFi SDN Cloud, you can remotely manage all the ProFi Software Controllers under this account.

# 1.4 Install Controller (Example: Windows 10)

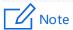

If such antivirus software as Avast Free Antivirus, AVG AntiVirus, ESET Internet Security, Tencent PC Manager, Kingsoft AntiVirus and Kaspersky Free is running, an installation error may occur. In this case, please disable the antivirus software or move the ProFi Software Controller application to whitelist first.

- 1. Download the installation package of the ProFi Software Controller at <a href="www.ip-com.com.cn">www.ip-com.com.cn</a>.
- 2. Double-click the **Software Controller installer.exe** file.
- 3. Click **Yes** in the pop-up window.

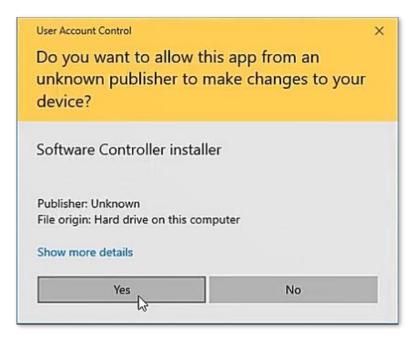

4. Click **Next**, then the Software Controller will be automatically installed on the C drive.

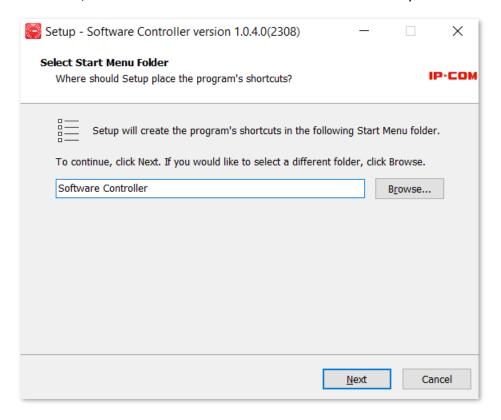

#### 5. Click Install.

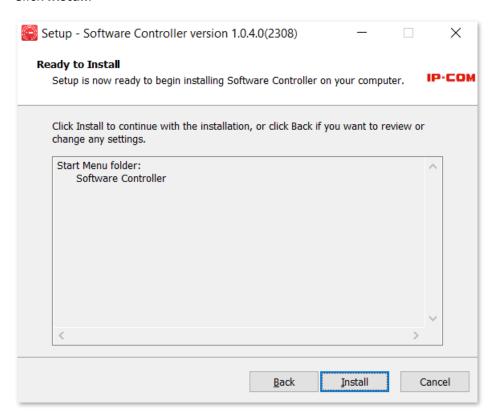

**6.** Wait for the installation to complete. Click **Finish**.

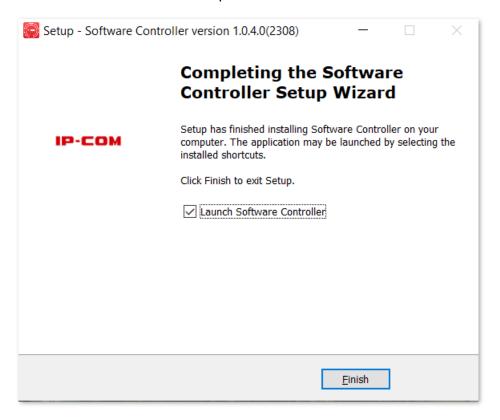

----End

# 1.5 Configure Controller

You can log in to the ProFi Software Controller either using a ProFi SDN Cloud account (for both local access and <u>remote access</u>) or a local account of the ProFi Software Controller (only for local access). Please choose a login type based on your actual scenario.

- If the computer installed with the ProFi Software Controller is connected to the internet, you can use both accounts, but <u>ProFi SDN Cloud account</u> is recommended.
- If the computer installed with the ProFi Software Controller is disconnected from the internet, you can only use a local account.

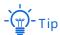

The computer's firewall may affect the normal login to the ProFi Software Controller. In such case, disable the firewall before login.

# **Option A: Log in using a ProFi SDN Cloud account**

1. Start the ProFi Software Controller and click Launch a Browser to Manage the Network.

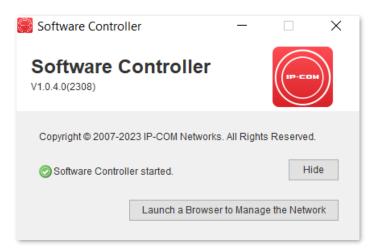

Click Advanced and Proceed to localhost (unsafe) in sequence. Google Chrome is used here as an example.

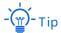

ProFi Software Controller supports HTTPS login. When you access its web UI, a prompt message indicating that the web address is not secure, for example, "Your connection is not private", may appear. Ignore the message and go on to visit the webpage.

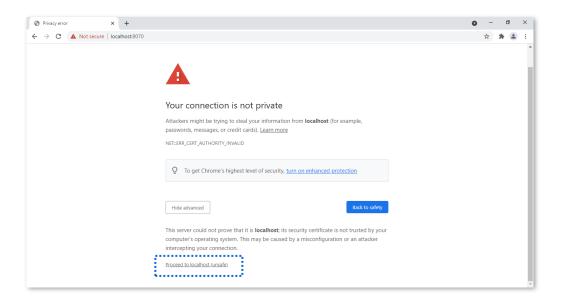

Customize a Controller name as needed, select Tick here to indicate that you have read and agreed the End User License Agreement and Terms of Service, and click NEXT.

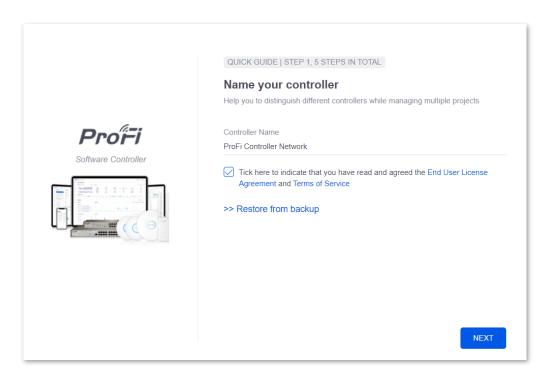

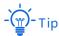

Alternatively, you can click **Restore from backup** to use a file that contains your previous settings to directly go to the login page of ProFi Software Controller.

4. Enter your ProFi SDN Cloud username and password and click **NEXT**.

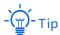

If you do not have a ProFi SDN Cloud account, register one by following the on-screen instructions. Only through a ProFi SDN Cloud account can you realize remote access.

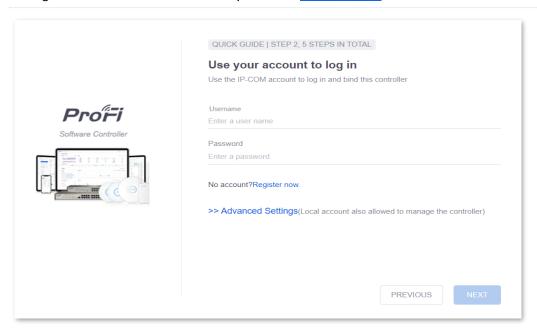

5. Wait until the ProFi series APs and switches are displayed in the device list, select the APs and switches you wish to adopt and click **NEXT**.

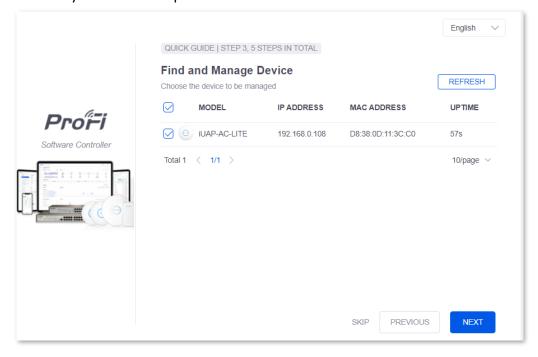

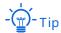

If your devices do not appear in the list, try the following solutions:

- Verify that the IP address of your management computer and IP addresses of your APs and switches are in the same network segment. For example, if the IP address of your AP is 192.168.0.254, then the IP address of your management computer should be 192.168.0.X (X ranges from 2 to 253 and is not occupied).
- Verify that your APs and switches are in factory settings.
- 6. Set WiFi Name and WiFi Password for the primary WiFi network of the AP and click NEXT.

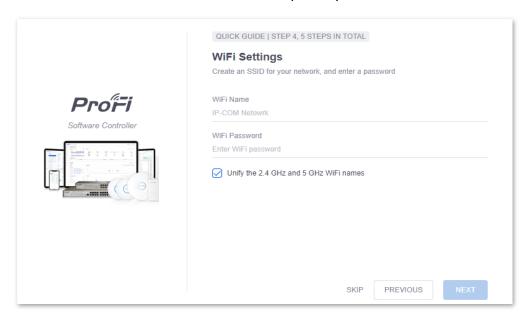

7. Check your configurations, select **Country or Region** and **Timezone** and click **SAVE**.

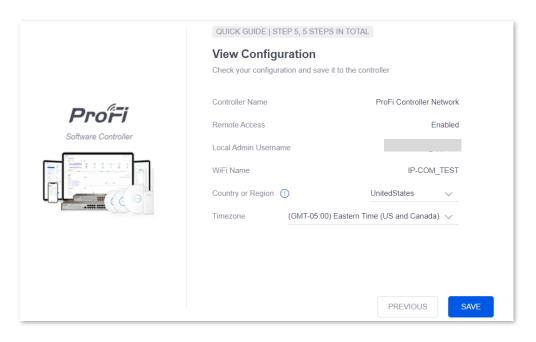

----End

# Option B: Log in using a local account

1. Start the ProFi Software Controller and click Launch a Browser to Manage the Network.

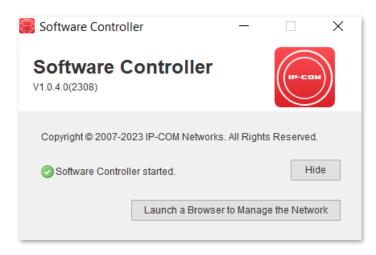

Click Advanced and Proceed to localhost (unsafe) in sequence. Google Chrome is used here as an example.

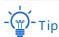

ProFi Software Controller supports HTTPS login. When you access its web UI, a prompt message indicating that the web address is not secure, for example, "Your connection is not private", may appear. Ignore the message and go on to visit the webpage.

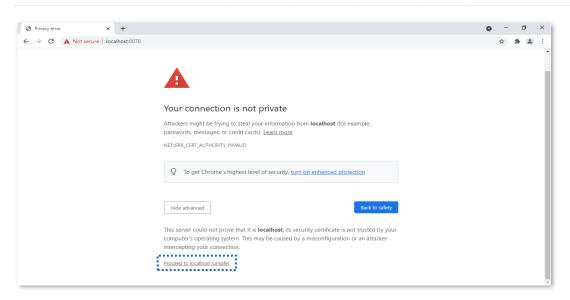

3. Customize a Controller name as needed, select **Tick here to indicate that you have read and agreed the End User License Agreement and Terms of Service**, and click **NEXT**.

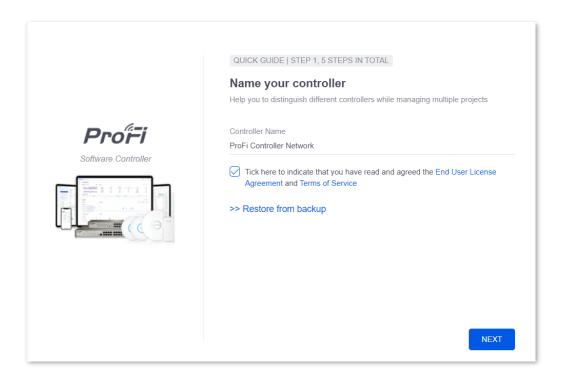

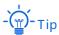

Alternatively, you can click **Restore from backup** to use a file that contains your previous settings to directly go to the login page of ProFi Software Controller.

4. Click Advanced Settings.

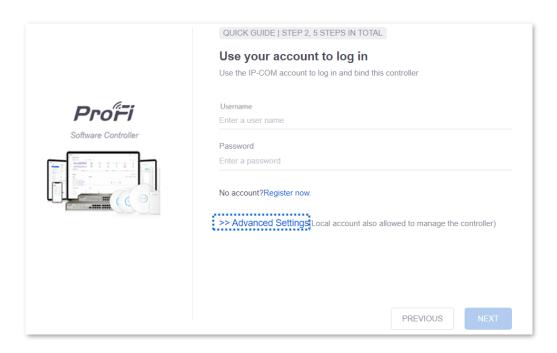

5. Toggle off Enable Remote Access and toggle on Manage through Local Account, register an account, and click NEXT.

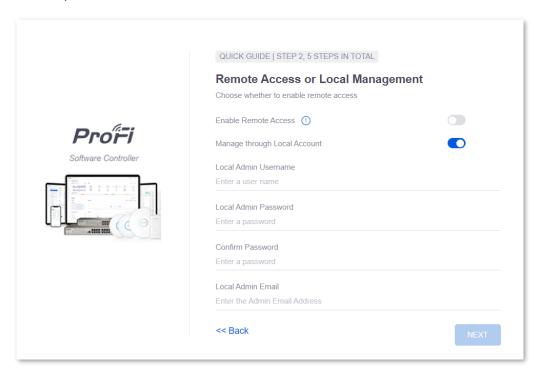

6. Wait until the ProFi series APs and switches are displayed in the device list, select the APs and switches you wish to adopt and click **NEXT**.

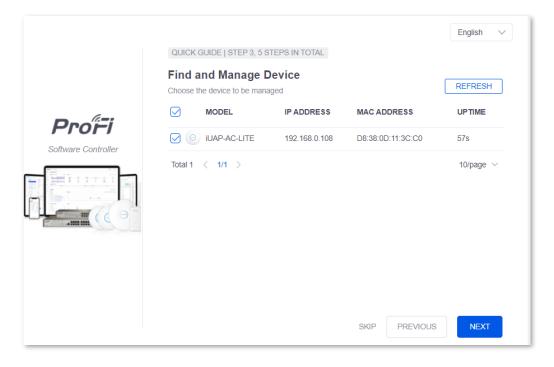

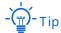

If your devices do not appear in the list, try the following solutions:

- Verify that the IP address of your management computer and IP addresses of your APs and switches are in the same network segment. For example, if the IP address of your AP is 192.168.0.254, then the IP address of your management computer should be 192.168.0.X (X ranges from 2 to 253 and is not occupied).
- Verify that your APs and switches are in factory settings.
- 7. Set WiFi Name and WiFi Password for the primary WiFi network of the AP and click NEXT.

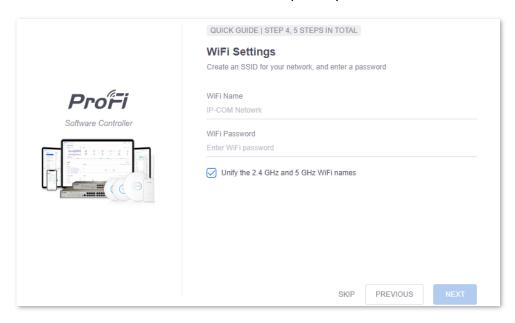

8. Check your configurations, select **Country or Region** and **Timezone** and click **SAVE**.

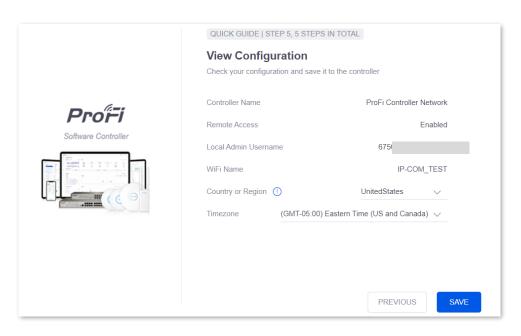

----End

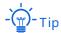

If you logged in using a local account for the first time but still want to remotely manage the controller, please refer to <a href="Scenario B: You have logged in using a local account">Scenario B: You have logged in using a local account</a>.

## 1.6 Remote Access

Only through a ProFi SDN Cloud account can you remotely manage your ProFi Software Controllers. If you do not have a cloud account, register one at <a href="mailto:sdn.ip-com.com.cn">sdn.ip-com.com.cn</a>

# Scenario A: You have logged in using a ProFi SDN Cloud account

To achieve remote access:

On a computer connected to the internet, visit<u>sdn.ip-com.com.cn</u> and log in to ProFi SDN Cloud using your cloud account.

Then, you can remotely manage all the ProFi Software Controllers under this ProFi SDN Cloud account.

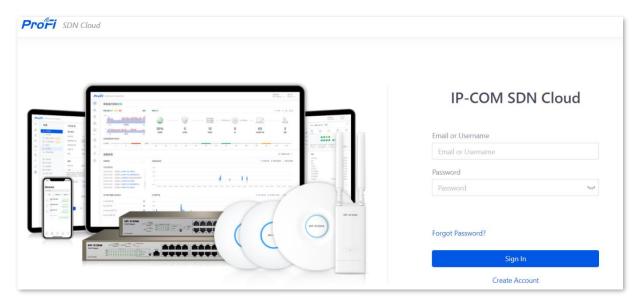

# Scenario B: You have logged in using a local account

To achieve remote access:

- On a computer (with ProFi Software Controller installed and configured for the first login) connected to the internet, go to SETTINGS ( ) > Remote Access, and toggle on Enable Remote Access.
- 2. Enter the ProFi SDN Cloud account and password, and click SAVE.

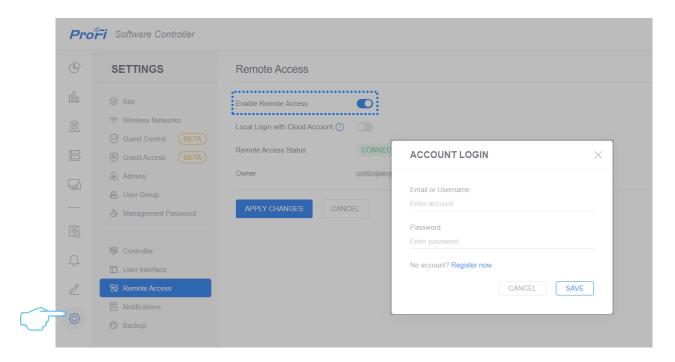

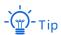

- Ensure that the computer installed with the Controller is connected to the internet; otherwise, the
   Remote Access function cannot be enabled successfully.
- When you togged on Enable Remote Access, the Local Login with Cloud Account will also be
  automatically enabled to replace the local account with cloud account. The Local Login with Cloud
  Account function takes effect only when the email addresses reserved for the local account and the
  cloud account are the same.

**3.** On a computer connected to the internet, visit sdn.ip-com.com.cn and log in to ProFi SDN Cloud using your cloud account.

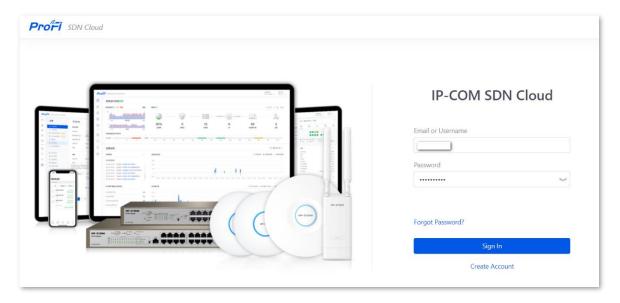

#### ----End

You can remotely manage all the ProFi Software Controllers under this ProFi SDN Cloud account.

# 2 IP-COM Cloud Network

After the <u>remote access</u>, you can remotely manage all the software controllers through the ProFi SDN Cloud <u>sdn.ip-com.com.cn</u>.

You must be a super administrator for initial cloud management. Once a super administrator enabled cloud access, then other administrators can enable cloud access as well.

# 2.1 Login

Launch a web browser and visit <a href="mailto:sdn.ip-com.com.cn">sdn.ip-com.com.cn</a>

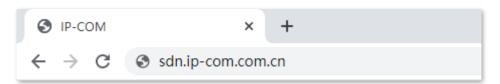

Enter your Email or Username and Password, and click Sign In.

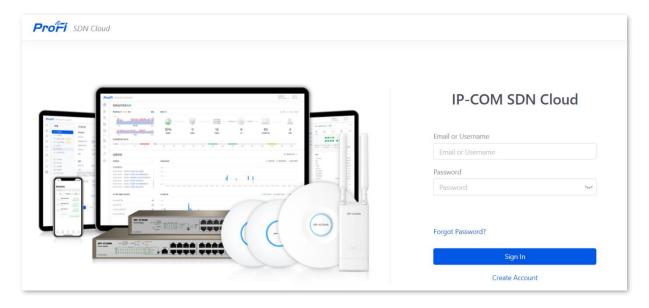

#### A list of ProFi Software Controllers appears.

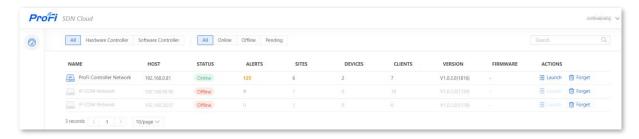

You can apply one of the following primary filters:

- All: displays all controllers.
- Hardware Controller: displays only Hardware Controllers.
- Software Controller: displays only ProFi Software Controllers.

You can also apply one of the following secondary filters:

- **All**: displays all controllers.
- Online: displays all online controllers.
- Offline: displays all offline controllers.
- **Pending**: displays all pending controllers waiting for approval.

#### Window elements description

| Element  | Description                                                                                                    |
|----------|----------------------------------------------------------------------------------------------------|
| Search   | Enter the text you want to search for in the search box and click $\ \bigcirc$ . You can click any column headers to change the list order.                                                        |
| NAME     | It specifies the name of the controller. You can click anywhere on the row where the target controller resides to get its <u>additional details</u> at the right side of the screen.               |
| HOST     | It specifies the IP address of the controller.                                                                                                    |
| STATUS   | It specifies the status of the controller.                                                                                                    |
| ALERTS   | It specifies the number of alerts for the controller.                                                                                                    |
| SITES    | It specifies the total number of sites under the controller.                                                                                                    |
| DEVICES  | It specifies all ProFi series of devices in the LAN automatically detected by the controller.                                                                                                    |
| CLIENTS  | It specifies the total number of online clients under the controller.                                                                                                    |
| VERSION  | It specifies the software version number of the ProFi Software Controller.                                                                                                    |
| FIRMWARE | It specifies the firmware version number of the Hardware Controller.                                                                                                    |
| ACTIONS  | It specifies the actions you can perform on the controller.  - Launch: Click it to remotely access the controller.  - Forget: Click it to remove the controller from your ProFi SDN Cloud account. |

# 2.2 Admin

In the top right corner of the screen, click your account to display the options:

- My Account
- Security
- Sign Out

## **My Account**

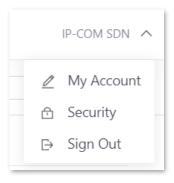

Click **My Account** to change your profile details such as page language and controller location. See the following figure.

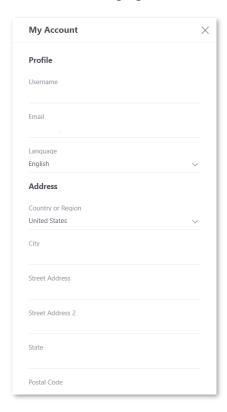

#### **Parameter description**

| Parameter | Description                                                                                               |
|-----------|----------------------------------------------------------------------------------------------------|
|           | It specifies the basic settings of your account.                                                          |
| Profile   | <ul> <li>Username: It specifies your login username.</li> </ul>                                           |
| Profile   | <ul> <li>Email: It specifies the email address of your ProFi SDN Cloud account.</li> </ul>                |
|           | <ul> <li>Language: The default language is English.</li> </ul>                                            |
|           | It specifies your detailed address information.                                                           |
|           | <ul> <li>Country or Region: It specifies the country or region you reside in.</li> </ul>                  |
|           | <ul> <li>City: It specifies the city you reside in.</li> </ul>                                            |
| Address   | <ul> <li>Street Address: It specifies the address of the street you reside on.</li> </ul>                 |
| Address   | <ul> <li>Street Address 2: It specifies the address of the other street you may<br/>reside on.</li> </ul> |
|           | <ul> <li>State: It specifies the state you reside in.</li> </ul>                                          |
|           | <ul> <li>Postal Code: It specifies the postal code of your region.</li> </ul>                             |

# Security

Click **Security** to change your account password and change the duration of your session. See the following figure.

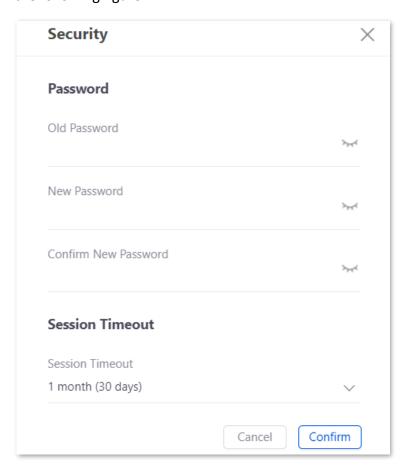

# Parameter description

| Parameter       | Description                                                                                                    |  |
|-----------------|----------------------------------------------------------------------------------------------------|--|
| Password        | It is used to change your account password.  - Old Password: It specifies the current account password.  - New Password: It specifies the new account password, which should be 8 to 32 ASCII characters.  - Confirm New Password: Enter the new account password again. |  |
| Session Timeout | It specifies the duration of your ProFi SDN Cloud session. If this duration is exceeded, you will be automatically logged out for security purposes.                                                                                                    |  |

# Sign Out

Click Sign Out to manually sign out of the ProFi SDN Cloud account.

# 2.3 Additional Details

On the homepage of the ProFi SDN Cloud, click a ProFi Software Controller to display more information on the right side of the screen.

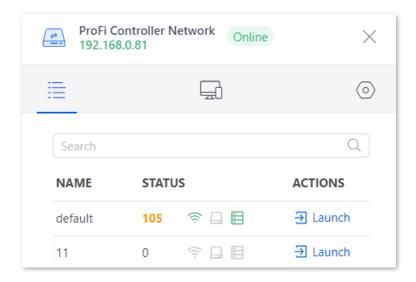

#### Window elements description

| Element           | Description                                                                                     |  |
|-------------------|-------------------------------------------------------------------------------------------------|--|
|                   | It specifies the status of the ProFi Software Controller.                                       |  |
|                   | Blue indicates that the controller is online and gray indicates that the controller is offline. |  |
|                   | : The ProFi Software Controller is online.                                                      |  |
|                   | : The ProFi Software Controller is offline.                                                     |  |
| (Controller name) | It specifies the name of the ProFi Software Controller.                                         |  |
| (IP address)      | It specifies the host IP address of the ProFi Software Controller.                              |  |

#### **Site Overview**

This module displays all the sites under the ProFi Software Controller, and allows you to remotely access the Controller.

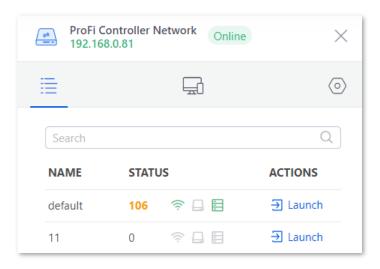

## **Parameter description**

| Parameter | Description                                                                                                    |  |
|-----------|----------------------------------------------------------------------------------------------------|--|
| Search    | Enter the text you want to search for in the search box and click $$                                                                                                    |  |
|           | It specifies the names of sites under the controller.                                                                                                    |  |
| NAME      | - Tip                                                                                                    |  |
|           | You can click the <b>NAME</b> column header to change the list order.                                                                                                    |  |
|           | It specifies the number of unread alerts and the statuses of ProFi series devices.  - 106: It specifies the number of unread alerts.                                                                                      |  |
| STATUS    | <ul> <li>, , ; : It specifies the status of each network node, which are AP, gateway, and switch respectively. The status is indicated by color.</li> <li>Green: indicates all devices in the site are online.</li> </ul> |  |
|           | <ul> <li>Red: indicates all devices in the site are offline.</li> </ul>                                                                                                    |  |
|           | <ul> <li>Yellow: indicates some devices in the site are offline.</li> <li>Gray: indicates there are no devices available in the site.</li> </ul>                                                                          |  |
| ACTIONS   | Click <b>Launch</b> to remotely access the ProFi Software Controller.                                                                                                    |  |

#### **Details**

This module displays some detailed statistics of the ProFi Software Controller.

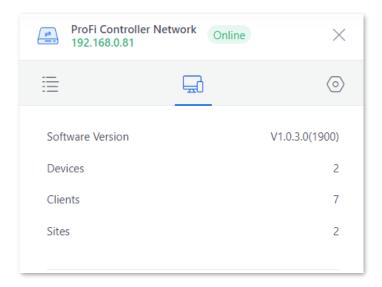

#### **Parameter description**

| Parameter        | Description                                                                                                  |
|------------------|----------------------------------------------------------------------------------------------------|
| Software Version | It specifies the software version number of the ProFi Software Controller.                                   |
| Devices          | It specifies all ProFi series of devices in the LAN automatically detected by the ProFi Software Controller. |
| Clients          | It specifies the total number of online clients under the ProFi Software Controller.                         |
| Sites            | It specifies the total number of sites under the ProFi Software Controller.                                  |

# Configuration

This module enables you to modify the name of a ProFi Software Controller, so as to help you quickly locate the controller from multiple controllers.

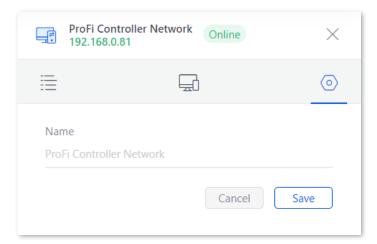

# 3 Use the ProFi Software Controller

The ProFi Software Controller allows you to manage your ProFi series of devices using a web browser.

To access the page, perform the following steps:

- 1. Launch the ProFi Software Controller application.
- 2. Enter the username and password and click **SIGN IN**.

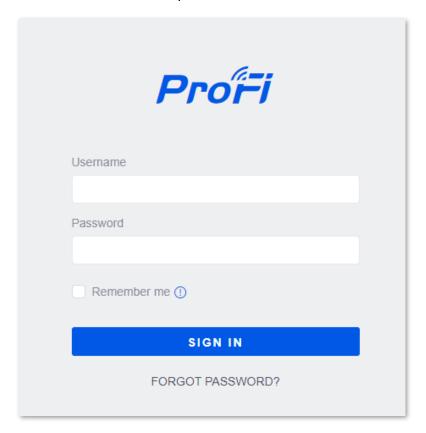

----End

# 3.1 Navigation Bar

The ProFi Software Controller consists of seven primary themes. This User Guide elaborates on each theme with a chapter. For details on a specific theme, refer to the target chapter:

- 4 Dashboard
- <u>5 Statistics</u>
- <u>6 Map</u>
- <u>7 Devices</u>
- 8 Switch Details
- 9 AP Details
- 10 Client Details

# **3.2** Common Interface Options

The common interface options are accessible from all tabs in the ProFi Software Controller interface.

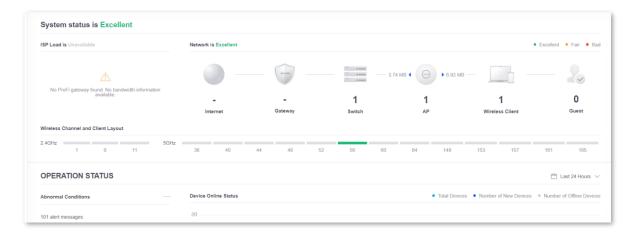

## 3.2.1 Current Site

The ProFi Software Controller can manage multiple networks, which are called sites. Each site has its own configurations, maps, statistics, guest portals, and site administrator accounts. These sites are logically separated, and the initial site is called **default**.

Unless you manually switched sites, all the statistics displayed belong to the current site.

To view available sites or create a new site, click **CURRENT SITE** to display the options:

- Site Overview
- Add New Site

See the following figure.

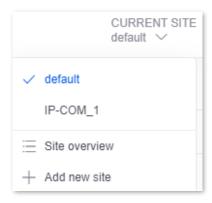

## **Site Overview**

To view the list of available sites, choose **CURRENT SITE** > **Site overview**. See the following

# figure.

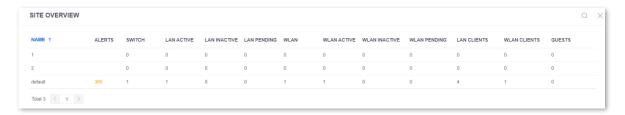

| Parameter     | Description                                                                                    |
|---------------|------------------------------------------------------------------------------------------------|
| Q             | Enter key words to filter the site information you want to view.                               |
| NAME          | It specifies the name of the site. Click the name of the target site to enter it.              |
| ALERTS        | It specifies the number of unread alerts.                                                      |
| SWITCH        | It specifies the total number of switches under the site.                                      |
| LAN ACTIVE    | It specifies the number of online switches under the site.                                     |
| LAN INACTIVE  | It specifies the number of offline switches under the site.                                    |
| LAN PENDING   | It specifies the number of switches waiting to be adopted by the site.                         |
| WLAN          | It specifies the total number of APs under the site.                                           |
| WLAN ACTIVE   | It specifies the number of online APs under the site.                                          |
| WLAN INACTIVE | It specifies the number of offline APs under the site.                                         |
| WLAN PENDING  | It specifies the number of APs waiting to be adopted by the site.                              |
| LAN CLIENTS   | It specifies the number of wired clients under the site.                                       |
| WLAN CLIENTS  | It specifies the number of wireless clients (including guest wireless clients) under the site. |
| GUESTS        | It specifies the number of guest wireless clients under the site.                              |

## **Add New Site**

 Enter the management web UI of the ProFi Software Controller, choose CURRENT SITE > Add new site.

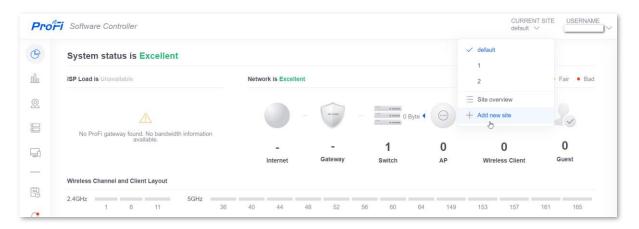

2. Set a **Site Name**, and click **SAVE**.

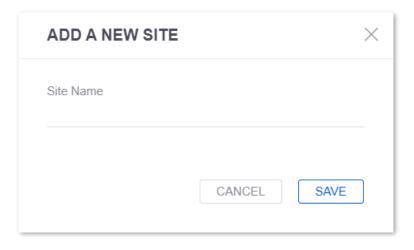

----End

After a new site is added, the page will be redirected to the new site.

# 3.2.2 Username

In the upper right corner of the screen, click **USERNAME** to display the options:

- Edit Account
- Logout

See the following figure.

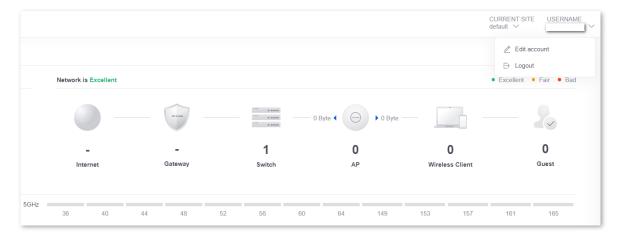

## **Edit Account**

To change the login username and password, choose **USER NAME** > **Edit account**. See the following figure.

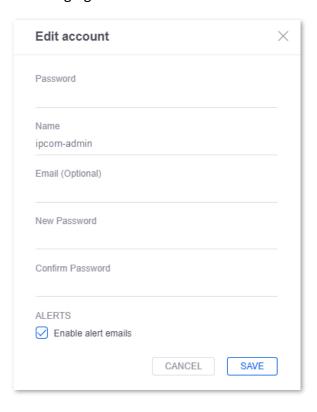

| Parameter           | Description                                                                                          |  |
|---------------------|----------------------------------------------------------------------------------------------------|--|
| Password            | Enter the current password of your login account.                                                    |  |
| Name                | It specifies the name of your login account and it cannot be edited.                                 |  |
| Email (Optional)    | It specifies the email address of the login account. It is optional and you can edit it as required. |  |
| New Password        | Enter the new password for the login account.                                                        |  |
| Confirm Password    | Enter the new password again.                                                                        |  |
| Enable alert emails | Check it to enable email notifications.                                                              |  |
| SAVE                | Click it to save the made changes.                                                                   |  |
| CANCEL              | Click it to discard the made changes.                                                                |  |

If you changed any items on this page (parameter **Name** is not editable), you need to use the changed account information to log in to the ProFi Software Controller.

If it is the ProFi SDN Cloud account you changed, you need to disable and enable the **Remote Access** function on the **Remote Access** page to re-apply the function. The detailed procedure is as follows:

 Log in using the changed account, go to SETTINGS ( ) > Remote Access, toggle off Enable Remote Access and Local Login with Cloud Account, and click APPLY CHANGES.

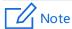

If you logged in to the ProFi Software Controller by launching from the ProFi SDN Cloud, start the ProFi Software Controller locally and log in using the changed account. Go to **SETTINGS** ( ) > **Remote Access**.

Toggle on Enable Remote Access and Local Login with Cloud Account, and click APPLY CHANGES.

#### ----End

You can log in to the ProFi Software Controller using the changed ProFi SDN Cloud account.

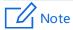

Modifications to the **Enable alert emails** check box will not be overwritten.

## Logout

To manually log out of the ProFi Software Controller, choose **USERNAME** > **Logout**.

# **3.2.3** Properties

The **Properties** panel is hidden by default. To display it, select a device.

Information about each selected device appears as a popup within the panel. The displayed information varies depending on the device type. For more information, see the target chapter:

- Switch Details
- AP Details
- Client Details

## **3.2.4** Events

The Events page displays a list of recent events, along with the corresponding MAC addresses, messages, dates and time. See the following figure.

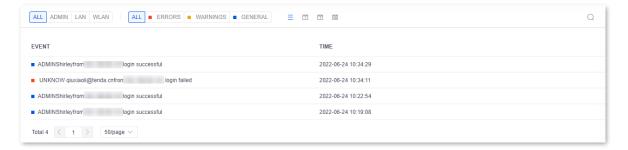

To enter the page, choose **EVENTS** (🗒).

## Window elements description

| Element          | Symbol     | Description                                                               |
|------------------|------------|---------------------------------------------------------------------------|
| Filter by object | ALL        | Displays all the events.                                                  |
|                  | ADMIN      | Displays only the events of the administrator.                            |
|                  | LAN        | Displays only the events for the wired networks.                          |
|                  | WLAN       | Displays only the events for the wireless networks.                       |
| Filter by type   | ALL        | Displays all the events that you select on the <b>Notifications</b> page. |
|                  | ■ ERRORS   | Displays only the error-level events.                                     |
|                  | ■ WARNINGS | Displays only the warning-level events.                                   |
|                  | ■ GENERAL  | Displays only the general-level events.                                   |
| Filter by period | ≡          | Displays events in last 180 days.                                         |

| Element | Symbol | Description                                                                                                    |
|---------|--------|----------------------------------------------------------------------------------------------------|
|         | Ħ      | Displays events in last 1 day.                                                                                                  |
|         | 芀      | Displays events in last 7 days.                                                                                                 |
|         | 蓼      | Displays events in last 30 days.                                                                                                |
| Search  | Q      | Click it and enter the text you want to search for in the search box. The searching starts immediately when you enter keywords. |

## **3.2.5** Alerts

When there is a new alert, a red dot 🐧 appears on the alert icon.

The Alerts page displays a list of important events, along with the corresponding MAC addresses, messages, dates and time. See the following figure.

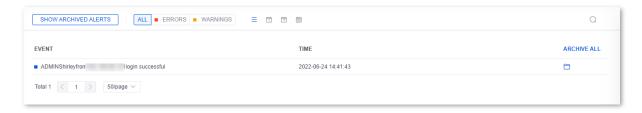

## Window elements description

| Element              | Symbol               | Description                                                                                                    |
|----------------------|----------------------|----------------------------------------------------------------------------------------------------|
| Show archived alerts | SHOW ARCHIVED ALERTS | Click it to display only the archived alert messages.                                                                           |
| Filter by type       | ALL                  | Displays all the alerts that you select on the <b>Notifications</b> page.                                                       |
|                      | ■ ERRORS             | Displays only the error-level alerts.                                                                                           |
|                      | ■ WARNINGS           | Displays only the warning-level alerts.                                                                                         |
|                      | =                    | Displays alerts in last 180 days.                                                                                               |
| Filter by            |                      | Displays alerts in last 1 day.                                                                                                  |
| period               | 芀                    | Displays alerts in last 7 days.                                                                                                 |
|                      | 30                   | Displays alerts in last 30 days.                                                                                                |
| Search               | Q                    | Click it and enter the text you want to search for in the search box. The searching starts immediately when you enter keywords. |

| Element     | Symbol      | Description                                                                                                    |
|-------------|-------------|----------------------------------------------------------------------------------------------------|
| Archive all | ARCHIVE ALL | Click it to archive all the alert messages to the archived alert list.  All the archived alerts are collected under the <b>Show archived alerts</b> header and deleted from the current alert list. |
| Archive     |             | Click it to archive a single alert message.                                                                                                    |

# 3.2.6 Help Center

This page is used to seek online support. Our support staff will handle your problems within 24 hours.

To enter the page, choose **HELP CENTER** ( <u>// )</u>.

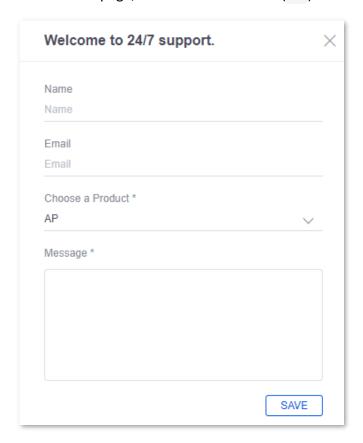

# 3.2.7 Settings

## Site

This page is used to configure the site-specific settings. To switch sites, select a different site from the **CURRENT SITE** drop-down menu in the upper right corner.

To enter the page, choose **SETTINGS** ( ) > **Site**.

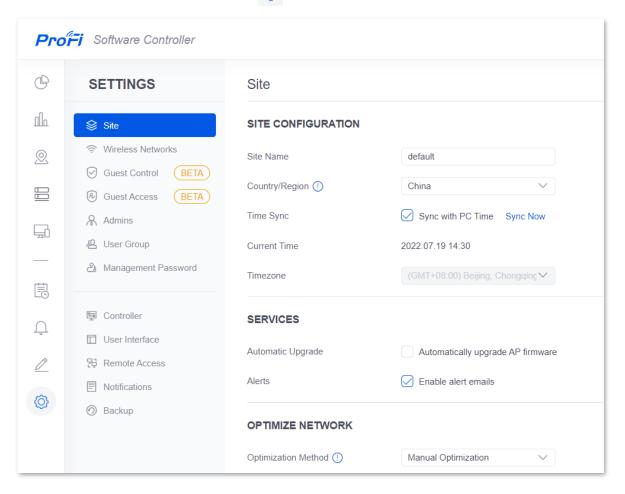

## **Site Configuration**

This module is used to configure some basic settings of the site.

To enter the module, choose **SETTINGS** ( $\bigcirc$ ) > **Site**.

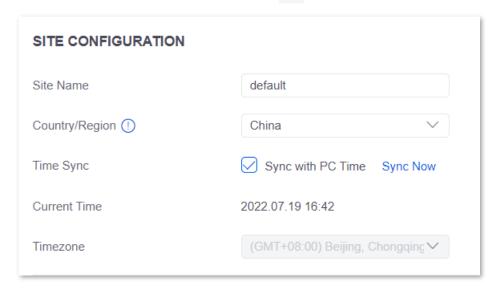

## **Parameter description**

| Parameter      | Description                                                                                                    |
|----------------|----------------------------------------------------------------------------------------------------|
| Site Name      | It specifies the name of the site.                                                                                                    |
| Country/Region | It specifies the country or region. You can select it as required.                                                                                                    |
| Time Sync      | It specifies whether the time is synchronized with the time on your PC. When <b>Sync with PC Time</b> is selected, <b>Current Time</b> and <b>Timezone</b> will be synchronized with the time settings on your PC. You can click <b>Sync Now</b> to synchronize the time immediately. |
| Current Time   | It specifies the current time corresponding to the country/region or timezone you selected. It cannot be changed.                                                                                                    |
| Timezone       | It specifies the time zone and can be changed only when <b>Sync with PC Time</b> is deselected.                                                                                                    |

## **Services**

This module is used to configure the automatic upgrade function and email alert function.

To enter the module, choose **SETTINGS** ( $\bigcirc$ ) > **Site**.

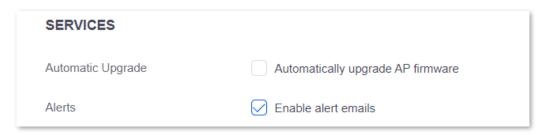

| Parameter         | Description                                                                                                    |
|-------------------|----------------------------------------------------------------------------------------------------|
| Automatic Upgrade | After this function is enabled, the ProFi Software Controller will automatically upgrade the firmware of your APs when a new firmware version is available. |
| Alerts            | After this function is enabled, alert emails will be sent to the email addresses of the administrators.                                                     |

## **Optimize Network**

This module is used to configure RF optimization settings. Through RF optimization, the system automatically collects and analyzes the occupation status of wireless resources, and automatically adjusts the channel, power and other configurations of wireless devices.

To enter the module, choose **SETTINGS** ( $\bigcirc$ ) > **Site**.

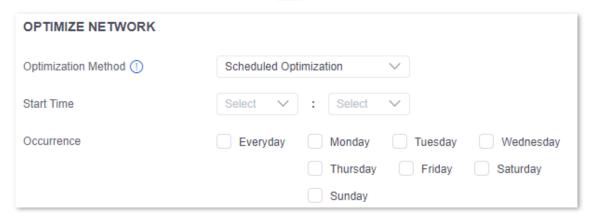

| Parameter           | Description                                                                                                    |  |
|---------------------|----------------------------------------------------------------------------------------------------|--|
| Optimization Method | It specifies the whether and how to optimize the network.                                                                                                    |  |
|                     | <ul> <li>Disabled: The RF optimization function is disabled.</li> </ul>                                                                                         |  |
|                     | <ul> <li>Scheduled Optimization: The ProFi Software Controller will optimize your<br/>networks at the Start Time and Occurrence you specified.</li> </ul>       |  |
|                     | <ul> <li>Manual Optimization: The system will be optimized after you click<br/>OPTIMIZE.</li> </ul>                                                             |  |
| Start Time          | It specifies the time at which the network is automatically optimized. It is required when <b>Optimization Method</b> is set to <b>Scheduled Optimization</b> . |  |
| Occurrence          | It specifies the days on which the network is automatically optimized. It is required when <b>Optimization Method</b> is set to <b>Scheduled Optimization</b> . |  |
| OPTIMIZE            | It appears when <b>Optimization Method</b> is set to <b>Manual Optimization</b> . Click it to optimize the network manually.                                    |  |

## **Wireless Networks**

This page is used to create <u>WLAN groups</u> and add several wireless networks to the WLAN groups.

To enter the page, choose **SETTINGS** ( ) > **Wireless Networks**.

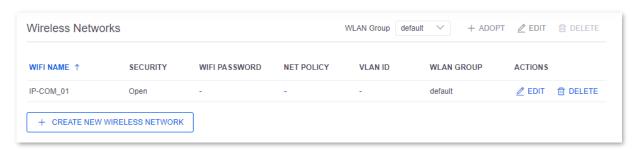

| Parameter                           | Description                                                                                                    |
|-------------------------------------|----------------------------------------------------------------------------------------------------|
|                                     | Click the drop-down menu to select the target WLAN group. The <b>default</b> WLAN group is created by default.                                                                                                    |
|                                     | <ul> <li>Click + ADOPT to add a new WLAN group.</li> </ul>                                                                                                    |
| WLAN Group                          | <ul> <li>Click   EDIT to edit the current WLAN group.</li> </ul>                                                                                                    |
|                                     | <ul> <li>Click  DELETE to delete the current WLAN group. The default WLAN group cannot be deleted.</li> </ul>                                                                                                    |
| WIFI NAME                           | It specifies the wireless network name (SSID).                                                                                                    |
| SECURITY                            | It specifies the encryption type of the wireless network, including <u>Open</u> , <u>WEP</u> , <u>WPA-PSK</u> , <u>WPA2-PSK</u> , <u>WPA3-SAE</u> , <u>WPA3-SAE/WPA2-PSK</u> , <u>WPA and WPA2</u> .                     |
| WIFI PASSWORD                       | It specifies the password of the wireless network indicates that the wireless network is not encrypted.                                                                                                    |
|                                     | It specifies whether the guest network policy is enabled.                                                                                                    |
| NET POLICY                          | : Indicates that the guest network policy is enabled. After the guest network<br>policy is enabled, the wireless users under this wireless network cannot<br>communicate with each other and cannot access the intranet. |
|                                     | <ul> <li>: Indicates that the guest network policy is disabled.</li> </ul>                                                                                                    |
| VLAN ID                             | It specifies the VLAN ID of the wireless network indicates that no VLAN is set for the wireless network.                                                                                                    |
|                                     | It specifies the actions you can perform on the wireless networks.                                                                                                    |
| ACTIONS                             | <ul> <li>Click <u>Z</u> EDIT to edit the wireless network.</li> </ul>                                                                                                    |
|                                     | Click DELETE to delete the wireless network.                                                                                                    |
| + CREATE NEW<br>WIRELESS<br>NETWORK | Click it to add a new wireless network. You can add up to eight wireless networks for each WLAN group.                                                                                                    |

## **WLAN Group**

WLAN groups are a way for the ProFi Software Controller to quickly create a configuration template for several wireless networks. It consists of one or more wireless networks, and each WLAN group has different wireless settings, including the number of wireless networks, names, encryption types, and the adoption of guest network policy or not.

Through the WLAN group, different wireless network policies can be quickly delivered to different ProFi APs.

#### **Security Mode**

A wireless network uses radio, which is open to the public, as its data transmission medium. If the wireless network is not protected by necessary measures, any client can connect to the network to use the resources of the network or access unprotected data over the network. To ensure communication security, transmission links of wireless networks must be encrypted for protection.

The ProFi Software Controller supports various security modes for network encryption, including Open, WEP, WPA-PSK, WPA2-PSK, WPA3-SAE, WPA3-SAE/WPA2-PSK, WPA and WPA2. Choose a suitable one according to the actual scenario.

#### Open

It indicates that any wireless device can connect to the WiFi network. This option is not recommended because it leads to network insecurity.

#### WEP

It uses a static key to encrypt all exchanged data, and ensures that a WLAN has the same level of security as a wired LAN. However, data encrypted based on WEP can be easily cracked. In addition, WEP supports a maximum WiFi network throughput of only 54 Mbps. Therefore, this security mode is not recommended.

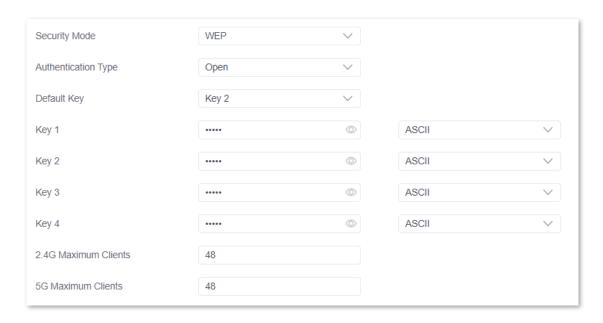

| Parameter              | Description                                                                                                    |  |
|------------------------|----------------------------------------------------------------------------------------------------|--|
| Authentication<br>Type | It specifies the authentication type for the WEP security mode. The options include <b>Open</b> and <b>Shared</b> . The options share the same encryption process.                                                                                                    |  |
|                        | <ul> <li>Open: It specifies that authentication is not required and data exchanged is<br/>encrypted with WEP. In this case, a wireless client can connect to the<br/>wireless network corresponding to the selected SSID without being<br/>authenticated, and the data exchanged between the client and the network<br/>is encrypted in WEP security mode.</li> </ul> |  |
|                        | Shared: It specifies that a shared key is used for authentication and data<br>exchanged is encrypted with WEP. In this case, a wireless client must use a<br>preset WEP key to connect to the wireless network corresponding to the<br>selected SSID. The wireless client can be connected to the wireless network<br>only if they use the same WEP key.              |  |
|                        | It specifies the WEP key for the current wireless network.                                                                                                    |  |
| Default Key            | For example, if <b>Default Key</b> is set to <b>Key 2</b> , a wireless client can connect to the wireless network corresponding to the selected SSID only with the password specified by <b>Key 2</b> .                                                                                                    |  |
|                        | 4 WEP keys are allowed at the same time, but only the one specified by the <b>Default Key</b> is valid. The key type includes ASCII and Hexadecimal.                                                                                                    |  |
| Key 1/2/3/4            | <ul> <li>ASCII: 5 or 13 ASCII characters are allowed in the key.</li> </ul>                                                                                                    |  |
|                        | <ul> <li>Hex: 10 or 26 hexadecimal characters (range: 0-9, a-f, and A-F) are allowed<br/>in the key.</li> </ul>                                                                                                    |  |

## ■ WPA-PSK, WPA2-PSK

Both WPA-PSK and WPA2-PSK adopt a pre-shared key (PSK) for authentication, while the AP generates another key for data encryption. This prevents the vulnerability caused by static WEP keys, and makes WPA-PSK and WPA2-PSK suitable for ensuring security of home wireless

networks. Nevertheless, because the initial PSK for authentication is manually set and all clients use the same key to connect to the same AP, the key may be disclosed unexpectedly. This makes WPA-PSK and WPA2-PSK not suitable for scenarios where high security is required.

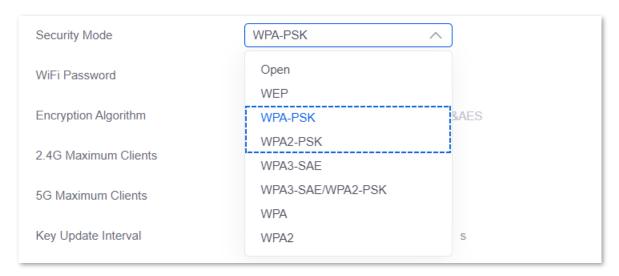

#### WPA3-SAE

It is an upgraded version of WPA2-PSK. With Simultaneous Authentication of Equals (SAE) and Protected Management Frames (PMF), this security mode provides protection against dictionary attacks and information disclosure, saving you the trouble to set a complicated password.

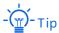

If your wireless clients do not support WPA3-SAE or the WiFi experience is unsatisfying, you are recommended to set the security mode to WPA2-PSK.

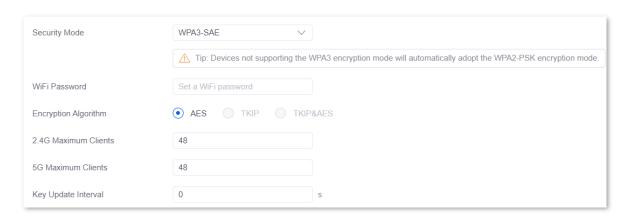

## WPA3-SAE/WPA2-PSK

The mixed encryption of WPA2-PSK/AES and WPA3-SAE/AES leads to better security for wireless networks.

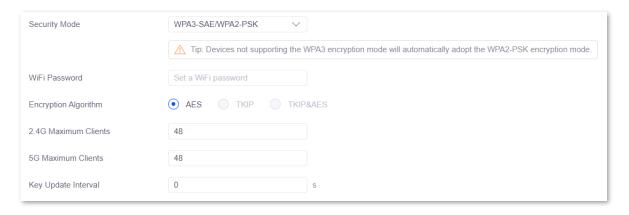

| Parameter                                | Description                                                                                                    |  |
|------------------------------------------|----------------------------------------------------------------------------------------------------|--|
| Security Mode                            | It specifies the security mode.                                                                                                    |  |
|                                          | <ul> <li>WPA-PSK: It indicates that the wireless network is encrypted with WPA-PSK,<br/>with better compatibility.</li> </ul>                                                                                                 |  |
|                                          | <ul> <li>WPA2-PSK: It indicates that the wireless network is encrypted with<br/>WPA2-PSK, with higher security.</li> </ul>                                                                                                    |  |
|                                          | <ul> <li>WPA3-SAE: It indicates that the wireless network is encrypted with<br/>WPA3-SAE, an upgraded version of WPA2-PSK.</li> </ul>                                                                                         |  |
|                                          | <ul> <li>WPA3-SAE/WPA2-PSK: It indicates that the wireless network adopts a<br/>mixed encryption of WPA2-PSK/AES and WPA3-SAE/AES.</li> </ul>                                                                                 |  |
| WiFi Password                            | It specifies a pre-shared WPA key, that is, the password clients use to connect to the wireless network.                                                                                                    |  |
|                                          | It specifies the encryption algorithm corresponding to the selected security mode.                                                                                                    |  |
|                                          | <ul> <li>AES: It indicates the Advanced Encryption Standard.</li> </ul>                                                                                                    |  |
| Encryption<br>Algorithm                  | <ul> <li>TKIP: It indicates the Temporal Key Integrity Protocol. If TKIP is used, the<br/>maximum wireless throughput of the AP is limited to 54 Mbps.</li> </ul>                                                             |  |
|                                          | <ul> <li>TKIP&amp;AES: It indicates that both TKIP and AES encryption algorithms are<br/>supported. Wireless clients can connect to the wireless network<br/>corresponding to the selected SSID using TKIP or AES.</li> </ul> |  |
| Key Update Interval                      | It specifies the automatic update interval of a WPA key for data encryption. A shorter interval results in higher data security.                                                                                              |  |
| -, -, -, -, -, -, -, -, -, -, -, -, -, - | The value <b>0</b> indicates that a WPA key is not updated.                                                                                                    |  |

## ■ WPA, WPA2

To address the key management weakness of WPA-PSK and WPA2-PSK, the WiFi Alliance puts forward WPA and WPA2, which use 802.1x to authenticate clients and generate data encryption—oriented root keys. WPA and WPA2 use the root keys to replace the pre-shared keys set manually, but adopt the same encryption process as WPA-PSK and WPA2-PSK.

WPA and WPA2 uses 802.1x to authenticate clients and the login information of a client is managed by the client. This effectively reduces the probability of information leakage. In

addition, each time a client connects to an AP that adopts the WPA or WPA2 security mode, the RADIUS server generates a data encryption key and assigns it to the client. This makes it difficult for attackers to obtain the key. These features of WPA and WPA2 help significantly increase network security, making WPA and WPA2 the preferred security modes of wireless networks that require high security.

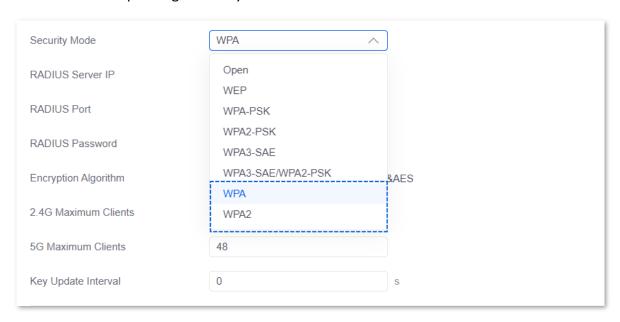

| Parameter               | Description                                                                                                    |
|-------------------------|----------------------------------------------------------------------------------------------------|
| Security Mode           | The <b>WPA</b> and <b>WPA2</b> options are available for network protection with a RADIUS server.                                                                                                    |
|                         | <ul> <li>WPA: It indicates that the wireless network corresponding to the selected<br/>SSID is encrypted with WPA.</li> </ul>                                                                                                 |
|                         | <ul> <li>WPA2: It indicates that the wireless network corresponding to the selected<br/>SSID is encrypted with WPA2.</li> </ul>                                                                                               |
| RADIUS Server IP        | It specifies the IP address/port number/shared password of the RADIUS server.                                                                                                    |
| RADIUS Port             |                                                                                                    |
| RADIUS Password         |                                                                                                    |
|                         | It specifies the encryption algorithm corresponding to the selected security mode The available options include <b>AES</b> , <b>TKIP</b> , and <b>TKIP&amp;AES</b> .                                                          |
|                         | <ul> <li>AES: It indicates the Advanced Encryption Standard.</li> </ul>                                                                                                    |
| Encryption<br>Algorithm | <ul> <li>TKIP: It indicates the Temporal Key Integrity Protocol. If TKIP is used, the<br/>maximum wireless throughput of the AP is limited to 54 Mbps.</li> </ul>                                                             |
|                         | <ul> <li>TKIP&amp;AES: It indicates that both TKIP and AES encryption algorithms are<br/>supported. Wireless clients can connect to the wireless network<br/>corresponding to the selected SSID using TKIP or AES.</li> </ul> |

| Parameter           | Description                                                                                                    |
|---------------------|----------------------------------------------------------------------------------------------------|
| Key Update Interval | It specifies the automatic update interval of a WPA key for data encryption. A shorter interval results in higher data security. |
|                     | The value <b>0</b> indicates that a WPA key is not updated.                                                                      |

## **Create a WLAN Group**

To create a new WLAN group, click + ADOPT in the upper right corner, set the WLAN group name and click **SAVE**. See the following figure.

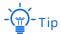

- The WLAN group name should be 1 to 32 bytes in length and composed of uppercase or lowercase letters, digits, or underscores.
- To discard the made changes, click RESET.

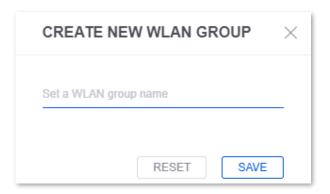

## **Edit a WLAN Group**

- 1. Select the WLAN group from the **WLAN Group** drop-down list.
- 2. Click <u>EDIT</u> in the upper right corner.
- 3. Modify the WLAN group name and click **SAVE**.

#### ----End

See the following figure.

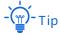

- The WLAN group name should be 1 to 32 bytes in length and composed of uppercase or lowercase letters, digits, or underscores.
- To discard the made changes, click RESET.

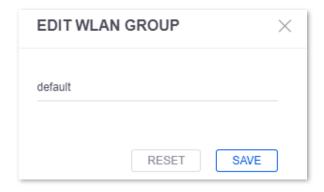

# **Delete a WLAN Group**

- 1. Select the WLAN group from the **WLAN Group** drop-down list
- 2. Click DELETE in the upper right corner of the screen.
- 3. Click **OK** in the pop-up window.

## ----End

See the following figure.

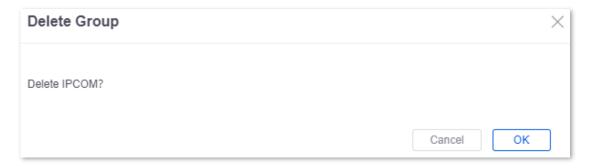

#### **Create Wireless Network**

To add a new wireless network, click + CREATE NEW WIRELESS NETWORK. See the following figure.

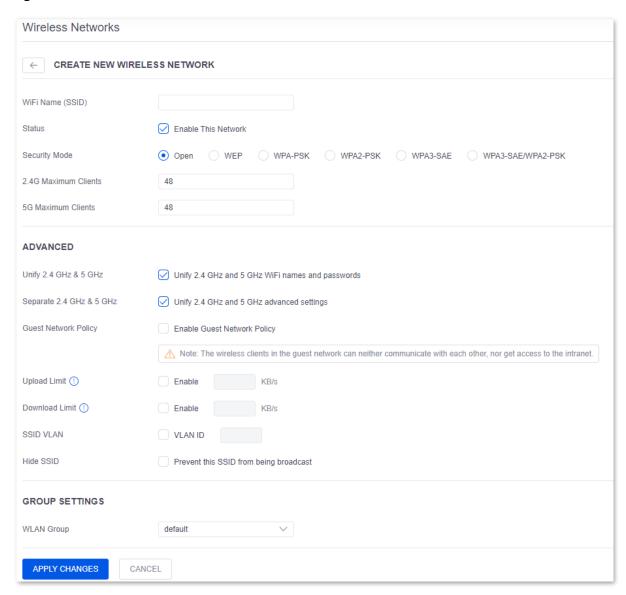

| Parameter        | Description                                                                                                    |
|------------------|----------------------------------------------------------------------------------------------------|
| WiFi Name (SSID) | It specifies the wireless network name (SSID).                                                                                                    |
| Status           | It specifies whether the wireless network is enabled. The wireless network is enabled by default, and you can deselect <b>Enable This Network</b> to disable it as required.                        |
| Security Mode    | It specifies the encryption type of the wireless network. The encryption types include <u>Open</u> , <u>WEP</u> , <u>WPA-PSK</u> , <u>WPA2-PSK</u> , <u>WPA3-SAE</u> and <u>WPA3-SAE/WPA2-PSK</u> . |

| Parameter                | Description                                                                                                    |
|--------------------------|----------------------------------------------------------------------------------------------------|
| 2.4G Maximum<br>Clients  | It specifies the maximum number of wireless clients that can be connected to the 2.4 GHz wireless network. Its range is 1 to 128.                                                                  |
|                          | - Tip                                                                                                    |
|                          | Generally, a maximum of 128 2.4G clients can be connected to an IP-COM AP. Therefore, check that the total number of 2.4G Maximum Clients under all SSIDs in a WLAN group is not greater than 128. |
|                          | It specifies the maximum number of wireless clients that can be connected to the 5 GHz wireless network. Its range is 1 to 128.                                                                    |
| 5G Maximum<br>Clients    | - Tip                                                                                                    |
|                          | Generally, a maximum of 128 5G clients can be connected to an IP-COM AP. Therefore, check that the total number of 5G Maximum Clients under all SSIDs in a WLAN group is not greater than 128.     |
|                          | It specifies whether the 2.4 GHz and 5 GHz wireless networks share the same SSID and password. It is enabled by default.                                                                           |
|                          | When this function is enabled, WiFi-enabled clients connected to wireless network will use the frequency with better connection quality.                                                           |
| Unify 2.4 GHz & 5<br>GHz | - Tip                                                                                                    |
|                          | If you have any wireless client that supports only the 2.4 GHz wireless network, it                                                                                                    |
|                          | is recommended that this function be disabled to avoid network connection failure.                                                                                                    |
|                          | It specifies whether the 2.4 GHz wireless network is enabled. It is enabled by default.                                                                                                    |
| 2.4G Status              | - Tip                                                                                                    |
|                          | It is required when <b>Unify 2.4 GHz and 5 GHz WiFi names and passwords</b> is deselected.                                                                                                    |
|                          | It specifies the suffix of the 2.4 GHz wireless network. It is <b>_2.4G</b> by default.                                                                                                    |
| 2.4G Suffix              | - Tip                                                                                                    |
|                          | It is required when <b>Unify 2.4 GHz and 5 GHz WiFi names and passwords</b> is deselected.                                                                                                    |

| Parameter               | Description                                                                                                    |
|-------------------------|----------------------------------------------------------------------------------------------------|
| Separate 2.4 GHz & 5GHz | It specifies whether the advanced settings of the 2.4 GHz and 5 GHz wireless networks are unified. It is enabled by default.                                                                                                    |
|                         | When it is enabled, the settings for upload and download limits, VLAN ID, guest network policy and SSID hiding are similar for both 2.4 GHz and 5 GHz wireless networks.                                                                                                    |
| Guest Network<br>Policy | It specifies whether the guest network policy is enabled. It is disabled by default. After it is enabled, the wireless users under this wireless network cannot communicate with each other and cannot access the intranet.                                                                                                    |
| Upload Limit            | They specify whether the upload and download limit functions are enabled. They are disabled by default (no limit on speed).                                                                                                    |
|                         | You can enable any of them and set the maximum upload/download speed shared by all wireless clients in the 2.4 GHz and 5 GHz wireless networks.                                                                                                    |
| Download Limit          | - Tip                                                                                                    |
| 201111000               | These two parameters are available when <b>Unify 2.4 GHz and 5 GHz advanced settings</b> is selected. When <b>Unify 2.4 GHz and 5 GHz advanced settings</b> is deselected, <b>2.4G Upload Limit</b> , <b>5G Upload Limit</b> , <b>2.4G Download Limit</b> and <b>5G Download Limit</b> are available and their settings are similar to these two parameters. |
|                         | It specifies whether the VLAN function is enabled. It is disabled by default. After this function is enabled, IEEE 802.1q VLAN is applied. Enter the VLAN ID in the neighboring box.                                                                                                    |
| SSID VLAN               | -(∰)-Tip                                                                                                    |
|                         | This parameter is available when <b>Unify 2.4 GHz and 5 GHz advanced settings</b> is selected. When <b>Unify 2.4 GHz and 5 GHz advanced settings</b> is deselected, <b>2.4G SSID VLAN</b> and <b>5G SSID VLAN</b> are available and their settings are similar to this parameter.                                                                            |
|                         | It specifies whether the wireless network is hidden.                                                                                                    |
| Hide SSID               | After this function is enabled, this SSID will not be broadcast and will not appear in the available network list on such clients as smartphones, which enhances the security of the wireless network.                                                                                                    |
|                         | If you want to connect to a hidden wireless network, manually enter the SSID of the wireless network on your devices.                                                                                                    |

## **Guest Control**

## Overview

This page is used to set guest control rules for clients connected to your wireless networks.

With this function enabled, clients need to be authenticated before accessing the internet

when connected to a wireless network with guest network policy enabled.

To enter the page, choose **SETTINGS** (③) > **Guest Control**.

The guest control function is disabled by default. The following figure displays the page when the guest control function is enabled.

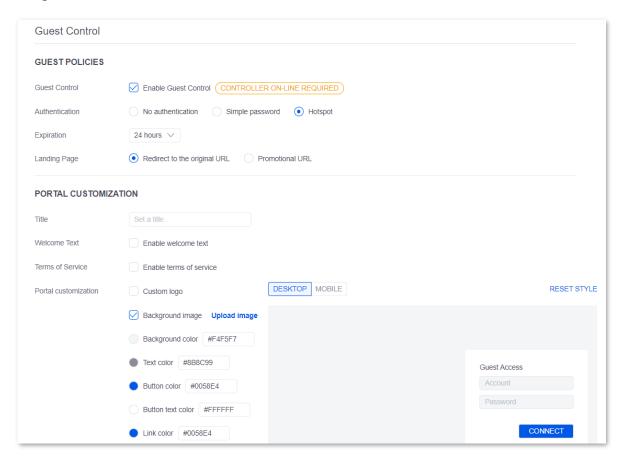

## **Guest Policies**

This module is used to select the authentication type and configure the related parameters. To enter the module, choose **SETTINGS** ( $\bigcirc$ ) > **Guest Control**.

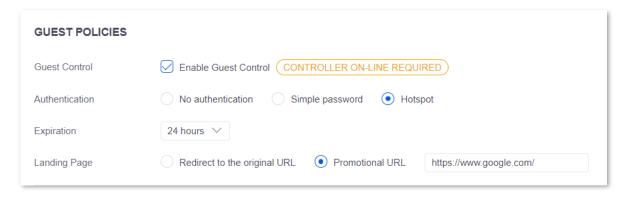

The ProFi Software Controller supports three types of authentication, including <u>No</u> <u>authentication</u>, <u>Simple password</u> and <u>Hotspot</u>. For detailed examples of guess control rule

settings, see **Examples of Guest Control Configuration**.

#### No authentication

When a user connects to a wireless network with guest control rules applied and visits a webpage, the browser will automatically redirect to the authentication portal. The user only needs to click **CONNECT** on the authentication portal to gain internet access.

The no authentication type helps increase traffic to your webpage and enhance your publicity.

#### Simple password

When a user connects to a wireless network with guest control rules applied and visits a webpage, the browser will automatically redirect to the authentication portal. The user needs to enter the guest password and click **CONNECT** on the authentication portal to gain internet access.

## Hotspot

When a user connects to a wireless network with guest control rules applied and visits a webpage, the browser will automatically redirect to the authentication portal. The user needs to enter the user name and password or obtain a verification code using the SMS/email and click **CONNECT** on the authentication portal to gain internet access.

## Parameter description

| Parameter      | Description                                                                                                    |
|----------------|----------------------------------------------------------------------------------------------------|
| Guest Control  | It specifies whether the guest control function is enabled.                                                                                                    |
| Authentication | It specifies the authentication mode, including <u>No authentication</u> , <u>Simple password</u> and <u>Hotspot</u> .                                                                                                    |
| Guest Password | This parameter is available only when <b>Authentication</b> is set to <b>Simple password</b> . It specifies the password users have to enter to gain internet access.                                                                                      |
| Expiration     | It specifies the guest login expiration after a specified period of time. After this period is surpassed, the user will need to re-authenticate to gain internet access.                                                                                   |
| Landing Page   | It specifies the page users are redirected to after passing the authentication.  Redirect to the original URL: Users are redirected to the URL they visited before the authentication.  Promotional URL: Users are redirected to the URL you specify here. |

#### **Portal Customization**

This module is used to customize the related authentication portal.

To enter the module, choose **SETTINGS** (②) > **Guest Control**. The following figure displays the page when the guest control function is enabled.

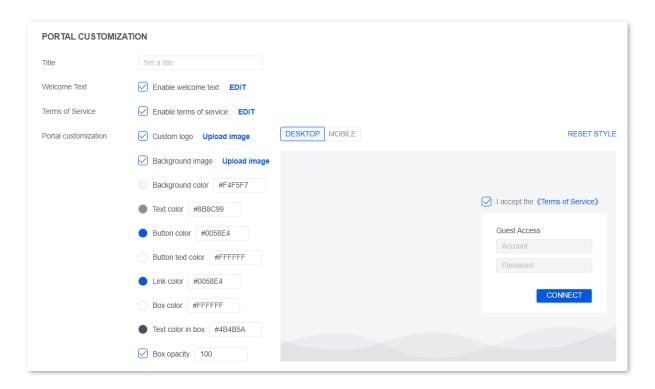

| Parameter        | Description                                                                                                    |
|------------------|----------------------------------------------------------------------------------------------------|
| Title            | It specifies the title of your guest portal.                                                                                                    |
| Welcome Text     | It specifies whether a welcome message is displayed on your guest portal.  You can check <b>Enable welcome text</b> to add a welcome message or click <b>EDIT</b> to edit it.                                                                                    |
| Terms of Service | It specifies whether users are required to accept terms of service on your guest portal.  You can check <b>Enable terms of service</b> to add terms of service or click <b>EDIT</b> to edit it.                                                                  |
| Custom logo      | It specifies whether a customized logo is displayed on your guest portal.  You can check it and click <b>Upload image</b> to upload the logo you want to use on the guest portal. It supports the formats of .jpg, .jpeg and .png less than 300 KB.              |
| Background image | It specifies whether a background image is displayed on your guest portal. You can check it and click <b>Upload image</b> to upload the background image you want to use on the guest portal. It supports the formats of .jpg, .jpeg and .png less than 1000 KB. |
| Background color | Click the circle icon before <b>Background color</b> and choose the color you want to display on the background of the guest portal, or you can directly enter a hexadecimal color code in the text box behind <b>Background color</b> .                         |
| Text color       | Click the circle icon before <b>Text color</b> and choose the color you want to use on the text on the guest portal, or you can directly enter a hexadecimal color code in the text box behind <b>Text color</b> .                                               |

| Parameter         | Description                                                                                                    |
|-------------------|----------------------------------------------------------------------------------------------------|
| Button color      | Click the circle icon before <b>Button color</b> and choose the color you want to use on the button on the guest portal, or you can directly enter a hexadecimal color code in the text box behind <b>Button color</b> .                |
| Button text color | Click the circle icon before <b>Button text color</b> and choose the color you want to use on the button text on the guest portal, or you can directly enter a hexadecimal color code in the text box behind <b>Button text color</b> . |
| Link color        | Click the circle icon before <b>Link color</b> and choose the color you want to use on the link on the guest portal, or you can directly enter a hexadecimal color code in the text box behind <b>Link color</b> .                      |
| Box color         | Click the circle icon before <b>Box color</b> and choose the color you want to use on the box on the guest portal, or you can directly enter a hexadecimal color code in the text box behind <b>Box color</b> .                         |
| Text color in box | Click the circle icon before <b>Text color in box</b> and choose the color you want to use on the text in box on the guest portal, or you can directly enter a hexadecimal color code in the text box behind <b>Text color in box</b> . |
| Box opacity       | It specifies opacity is applied on the box background color. It is selected by default and you can change the opacity of the box background color in the text box behind.                                                               |
| DESKTOP           | This preview mode is enabled by default. It displays the portal in the desktop view.                                                                                                    |
| MOBILE            | This preview mode displays the portal in the mobile view.                                                                                                    |
| RESET STYLE       | Click it to reset portal customization changes to the default settings.  It is displayed only when you select the <b>MOBILE</b> preview mode.                                                                                           |

## **Authentication**

This module is used to choose the nested hotspot authorization, including Account & Password, SMS and Email.

To enter the module, choose **SETTINGS** (②) > **Guest Control**. The following figure displays the page when the guest control function is enabled and **Authentication** is set to **Hotspot**.

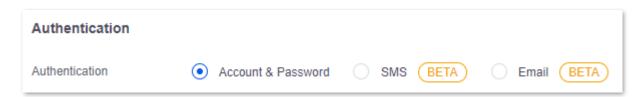

#### Account & Password

When this mode is selected, users are required to enter their user names and passwords on the guest portal to log in to the guest network. The user names and passwords can be set on the <u>Guest Access</u> page.

#### SMS

When this mode is selected, users are required to enter their mobile numbers and obtain verification codes on the guest portal to log in to the guest network. Currently, the ProFi Software Controller supports the SMS provider **NEXMO**, and you can also select **Customize HTTP Interconnection** to establish a link with other SMS providers.

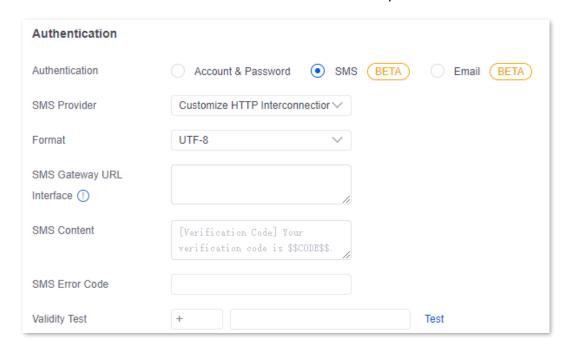

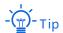

You need to subscribe to SMS package services from the corresponding ISP before performing related settings on this page.

| Parameter      | Description                                                                                                    |
|----------------|----------------------------------------------------------------------------------------------------|
| Authentication | This parameter is available only when <b>Authentication</b> is set to <b>Hotspot</b> .  It specifies the nested hotspot authorization mode.                                                                                                    |
| SMS Provider   | It specifies the ISP that delivers verification codes to mobile numbers.  - NEXMO: Select this option if you use NEXMO to deliver verification codes.  - Customize HTTP Interconnection: Select this option if you want to customize the ISP information. |
| api_key        | This parameter is required when <b>SMS Provider</b> is set to <b>NEXMO</b> .  Enter the api_key you applied from NEXMO.                                                                                                    |
| api_secret     | This parameter is required when <b>SMS Provider</b> is set to <b>NEXMO</b> .  Enter the api_secret you applied from NEXMO.                                                                                                    |

| Parameter                    | Description                                                                                                    |
|------------------------------|----------------------------------------------------------------------------------------------------|
| Format                       | This parameter is required when SMS Provider is set to Customize HTTP Interconnection.  It specifies the coding format of the SMS, including UTF-8 and GB2312. Select it                                                               |
|                              | according to the ISP you selected.                                                                                                    |
|                              | This parameter is required when <b>SMS Provider</b> is set to <b>Customize HTTP Interconnection</b> .                                                                                                    |
| SMS Gateway URL<br>Interface | It specifies the address of the SMS gateway URL interface. Generally, the ISP provides the SMS gateway HTTP interface and you need to complete the address of the SMS gateway URL interface accordingly.                               |
|                              | It specifies the content of the SMS delivered to mobile numbers.                                                                                                    |
| SMS Content                  | - <mark>`</mark> ∰-Tip                                                                                                    |
|                              | The verification code must be in the format of <b>\$\$CODE\$\$</b> .                                                                                                    |
| SMS Error Code               | It specifies the error code for SMS sending failure. When the SMS sending fails, a message will be sent to the router and you can consult your ISP based the returned information. For details about the error code, consult your ISP. |
| Validity Test                | It is used to test whether the preceding settings are correct. You can enter your mobile number and click <b>Test</b> to check the settings.                                                                                           |

## Email

When this mode is selected, users are required to enter their email addresses and obtain verification codes on the guest portal to log in to the guest network.

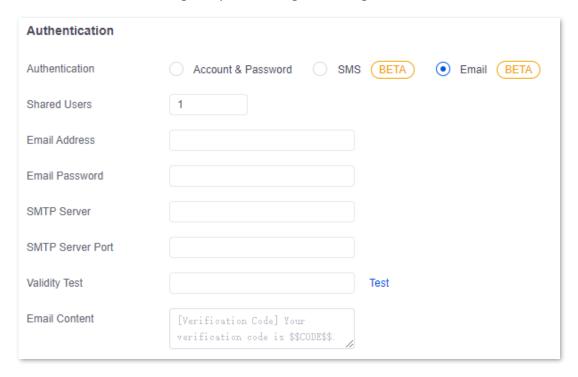

| Parameter        | Description                                                                                                    |
|------------------|----------------------------------------------------------------------------------------------------|
| Authentication   | This parameter is available only when <b>Authentication</b> is set to <b>Hotspot</b> .  It specifies the nested hotspot authorization mode.  |
| Shared Users     | It specifies the number of users that are allowed to use a same email address for authentication.                                            |
| Email Address    | It specifies the email address used to send emails.                                                                                          |
| Email Password   | It specifies the password or authorization code of the email address used to send emails.                                                    |
| SMTP Server      | It specifies the Simple Mail Transfer Protocol (SMTP) server address.                                                                        |
| SMTP Server Port | It specifies the Simple Mail Transfer Protocol (SMTP) server port.                                                                           |
| Validity Test    | It is used to test whether the preceding settings are correct. You can enter your mobile number and click <b>Test</b> to check the settings. |
| Email Content    | It specifies the content of emails.  - Tip  The verification code must be in the format of \$\$CODE\$\$.                                     |

## **Access Control**

This module is used to control guest network access before and after user authentication.

Generally, after a user connects to the guest network, the user cannot access any network before authentication and can access the internet only after authentication. If you want to allow your users to access some specified websites before authentication or prohibit them from accessing some specifies websites after authentication, you can perform settings in this module.

To enter the module, choose **SETTINGS** ( ) > **Guest Control**. See the following figure.

# ACCESS CONTROL Pre-Auth Access ① + ADD HOSTNAME OR SUBNET Post-Auth Restrictions ① + ADD HOSTNAME OR SUBNET

| Parameter                 | Description                                                                                                    |
|---------------------------|----------------------------------------------------------------------------------------------------|
| Pre-Auth Access           | It specifies the host addresses or address segments that users can access before authentication after they connect to the guest network.          |
|                           | You can click <b>+ADD HOSTNAME OR SUBNET</b> to add multiple host addresses or address segments in the format of <b>192.168.0.0/16</b> .          |
|                           | You can click $	imes$ to delete a host address or address segment.                                                                                |
| Post-Auth<br>Restrictions | It specifies the host addresses or address segments that users cannot access after they connect to the guest network and complete authentication. |
|                           | You can click <b>+ADD HOSTNAME OR SUBNET</b> to add multiple host addresses or address segments in the format of <b>192.168.0.0/16</b> .          |
|                           | You can click $	imes$ to delete a host address or address segment.                                                                                |

## **Guest Access**

This page is used to set web-based authorization rules, including setting guest access username, password, bandwidth limit, duration, connection limit and number of shared users.

To enter the page, choose **SETTINGS** ( ) > **Guest Access**. The following figure displays the page when a guest access rule is added manually.

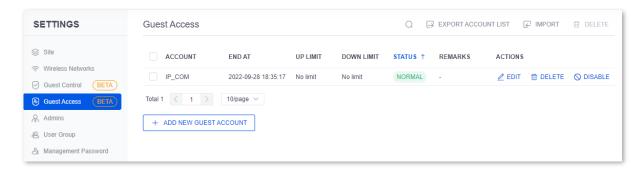

| Parameter           | Description                                                                                                    |
|---------------------|----------------------------------------------------------------------------------------------------|
| Q                   | Click it and enter the text you want to search for in the search box. The searching starts immediately when you enter keywords. |
| EXPORT ACCOUNT LIST | Click it to export the configured authentication account data to your local computer.                                           |
| € IMPORT            | Click it to import the authentication account data that you exported before to the controller.                                  |
| ₫ DELETE            | Click it to delete authentication rules in batches.                                                                             |
| ACCOUNT             | It specifies the guest access account name.                                                                                     |
| END AT              | It specifies the time point when this guest access account expires.                                                             |
| UP LIMIT            | It specifies the maximum upload speed for this account.                                                                         |
| DOWN LIMIT          | It specifies the maximum download speed for this account.                                                                       |
| STATUS              | It specifies the status of the account.                                                                                         |
| REMARKS             | It specifies the remarks of the account.                                                                                        |
| ACTIONS             | It specifies the actions you can perform on the guest access rule.  - Click                                                     |

Click + ADD NEW GUEST ACCOUNT to create a new guest access rule. See the following figure.

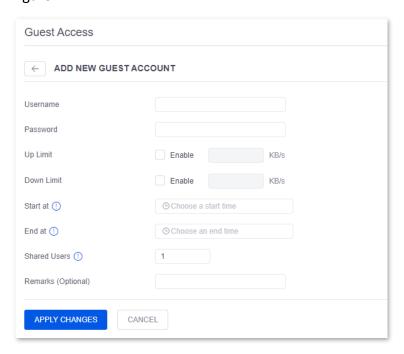

| Parameter          | Description                                                                                                    |
|--------------------|----------------------------------------------------------------------------------------------------|
| Username/Password  | It specifies the username/password users have to enter to gain internet access when web-based authorization is enabled.                                                            |
| Up Limit           | It specifies whether the maximum upload speed for this account is enabled. It is disabled by default. You can enable it and set the upload speed limit in the text box behind.     |
| Down Limit         | It specifies whether the maximum download speed for this account is enabled. It is disabled by default. You can enable it and set the download speed limit in the text box behind. |
| Start at           | It specifies the time point when this guest access rule takes effect.                                                                                                    |
| End at             | It specifies the time point when this guest access rule expires.                                                                                                    |
| Shared Users       | It specifies the number of users that are allowed to gain internet access using this guest account.                                                                                |
| Remarks (Optional) | It specifies the remarks you set for this guest access account. This parameter is optional.                                                                                        |

## **Admins**

This page is used to create administrator accounts.

As a <u>super administrator</u>, you can create <u>administrators</u> and <u>read only administrators</u>.

To enter the page, choose **SETTINGS** ( ) > **Admins**.

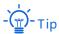

The **Admins** module appears only for a super administrator and administrators. Only a super administrator can create administrators and read-only administrators. Here takes the super administrator as an example to illustrate more operations.

## Super Administrator

The super administrator account is created during the Quick Setup Wizard. The super administrator account has all the site permissions, including device configuration and management, dashboard editing, system status access, and read-only access to all sites. Besides, the super administrator can add, delete, or modify the information of other non-super administrator accounts.

#### Administrator

The administrator account is created by the super administrator. By default, the administrator account has all the site permissions, including device management and configuration dashboard editing and system status access, and these permissions cannot be modified. You can create 8 administrator accounts at most.

## Read Only Administrator

The read-only administrator account is created by the super administrator. The read-only administrator account has no operating permissions. You can create 16 read-only administrator accounts at most.

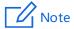

Ensure that you save the super administrator account login information for future use.

To enter the page, choose **SETTINGS** ( $\bigcirc$ ) > **Admins**. See the following figure.

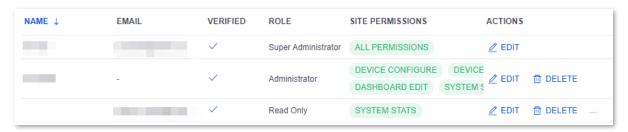

| Parameter        | Description                                                                                                    |
|------------------|----------------------------------------------------------------------------------------------------|
| Q                | Click it and enter the text you want to search for in the search box.                                                                                                    |
| NAME             | It specifies the name of the administrator.                                                                                                    |
| EMAIL            | It specifies the email address of the administrator.                                                                                                    |
| VERIFIED         | It specifies whether the account is verified.  indicates that the account has been verified.                                                                                                    |
| ROLE             | It specifies the permission level of the administrator, including super administrator, administrator, and read only.                                                                                                    |
| SITE PERMISSIONS | <ul> <li>It displays the permissions the administrator has over the site.</li> <li>Read only administrators have only the read-only permissions.</li> <li>Administrators have the permissions of device configuration and management, dashboards editing, system statistics access, and read-only access to all site.</li> <li>Super administrators have the permissions of administrators and remote access as well.</li> </ul> |
| ACTIONS          | It specifies the actions you can perform on the administrator.  - Click ∠ EDIT to edit the administrator.  - Click □ DELETE to delete the administrator.  - Tip  The super administrator cannot be deleted.                                                                                                    |

#### **Add New Admin**

Click + ADD NEW ADMIN to create a new administrator. See the following figure.

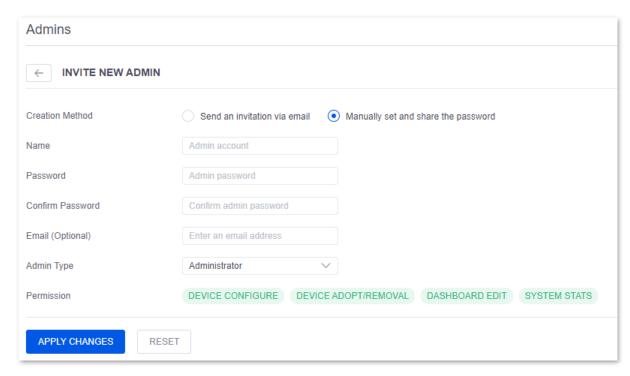

You can create an administrator account by <u>Send an invitation via email</u> or <u>Manually set and share the password</u>.

#### Send an invitation via email

The administrators authorized by the super administrator through emails can:

- Remotely access the controller through the ProFi Software Controller (<u>sdn.ip-com.com.cn</u>)
- Access the controller through the local computer on which the controller is installed

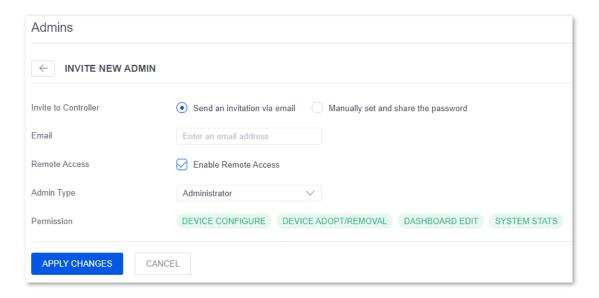

| Parameter            | Description                                                                                                    |
|----------------------|----------------------------------------------------------------------------------------------------|
| Invite to Controller | <b>Send an invitation via email</b> : Send an email to invite a user to be the administrator of the current site.                                                                                                    |
| Email                | It specifies the email address of the new administrator.                                                                                                    |
| Remote Access        | It specifies whether remote access is enabled for the new administrator.  Check <b>Enable Remote Access</b> to grant the remote access permission to the new administrator.                                                                                                 |
| Admin Type           | It specifies the role of the new administrator.  Administrator: The administrator has device configuration and management, dashboards editing, system statistics access, and read-only access to all site.  Read Only: The administrator has only the read-only permission. |
| Permission           | It specifies the permissions of the account.  It changes with the value of <b>Admin Type</b> and cannot be modified.                                                                                                    |

After the configuration completes, the administrator or read-only administrator can remotely access the ProFi Software Controller through the following steps:

- Log in to the invited email box, open the invitation email, click the invitation link in the email to enter the web UI of ProFi SDN Cloud.
- 2. Enter the login username and password to log in to ProFi SDN Cloud.
- 3. Locate the target controller, and click **Accept** behind it.

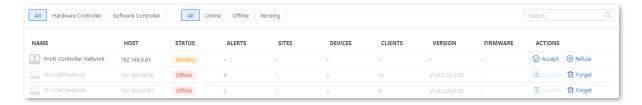

#### ----End

Besides the remote access after accepting the invitation email, the administrator and read-only administrator can also locally access the ProFi Software Controller by starting the local application of ProFi Software Controller at your management computer and using the ProFi SDN cloud account to log in.

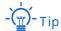

- The email bound to the login account must be consistent with that used for invitation.
- The new administrator who did not register an account before must register an account using the invited email address.

## Manually set and share the password

The administrator and read-only administrator manually set by the super administrator can access the controller on the local computer on which the controller is installed.

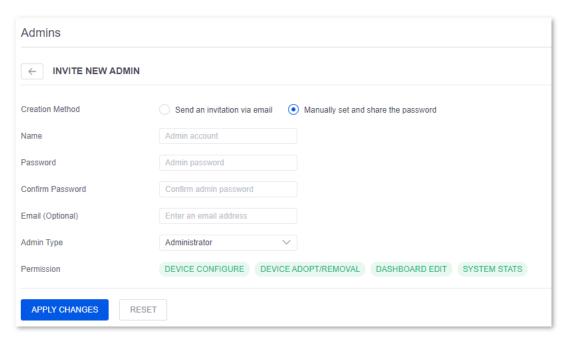

| Parameter        | Description                                                                                                    |
|------------------|----------------------------------------------------------------------------------------------------|
| Creation Method  | <b>Manually set and share the password</b> : Manually set the account and password and share the account information to the user.                                                                                                    |
| Name             | It specifies the name of the new administrator.                                                                                                    |
| Password         | It specifies the password you set for the new administrator.                                                                                                    |
| Confirm Password | Enter the new password again.                                                                                                    |
| Email (Optional) | It specifies the email address of the new administrator. It is optional.                                                                                                    |
| Admin Type       | It specifies the role of the new administrator.  Administrator: The administrator has device configuration and management, dashboards editing, system statistics access, and read-only access to all site.  Read Only: The administrator has only the read-only permission. |

| Parameter  | Description                                                            |
|------------|------------------------------------------------------------------------|
| Permission | It specifies the permissions of the account.                           |
|            | It changes with the value of <b>Admin Type</b> and cannot be modified. |

After the configuration completes, the new administrator can log in to the ProFi Software Controller and access the controller with the account and password you set.

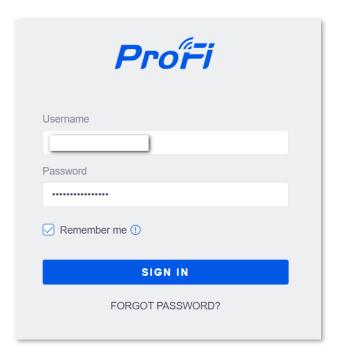

## **Edit Super Administrator Account**

Click <u>PEDIT</u> behind the Super Administrator column, then you can change the username and password

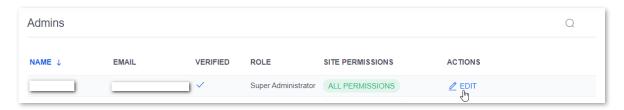

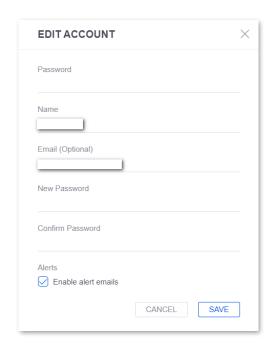

## **User Group**

This page is used to create and manage user groups. Through user groups, you can set the upload and download speed limits for clients.

To enter the page, choose **SETTINGS** ( ) > **User Group**.

By default, two user groups are preset in the names of **User Default** and **User Default-Guest**, which can be edited only and cannot be deleted. The authentication users will be automatically added to the **User Default-Guest** group.

You can change the user group to which clients belong by referring to <u>Batch Client Configuration</u> and <u>Single Client Configuration</u>.

Click + ADD USER GROUP to add a user group.

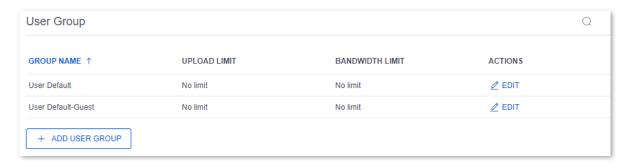

| Parameter                                     | Description                                                                                                    |  |
|-----------------------------------------------|----------------------------------------------------------------------------------------------------|--|
| Q                                             | Click it and enter the text you want to search for in the search box. The searching starts immediately when you enter keywords. |  |
| GROUP<br>NAME/Name                            | It specifies the name of the user group.                                                                                        |  |
| UPLOAD<br>LIMIT/Upload Limit<br>Per User      | They specify the maximum upload and download speeds for each user in the user                                                   |  |
| BANDWIDTH<br>LIMIT/Download<br>Limit Per User | group.                                                                                                    |  |
| ACTIONS                                       | It specifies the actions you can perform on the user group.  Click                                                              |  |

## **Management Password**

This page is used to manage the username and password used for logging in to the management web UI of APs in specified WLAN groups which you have created in the page of <u>Wireless Networks</u>. By default, it displays such information of the WLAN group **default**.

The default username and password are both **admin** and you can click **Z** EDIT to change them.

To enter the page, choose **SETTINGS** ( ) > **Management Password**.

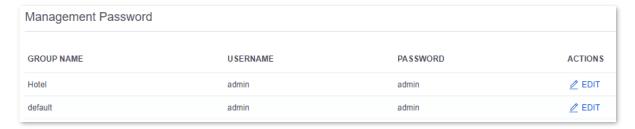

| Parameter  | Description                                                                                                    |
|------------|----------------------------------------------------------------------------------------------------|
| GROUP NAME | It specifies the name of the WLAN group.                                                                                       |
| USERNAME   | They specify the user name and password used for logging in to the management page of the AP.                                  |
| PASSWORD   |                                                                                                    |
| ACTIONS    | It specifies the actions you can perform on the management password.  You can click    Z EDIT to edit the management password. |

#### Controller

This page is used to manage the controller, including viewing controller and device information and setting web management and fast roaming.

To enter the page, choose **SETTINGS** ( ) > **Controller**.

## **About Controller**

In this module, you can view the current software version of the controller, view or modify the controller name.

To enter the module, choose **SETTINGS** ( ) > **Controller**.

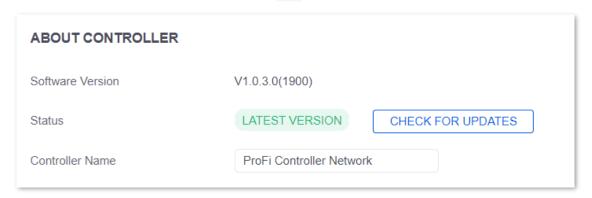

#### **Parameter description**

| Parameter        | Description                                                                              |
|------------------|------------------------------------------------------------------------------------------|
| Software Version | They specify the software version and status of the controller.                          |
| Status           | You can click <b>CHECK FOR UPDATES</b> to find a new version and upgrade the controller. |
| Controller Name  | It specifies the name of the controller. You can change it here.                         |

## **ProFi Device Web Management**

This module is used to enable or disable web management of all ProFi series of devices under the controller. This function is disabled by default and you can enable it as required.

To enter the module, choose **SETTINGS** ( $\bigcirc$ ) > **Controller**.

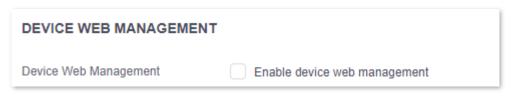

## **ProFi AP Roaming**

This module is used to enable or disable the fast roaming function of all ProFi APs under the controller. This function is disabled by default and you can enable it as required.

To enter the module, choose **SETTINGS** ( $\bigcirc$ ) > **Controller**.

| ROAMING      |                                                 |
|--------------|-------------------------------------------------|
| Fast Roaming | Enable fast roaming CONTROLLER ON-LINE REQUIRED |

## **User Interface**

This page is used to set language, refresh interval and page timeout for the web UI of your ProFi Software Controller.

To enter the page, choose **SETTINGS** ( ) > **User Interface**. See the following figure.

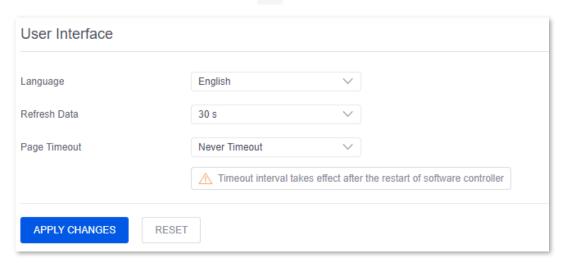

| Parameter    | Description                                                                                                    |
|--------------|----------------------------------------------------------------------------------------------------|
| Language     | It specifies the language displayed on the web UI of your ProFi Software Controller.                                                                                                    |
| Refresh Data | It specifies the interval at which the web UI of the ProFi Software Controller refreshes data.                                                                                                    |
|              | If you do not want the web UI of the ProFi Software Controller to refresh automatically, select <b>Never Refresh</b> . If you want to manually refresh the web UI of the ProFi Software Controller, select <b>Manual Refresh</b> . |
| Page Timeout | It specifies the timeout time of the web UI of the ProFi Software Controller if no operation is performed. If you want to keep the web UI of the ProFi Software Controller valid, select <b>Never Timeout</b> .                    |

## **Remote Access**

Through the Remote Access function, you can remotely manage the ProFi Software Controllers through ProFi SDN Cloud.

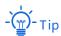

When using the remote access function, ensure that the computer where the controller is installed is connected to the internet.

To enter the page, choose **SETTINGS** ( ) > **Remote Access**. See the following figure.

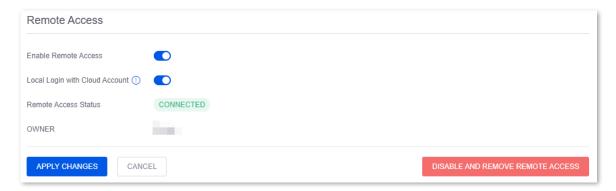

| Parameter                      | Description                                                                                                    |
|--------------------------------|----------------------------------------------------------------------------------------------------|
| Enable Remote Access           | It specifies whether the remote access function is enabled.  If you logged in using a local account, to enable remote access, you need to enter the ProFi SDN Cloud email/username and password to bind the controller to the cloud. |
|                                | After the remote access function is enabled, <b>Local Login with Cloud Account</b> will also be enabled automatically.                                                                                                    |
|                                | It specifies whether to locally log in with a ProFi SDN Cloud account.  After this function is enabled, the username, email, and                                                                                                    |
| Local Login with Cloud Account | password of the current local account will be replaced with those of the ProFi SDN Cloud account.                                                                                                    |
|                                | - Tip                                                                                                    |
|                                | This function takes effect only when the email bound to the local account is consistent with that of the cloud account.                                                                                                    |
| Remote Access Status           | It specifies the remote access status of the ProFi Software Controller.                                                                                                    |
| OWNER                          | It specifies the cloud account of the ProFi Software Controller.                                                                                                    |

| Parameter                           | Description                                                                                                    |
|-------------------------------------|----------------------------------------------------------------------------------------------------|
| DISABLE AND REMOVE REMOTE<br>ACCESS | Once disabled and removed, <b>Remote Access</b> and <b>Local Login</b> with Cloud Account are both cut off. Thus, you need to locally log in to the controller, and restart the remote access function for remote management. |

#### **Notifications**

This page is used to customize the types of notifications you receive from the ProFi Software Controller for a variety of events.

To enter the page, choose **SETTINGS** ( ) > **Notifications**. See the following figure.

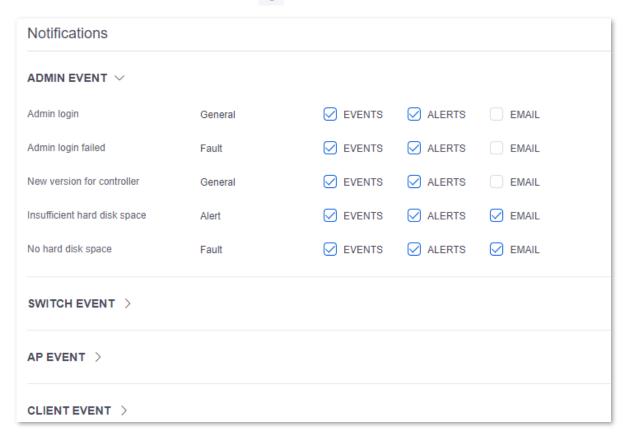

The ProFi Software Controller supports admin events, switch events, AP events and client events. You can click each event category to check the detailed events, and choose how you want a specific event to be notified, be it on the **Events** page, on the **Alerts** page, or through a notification **Email** sent to the email address of the super administrator.

| Element      | Description                                         |
|--------------|-----------------------------------------------------|
| ADMIN EVENT  | Click to access administrator events notifications. |
| SWITCH EVENT | Click to access switch events notifications.        |

| Element      | Description                                  |
|--------------|----------------------------------------------|
| AP EVENT     | Click to access AP events notifications.     |
| CLIENT EVENT | Click to access client events notifications. |

## Maintenance

#### Overview

To enter the page, choose **SETTINGS** (③) > **Maintenance**.

On this page, you can view and upgrade the controller's system software, language pack, feature library, view and download the software packages of ProFi devices.

## **View and Upgrade Controller's System Software**

To enter the module, choose **SETTINGS** ( ) > **Maintenance**.

In this module, you can view the current software version of the controller, and upgrade it according to your actual needs.

If it shows **UPDATE AVAILABLE**, you can click **VERSION UPGRADE** to upgrade the software to a latest version; If it shows **LATEST VERSION**, it means the current software version of the controller is the latest.

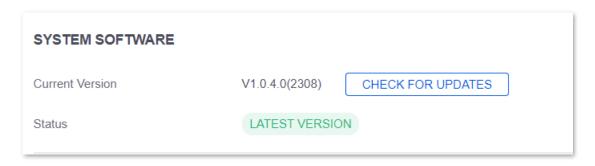

## **View and Upgrade Controller's Language Pack**

To enter the module, choose **SETTINGS** ( ) > **Maintenance**.

In this module, you can view the current language pack of the controller, and upgrade it according to your actual needs.

If it shows **UPDATE AVAILABLE**, you can click **VERSION UPGRADE** to upgrade the language pack to a latest version; If it shows **LATEST VERSION**, it means the current language pack of the controller is the latest.

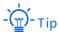

- When you upgrade the controller's language pack or check whether there is a new version of the controller's language pack, ensure that the computer where the controller is installed is connected to the internet.
- If you stay on the Maintenance page for a while without refreshing, it is recommended to refresh the page or click VERSION UPGRADE to check whether there is a new version of the controller's language pack.

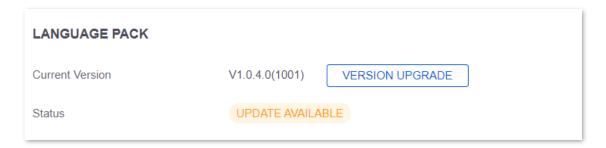

## **View and Upgrade Controller's Feature Library**

To enter the module, choose **SETTINGS** ( ) > **Maintenance**.

In this module, you can view the current feature library of the controller, and upgrade it according to your actual needs.

If it shows **UPDATE AVAILABLE**, you can click **VERSION UPGRADE** to upgrade the feature library to a latest version; If it shows **LATEST VERSION**, it means the current feature library version of the controller is the latest.

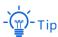

- When you upgrade the controller's feature library or check whether there is a new version of the controller's feature library, ensure that the computer where the controller is installed is connected to the internet.
- If you stay on the Maintenance page for a while without refreshing, it is recommended to refresh the
  page or click CHECK FOR UPDATES to check whether there is a new version of the controller's feature
  library.

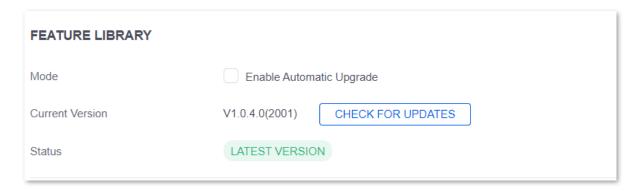

## View and Upgrade ProFi Devices' Software Packages

To enter the module, choose **SETTINGS** ( $\bigcirc$ ) > **Maintenance**.

In the **ALL** tab of the **ABOUT DEVICE** module, you can view the software versions of all ProFi devices that can be managed by the controller.

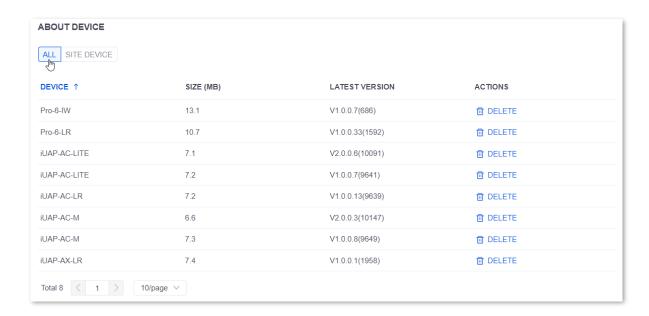

In the **SITE DEVICE** tab of the **ABOUT DEVICE** module, you can view the software versions of ProFi devices in the current project.

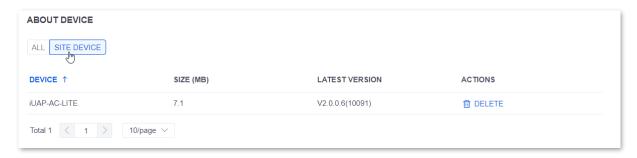

Click \_\_DOWNLOAD , then you can download the software package of certain ProFi device to your local computer (default path: C:\SoftwareController\nginx\version) for local upgrade.

Click DELETE, then you can delete the downloaded software package from your local computer to release storage space.

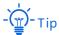

- If the computer where the controller is installed is connected to the internet when you start the ProFi Software Controller, by default, the ProFi devices' software packages are automatically downloaded to the local computer (default path: C:\SoftwareController\nginx\version).
- When viewing and downloading the ProFi devices' software packages, ensure that the computer where the controller is installed is connected to the internet.

## **Backup**

This page is used to configure automatic backup settings for the ProFi Software Controller, download backup files to your local computer and restore configurations from backup files, and check available backups of the ProFi Software Controller.

## **Enable Auto Backup**

To enter the module, choose **SETTINGS** ( ) > **Backup**. See the following figure.

This module is used to configure the auto backup function and its related parameters. Auto backed up files are displayed in the <u>Available Backups</u> module.

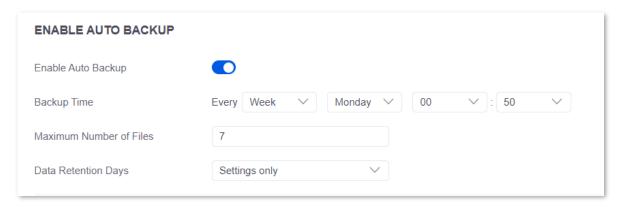

#### **Parameter description**

| Parameter               | Description                                                                                                    |
|-------------------------|----------------------------------------------------------------------------------------------------|
| Enable Auto Backup      | It specifies whether the automatic backup function is enabled.                                                                                                    |
| Backup Time             | It specifies how often the ProFi Software Controller performs auto backup. You can set auto backup to every <b>Day, Week</b> and <b>Month</b> . Then, configure the appropriate time, day, and/or month based on your choice. |
| Maximum Number of Files | It specifies the maximum number of backup files to be saved. If this number is surpassed, the oldest backup file is deleted. The default value is <b>7</b> .                                                                  |
|                         | Set the auto backup content such as the controller's settings, events and alerts, and length of time in days that data is retained.                                                                                           |
|                         | <ul> <li>Settings Only: Back up only the settings excluding logs and alerts.</li> </ul>                                                                                                    |
| Data Retention Days     | <ul> <li>7 Days, 30 Days, 60 Days, 90 Days, 180 Days, 365 Days: Back up the configurations, events and alerts in last 7 days, 30 Days, 60 Days, 90 Days, 180 Days and 365 Days.</li> </ul>                                    |
|                         | <ul> <li>No Limit: Back up the configurations and all events and alerts.</li> </ul>                                                                                                    |

## Backup/Restore

To enter the module, choose **SETTINGS** ( ) > **Backup**. See the following figure.

This module is used to download backup files for the ProFi Software Controller and restore the backup files.

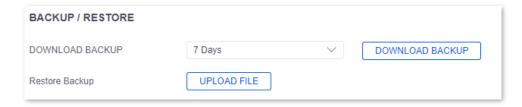

#### **Parameter description**

| Parameter       | Description                                                                                                    |  |
|-----------------|----------------------------------------------------------------------------------------------------|--|
| DOWNLOAD BACKUP | Set the auto backup content such as the controller's configurations, events and alerts, and length of time in days that data is retained.                                                  |  |
|                 | <ul> <li>Settings Only: Back up only the configurations excluding logs and alerts.</li> </ul>                                                                                              |  |
|                 | <ul> <li>7 Days, 30 Days, 60 Days, 90 Days, 180 Days, 365 Days: Back up the configurations, events and alerts in last 7 days, 30 Days, 60 Days, 90 Days, 180 Days and 365 Days.</li> </ul> |  |
|                 | <ul> <li>No Limit: Back up the configurations and all events and alerts.</li> </ul>                                                                                                    |  |
|                 | Click <b>DOWNLOAD BACKUP</b> , and a file in the format of <b>.sac</b> will be downloaded to your computer.                                                                                |  |
| Restore Backup  | Click <b>UPLOAD FILE</b> to upload your backup files to restore the configurations of the ProFi Software Controller to those you uploaded.                                                 |  |

## **Available Backups**

To enter the module, choose **SETTINGS** ( ) > **Backup**. See the following figure.

This module enables you to view, restore, download and delete the available auto backups for the ProFi Software Controller. The available backup files are generated through <u>Auto Backup</u>, and the available backup files are stored in the default path of the local computer: C:\SoftwareController\data\backup.

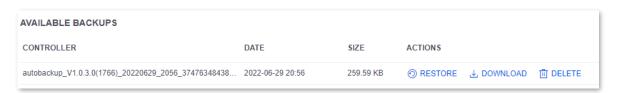

| Parameter  | Description                                                  |
|------------|--------------------------------------------------------------|
| CONTROLLER | It specifies the name of the ProFi Software Controller.      |
| DATE       | It specifies the date on which the backup file is generated. |
| SIZE       | It specifies the size of the backup file.                    |

| Parameter | Description                                                           |  |
|-----------|-----------------------------------------------------------------------|--|
| ACTIONS   | It specifies the actions you can perform on the backup file.  - Click |  |

## **Deployment Mode**

## **Overview**

The ProFi Software Controller provides two deployment modes to manage ProFi APs: Management in LAN and Management across Internet.

## Management in LAN

For scenarios with large-scale and centralized APs, it is recommended to set the deployment mode to **Management in LAN** to enable the controller to manage APs in a local network. The topology for **Management in LAN** is shown below.

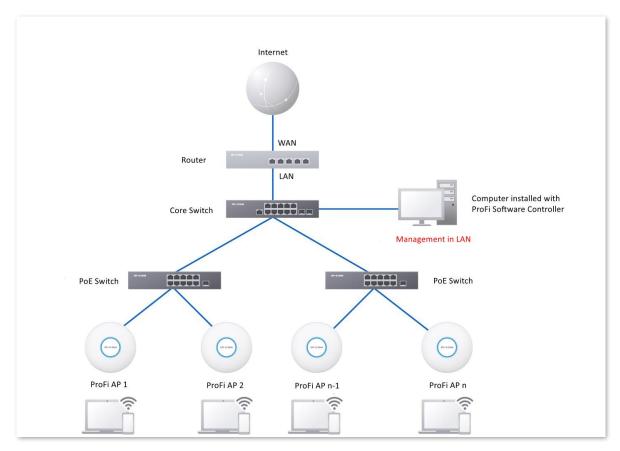

#### Management across Internet

For scenarios with large-scale of APs which are scattered over many areas, it is recommended to set the deployment mode to **Management across Internet** to enable the controller to manage APs of different areas in a centralized manner on the internet. The topology for **Management across Internet** is shown below.

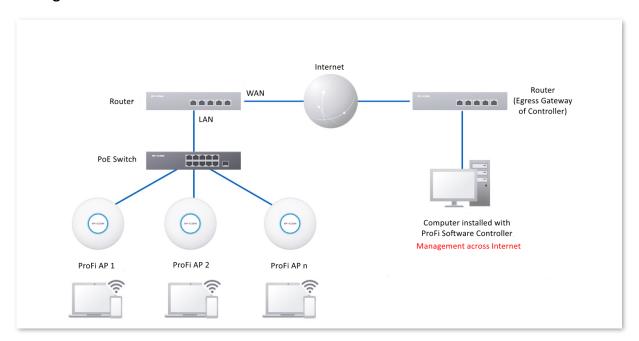

## **Configure the Controller's Deployment Mode**

To enter the page, choose **SETTINGS** ( ) > **Deployment Mode**. See the following figure.

On this page, you can set the controller's deployment mode used to manage ProFi APs. It is **Management in LAN** by default.

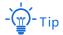

You can enable both two modes or one of them, but do not disable both simultaneously.

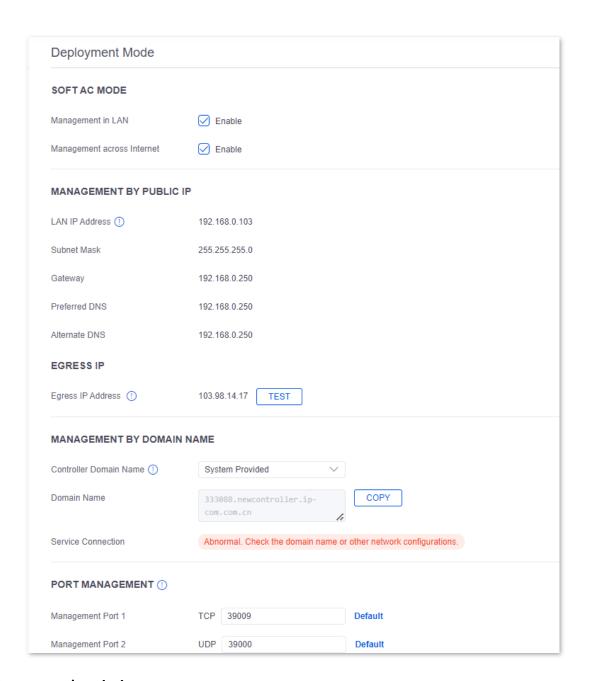

| Parameter                              |                               | Description                                                                                                    |
|----------------------------------------|-------------------------------|----------------------------------------------------------------------------------------------------|
| SOFT AC MODE                           | Management in LAN             | With the function enabled, the controller can centrally manage ProFi APs in the LAN.                                                                                                    |
|                                        | Management across<br>Internet | With the function enabled, the controller can centrally manage ProFi APs that are scattered over many areas across the internet through the <a href="mailto:egress IP">egress IP</a> or domain name. |
| MANAGEMENT BY PUBLIC IP LAN IP Address |                               | It specifies the LAN IP address of the host installed with the controller. It shows when you enable <u>Management across</u> <u>Internet</u> .                                                       |

| Parameter                       |                           | Description                                                                                                    |
|---------------------------------|---------------------------|----------------------------------------------------------------------------------------------------|
|                                 | Subnet Mask               | It specifies the subnet mask of the host installed with the controller. It shows when you enable <u>Management across</u> <u>Internet</u> .                                                                                                    |
|                                 | Gateway                   | It specifies the gateway IP address of the host installed with the controller. It shows when you enable Management across Internet.                                                                                                    |
|                                 | Preferred DNS             | It specifies the Preferred DNS of the host installed with the controller. It shows when you enable <u>Management across</u> <u>Internet</u> .                                                                                                    |
|                                 | Alternate DNS             | It specifies the Alternate DNS of the host installed with the controller. It shows when you enable <u>Management across</u> <u>Internet</u> .                                                                                                    |
| EGRESS IP                       | Egress IP Address         | It specifies the WAN IP address of the egress gateway in the LAN where the controller is deployed. The controller uses this IP address to manage ProFi APs across internet.                                                                                                    |
|                                 |                           | It shows when you enable <u>Management across Internet</u> . Click <b>TEST</b> , you can refresh the egress IP address, and test the connection between the controller and the internet.                                                                                                    |
|                                 | Connection Test           | It displays the connection status between the controller and the internet. It shows when you enable <u>Management across</u> <u>Internet</u> .                                                                                                    |
|                                 | Controller Domain<br>Name | It specifies how to set the controller's domain name. It shows when you enable <u>Management across Internet</u> .                                                                                                    |
|                                 |                           | <ul> <li>System Provided: Automatically generated domain<br/>name for the controller.</li> </ul>                                                                                                    |
| MANAGEMENT<br>BY DOMAIN<br>NAME |                           | <ul> <li>Manual: Manually set domain name for the controller. You can enter numbers, uppercase letters, lowercase letters, en dashes and dots (mandated).</li> <li>Before using this method, you need to apply a domain name yourself from a DNS service provider (such as EveryDNS).</li> </ul> |
|                                 | Domain                    | It specifies the controller's domain name. The controller can use this domain name to manage ProFi APs across the internet. It shows when you enable <a href="Management across">Management across</a> <a href="Internet">Internet</a> .                                                         |
|                                 | Service Connection        | It specifies the connection status between the controller and the DNS server. It shows when you enable <u>Management</u> across Internet.                                                                                                    |

| Parameter       |                   | Description                                                                                                    |
|-----------------|-------------------|----------------------------------------------------------------------------------------------------|
| PORT MANAGEMENT | Management Port 1 | It specifies the TCP management port of the controller. By default, it is <b>39009</b> , which can be changed. It shows when you enable Management across Internet.                                                                                                    |
|                 |                   | When managing devices across the internet, you need to configure a port mapping rule on the controller's egress gateway for the TCP service. You should set the external port number in the port mapping rule to the default port number 39009, and set the internal port number to the actual value.                                                                             |
|                 |                   | For example, if you keep the management port 1 as 39009, the internal and external port number in the port mapping rule should be both 39009; and if you set the management port 1 to 29009, then the internal port number in the port mapping rule should be set to 29009, and the external port number should be set to 39009.                                                  |
|                 | Management Port 2 | It specifies the UDP management port of the controller. By default, it is <b>39000</b> , which can be changed. It shows when you enable Management across Internet.                                                                                                    |
|                 |                   | When managing devices across the internet, you need to configure a port mapping rule on the controller's egress gateway for the UDP service. You should set the external port number in the port mapping rule to the default port number 39000, and set the internal port number to the actual value.                                                                             |
|                 |                   | For example, if you keep the management port 2 as 39000, the internal and external port number in the port mapping rule should be both 39000; and if you set the management port 2 to 49000, then the internal port number in the port mapping rule should be set to 49000, and the external port number should be set to 39000.                                                  |
|                 | Upgrade Port      | It specifies the TCP upgrade port of the controller. By default, it is <b>8071</b> , which can be changed. It shows when you enable Management across Internet.                                                                                                    |
|                 |                   | When managing devices across the internet, if you need to upgrade devices, you are required to configure a port mapping rule on the controller's egress gateway for upgrading besides the TCP and UDP port mapping rules. You should set the external port number in the port mapping rule to the default port number 8071, and set the internal port number to the actual value. |
|                 |                   | For example, if you keep the upgrade port as 8071, the internal and external port number in the port mapping rule should be both 8071; and if you set the upgrade port to 7071, then the internal port number in the port mapping rule should be set to 7071, and the external port number should be set to 8071.                                                                 |

| Parameter          | Description                                                                                                    |
|--------------------|----------------------------------------------------------------------------------------------------|
|                    | It specifies the TCP upgrade port of the controller. By default, it is <b>8032</b> , which can be changed. It shows when you enable Management across Internet.                                                                                                    |
| Guest Control Port | When managing devices across the internet, if you need to configure guest control, you are required to configure a port mapping rule on the controller's egress gateway for guest control besides the TCP and UDP port mapping rules. You should set the external port number in the port mapping rule to the default port number 8032, and set the internal port number to the actual value. |
|                    | For example, if you keep the upgrade port as 8032, the internal and external port number in the port mapping rule should be both 8032; and if you set the upgrade port to 7032, then the internal port number in the port mapping rule should be set to 7032, and the external port number should be set to 8032.                                                                             |

# 4 Dashboard

This page provides a visual representation for your network.

To enter the page, choose **DASHBOARD** ( ). See the following figure.

Here, you can check the system status and gateway ISP load and bandwidth information, view the number of ProFi devices, wireless channels and corresponding client layout, and examine the operation status of ProFi devices including abnormal conditions, online device status, overall and real-time statistics of WiFi clients.

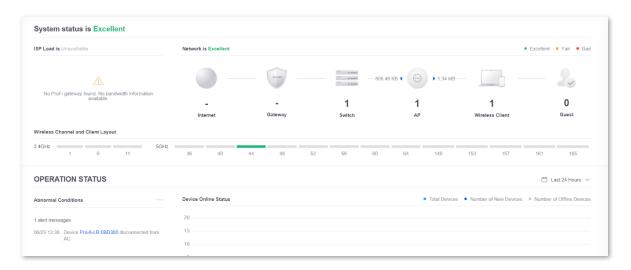

# 4.1 System Status

The overall system statuses are divided into three kinds:

- System status is Excellent: No ProFi devices of the site are offline or there are no ProFi
  devices in the site.
- There are Faults in network: Some ProFi devices of the site are offline.
- You network is Malfunctioning: All ProFi devices of the site are offline.

## 4.2 ISP Load

This module displays the ISP load, related throughput and delay statistics, and allows you to conduct speed test. This module is not supported yet in this version.

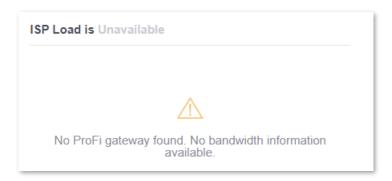

## 4.3 Network

This module displays the number of ProFi devices, clients and guests in the network and corresponding statistics. See the follow figure.

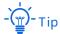

- Network is Excellent, Fair and Bad corresponds to System status is Excellent, There are Faults in network, and Your network is malfunctioning.
- If the number of switches/APs shows X, it means that the current site has X ProFi switches/APs, and all of them are online. As shown in the following figure, the site has 1 ProFi switch which is online; If the number of switches/APs shows X/Y, it means that the current site has Y ProFi switches/APs, and X ProFi switches/APs amid Y are online. As shown in the following figure, the current site has 1 ProFi AP, and 0 ProFi AP is online.

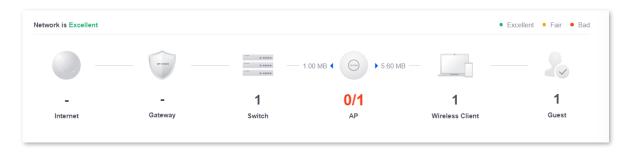

The head title indicates the level of internet quality evaluated based on data uploading and downloading rate, bandwidth, and latency. The network statuses include:

- **Network is Excellent**: The internet quality is excellent.
- Network is Fair: The internet quality is just at an ordinary level.
- Network is Bad: The internet quality is unsatisfactory.

| Parameter       | Description                                                                                                    |  |  |
|-----------------|----------------------------------------------------------------------------------------------------|--|--|
| Internet        | It displays the internet bandwidth utilization rate.                                                                                                 |  |  |
|                 | This parameter is not supported <u>in this version</u> .                                                                                             |  |  |
| Gateway         | It displays the CPU utilization of the gateway.                                                                                                    |  |  |
|                 | This parameter is not supported <u>in this version</u> .                                                                                             |  |  |
|                 | It displays the number of switches in this network.                                                                                                  |  |  |
|                 | If you place the mouse over the switch icon, you will see:                                                                                           |  |  |
| Switch          | <ul> <li>Wired Clients: specifies the total number of clients connected to switches.</li> </ul>                                                      |  |  |
| SWITCH          | <ul> <li>All Ports: specifies the total number of switch ports.</li> </ul>                                                                           |  |  |
|                 | <ul> <li>Available Ports: specifies the number of available switch ports.</li> </ul>                                                                 |  |  |
|                 | <ul> <li>PoE Power (W): specifies the total PoE power supplied by the switches.</li> </ul>                                                           |  |  |
|                 | It displays the number of APs in this network.                                                                                                    |  |  |
|                 | If you place the mouse over the AP icon, you will see:                                                                                               |  |  |
| AP              | <ul> <li>Wireless Clients: specifies the total number of wireless clients connected<br/>to the APs.</li> </ul>                                       |  |  |
|                 | <ul> <li>Wireless Client Groups: specifies the number of wireless client groups.</li> </ul>                                                          |  |  |
|                 | The blue left triangular  representing total upload traffic of the AP while the blue right triangular representing total download traffic of the AP. |  |  |
|                 | It displays the number of clients in this network.                                                                                                   |  |  |
| Wireless Client | If you place the mouse over the client icon, you will see:                                                                                           |  |  |
|                 | <ul> <li>2.4G Clients: specifies the total number of 2.4G clients connected to the<br/>APs.</li> </ul>                                               |  |  |
|                 | <ul> <li>5G Clients: specifies the total number of 5G clients connected to the APs.</li> </ul>                                                       |  |  |
| Guest           | It displays the number of guests connected to the wireless network.                                                                                  |  |  |

# 4.4 Wireless Channel and Client Layout

This module displays the channels of 2.4 GHz and 5 GHz, and if you place the mouse over a channel, you can view the number of APs and clients of that channel. See the following figure.

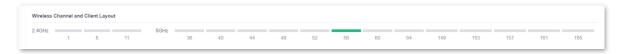

The system identifies the number of wireless clients by different colors.

| Band    | Color  | Description                                                   |  |
|---------|--------|---------------------------------------------------------------|--|
| 2.4 GHz | Gray   | No wireless clients connected in the channel range.           |  |
|         | Red    | Over 100 wireless clients connected in the channel range.     |  |
|         | Orange | 50 to 100 wireless clients connected in the channel range.    |  |
|         | Green  | Less than 50 wireless clients connected in the channel range. |  |
| 5 GHz   | Gray   | No wireless clients connected in the channel range.           |  |
|         | Red    | Over 150 wireless clients connected in the channel range.     |  |
|         | Orange | 80 to 150 wireless clients connected in the channel range.    |  |
|         | Green  | Less than 80 wireless clients connected in the channel range. |  |

# 4.5 Operation Status

This part displays modules of abnormal conditions, device online status, overall and real-time statistics of WiFi clients. See the following figure.

The displayed date in the upper right corner is used to filter the statistics in a specific period. You can choose the preset time period such as **Today**, **Yesterday**, **Last 1 Hour**, **Last 24 Hours**, **Last 7 Days**, **Last 14 Days**, **Last 30 Days** and **Last 12 Months**, or you can customize a start date and end date by clicking the dates on the calendar.

When you place your mouse over the charts, by rolling the mouse wheel up, you can zoom in to get a detailed view. By rolling the mouse wheel down, you can zoom out to get a general view.

If you want to check the statistical details of a specific bar at a specific time point, place your mouse over that bar, and the statistical details will be displayed.

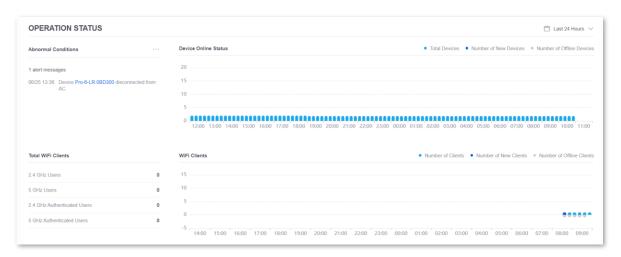

## 4.5.1 Abnormal Conditions

This module provides an overview of abnormal events of the network. You can check how many alert messages are generated and archive them for maintenance purpose.

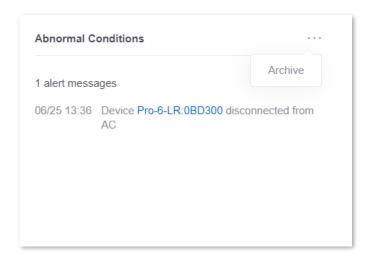

The archived alert messages will be deleted from here, yet you can still view them in the **ALERTS** module. See the following figure.

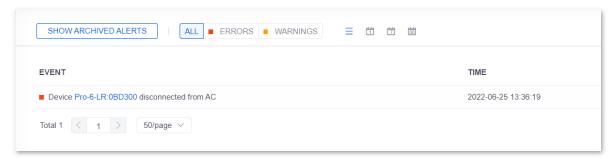

## 4.5.2 Total WiFi Clients

This module displays the 2.4 GHz and 5 GHz users (non-authenticated) and 2.4 GHz and 5 GHz authenticated users.

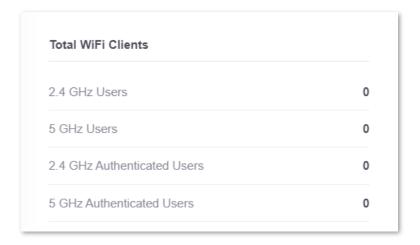

## 4.5.3 Device Online Status

This module displays the dynamic change of total ProFi devices, new ProFi devices and offline ProFi devices along with time.

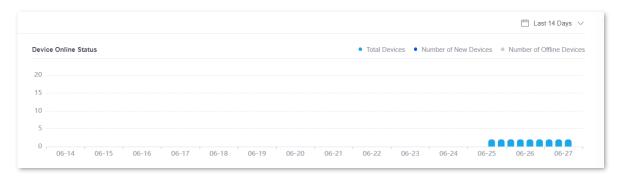

# 4.5.4 WiFi Clients

This module displays the dynamic change of total clients, new clients and offline clients along with time.

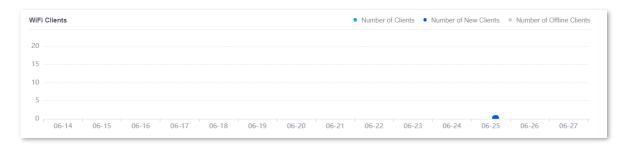

# 5 Statistics

This page provides a visual representation for **System Stats**, **Performance**, and **Debugging Metrics**. You can select the target item to check its statistics.

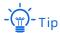

You can create or edit the wireless networks in the module of **SETTINGS** ( ) > <u>Wireless Networks</u> or configure the relevant functions corresponding to the specified <u>AP Details</u>, then the statistics displayed here will be automatically changed.

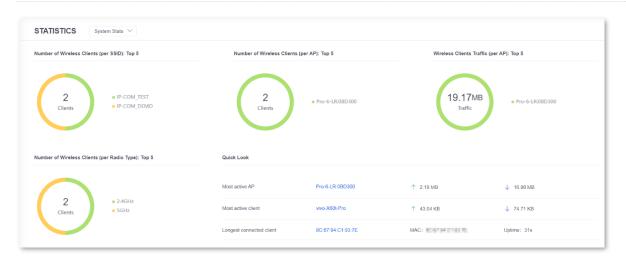

# 5.1 System Stats

This page displays the general usage statistics of clients and APs with the pie charts, including:

- Number of Wireless Clients (Per SSID): Top 5
- Number of Wireless Clients (Per AP): Top 5
- Wireless Clients Traffic (Per AP): Top 5
- Number of Wireless Clients (Per Radio Type)

For detailed information, you can get a <u>Quick Look</u> of the specified device statistics or examine the <u>Recent Activities</u> of clients.

To enter the page, choose **STATISTICS** ( h ) > **System Stats**. See the following figure.

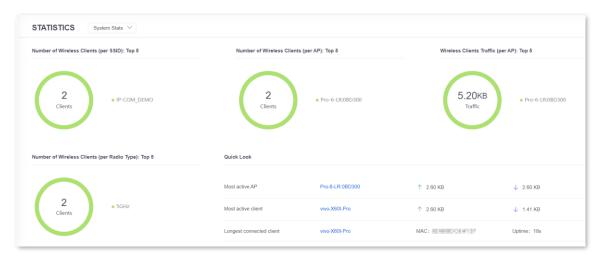

# 5.1.1 Number of Wireless Clients (Per SSID): Top 5

This module displays the statistics of the top 5 SSIDs with the largest number of wireless clients up to now.

You can see the total number of wireless clients connected to the top 5 SSIDs. Alternatively, you can place your mouse over the target area to check the corresponding SSID and the number of wireless clients connected to it.

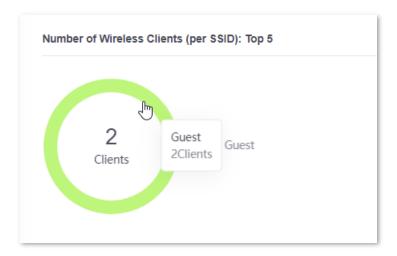

Click the SSID next to the chart, then you can cancel the statistics of the SSID. Click it again, the statistics will be activated again.

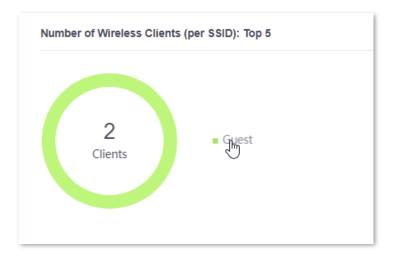

# 5.1.2 Number of Wireless Clients (Per AP): Top 5

This module displays the statistics of the top 5 APs with most connected wireless clients up to now.

You can see the total number of wireless clients connected to the top 5 APs. Alternatively, you can place your mouse over the target AP area to check the corresponding AP name and the number of wireless clients connected to it up to now.

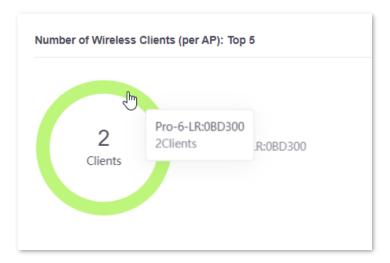

Click the AP next to the chart, then you can cancel the statistics of the AP. Click it again, the statistics will be activated again.

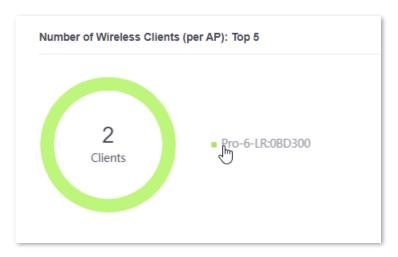

# 5.1.3 Wireless Clients Traffic (Per AP): Top 5

This module displays the statistics of the top 5 APs with the highest throughput up to now.

You can see the total throughput of the top 5 APs. Alternatively, you can place your mouse over the target AP area to check the corresponding AP name and the throughput it generated up to now.

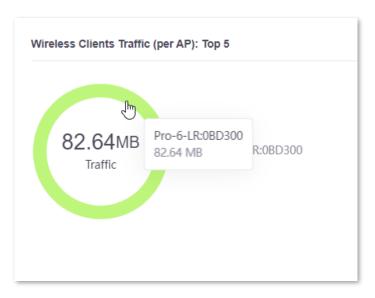

Click the AP next to the chart, then you can cancel the statistics of the AP. Click it again, the statistics will be activated again.

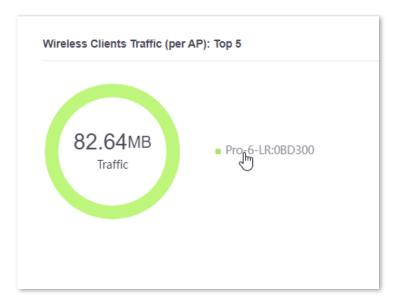

# **5.1.4** Number of Wireless Clients (Per Radio Type)

This module displays the number of wireless clients connected to each radio type.

You can see the total number of wireless clients. Alternatively, you can place your mouse over the target area to check the corresponding radio type and the number of wireless clients connected to it.

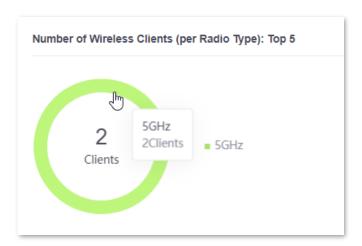

Click the band next to the chart, then you can cancel the statistics of the band. Click it again, the statistics will be activated again.

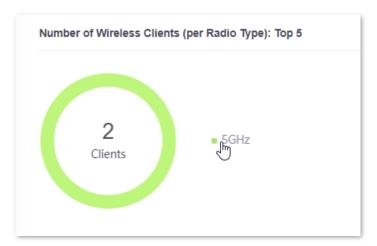

## 5.1.5 Quick Look

This module displays the details of the most active AP, most active client, and the client with the longest connection duration. See the following figure.

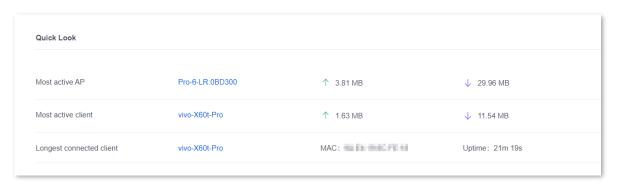

#### Most active AP

This module displays the name of the AP which generates the highest up and down bytes up to now.

Click the AP name to expand the <u>details property panel</u> and make more configuration.

### Most active client

This module displays the name of the client which generates the highest up and down bytes up to now. If you never change the client name, its MAC address is displayed by default.

Click the name or MAC address to expand the <u>details panel</u> and make more configuration.

### Longest connected client

- (Name or MAC address): specifies the name or MAC address of the client with the longest connection duration.
- **MAC**: specifies the MAC address of the client with the longest connection duration.
- **Uptime**: specifies the duration the client has been connected.

Click the name or MAC address to expand the <u>details panel</u> and make more configuration.

# **5.1.6** Recent Activities

This module displays the statistics of the connected client number and throughput of a single AP over time. See the following figure.

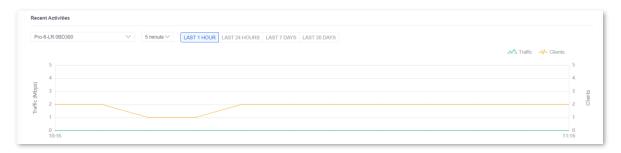

### Window elements description

| Element                | Description                                                                                                    |
|------------------------|----------------------------------------------------------------------------------------------------|
| (AP name: MAC address) | It specifies the model and last six digits of MAC address of the AP.  You can click the drop-down menu to select the AP whose statistics you want to check.        |
| (Interval)             | It specifies the duration interval of the X-axis.  You can choose <b>5 minutes</b> , <b>Hourly</b> , and <b>Daily</b> . The default interval is <b>5 minutes</b> . |
| (Duration)             | It specifies the total time duration of the X-axis.  You can choose LAST 1 HOUR, LAST 24 HOURS, LAST 7 DAYS, and LAST 30 DAYS.                                     |
| Traffic                | It specifies the network traffic during the selected time period. Place the mouse over a specific time point to view its traffic value.                            |
| Clients                | It specifies the number of connected clients during the selected time period. Place the mouse over a specific time point to view the number of clients.            |

## **5.2** Performance

This page displays the statistics related to AP performance including the number of wireless clients, CPU and memory usage, and data traffic.

Here, you can apply the following headers to view specified information:

- (MAC address): It specifies the MAC address of the AP. You can click the drop-down menu to select the AP whose statistics you want to check.
- (Interval): It specifies the interval of the X-axis. You can choose 5 minutes, Hourly, and Daily. The default interval is 5 minutes.
- (Duration): It specifies the total time duration of the X-axis. You can choose LAST 1
   HOUR, LAST 24 HOURS, LAST 7 DAYS, and LAST 30 DAYS.
- ALL/2.4G/2.5G: It specifies the radio band of the AP. You can choose 2.4G, 5G or ALL bands.

If you want to check the statistical details of a specific bar at a specific time point, place your mouse over that bar, and the statistical details will be displayed.

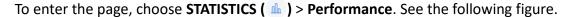

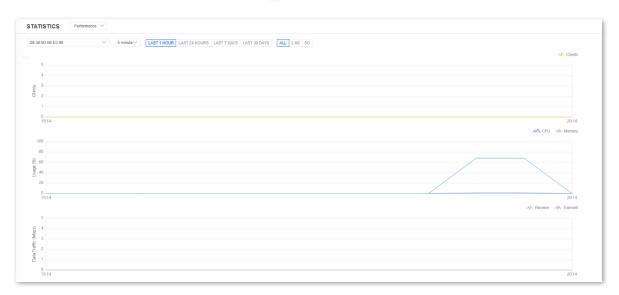

## **5.2.1** Number of Wireless Clients

This module displays the number of wireless clients connected to the selected AP over time. See the following figure.

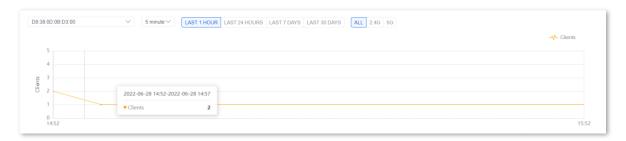

# 5.2.2 CPU and Memory Usage

This module displays the CPU and memory usage rate of the selected AP over time. See the following figure.

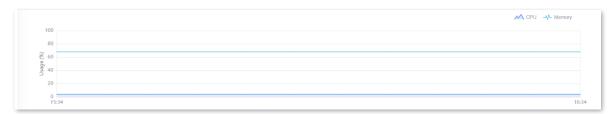

## 5.2.3 Data Traffic

This module displays the received and transmitted data traffic of the selected AP over time. See the following figure.

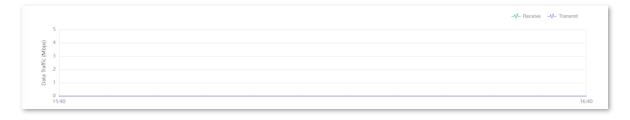

# **5.3** Debugging Metrics

This page displays the following statistics related to network commissioning:

- Most Active AP
- Packet Loss Rate
- Channel Utilization Rate
- Client Number
- Client Activity
- Client Connection Duration
- Memory Usage Rate
- CPU Usage Rate

To enter the page, choose **STATISTICS** ( h ) > **Debugging Metrics**. See the following figure.

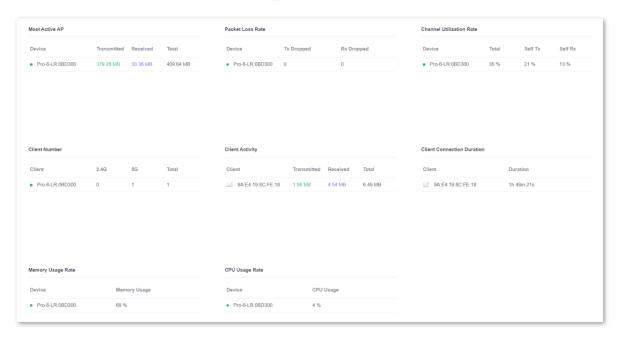

## 5.3.1 Most Active AP

This module displays the top 5 APs with the largest throughput. See the following figure.

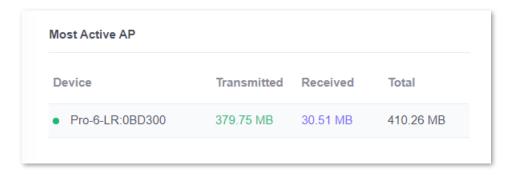

### **Parameter description**

| Parameter   | Description                                                                                                    |
|-------------|----------------------------------------------------------------------------------------------------|
| Device      | It specifies the model and last six digits of the MAC address of the AP. You can specify it at <u>AP Details</u> . |
| Transmitted | It specifies the amount of data transmitted using the selected radio band.                                         |
| Received    | It specifies the amount of data received using the selected radio band.                                            |
| Total       | It specifies the amount of data transmitted and received using the selected radio band.                            |

## **5.3.2** Packet Loss Rate

This module displays the top 5 APs with the largest packet loss rate. See the following figure.

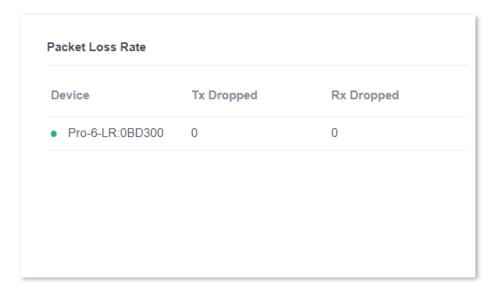

### **Parameter description**

| Parameter  | Description                                                                                                 |
|------------|----------------------------------------------------------------------------------------------------|
| Device     | It specifies the model and last six digits of the MAC address of the AP.  You can specify it at AP Details. |
| Tx Dropped | It specifies the current transmission packet loss rate of the AP.                                           |
| Rx Dropped | It specifies the current receiving packet loss rate of the AP.                                              |

# **5.3.3** Channel Utilization Rate

This module displays the top 5 APs with the largest channel utilization rate. See the following figure.

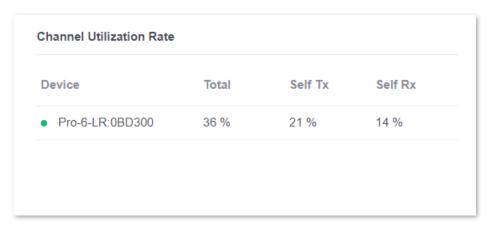

| Parameter | Description                                                                                                 |
|-----------|----------------------------------------------------------------------------------------------------|
| Device    | It specifies the model and last six digits of the MAC address of the AP.  You can specify it at AP Details. |
| Total     | It specifies the total current channel utilization rate of the AP.                                          |
| Self Tx   | It specifies the current channel utilization rate of the AP at the transmitting direction.                  |
| Self Rx   | It specifies the current channel utilization rate of the AP at the receiving direction.                     |

# 5.3.4 Client Number

This module displays the top 5 APs with the largest number of clients, which are divided into 2.4G and 5G.

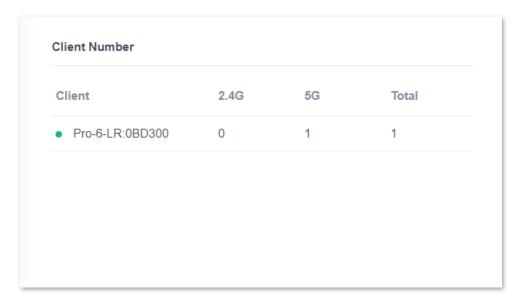

### **Parameter description**

| Parameter | Description                                                                                                 |
|-----------|----------------------------------------------------------------------------------------------------|
| Client    | It specifies the model and last six digits of the MAC address of the AP.  You can specify it at AP Details. |
| 2.4G      | It specifies the number of clients currently connected to the 2.4G band of the AP.                          |
| 5G        | It specifies the number of clients currently connected to the 5G band of the AP.                            |
| Total     | It specifies the total number of clients currently connected to both 2.4G and 5G bands of the AP.           |

# **5.3.5** Client Activity

This module displays the top 5 wireless clients with the highest traffic in total for transmission and reception. See the following figure.

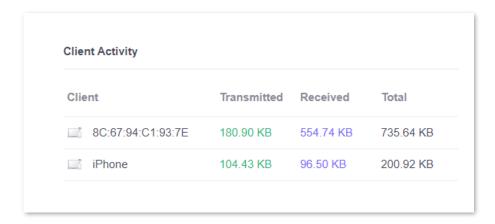

### **Parameter description**

| Parameter   | Description                                                                 |
|-------------|-----------------------------------------------------------------------------|
| Client      | It specifies the name of the client.                                        |
| Transmitted | It specifies the data traffic transmitted by the client.                    |
| Received    | It specifies the data traffic received by the client.                       |
| Total       | It specifies the total data traffic transmitted and received by the client. |

# **5.3.6** Client Connection Duration

This module displays the top 5 wireless clients with the longest connection duration. See the following figure.

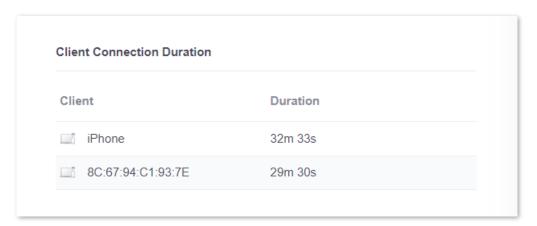

| Parameter | Description                                                                      |
|-----------|----------------------------------------------------------------------------------|
| Client    | It specifies the name of the client.                                             |
| Duration  | It specifies the duration of time since the client has been connected to the AP. |

# **5.3.7** Memory Usage Rate

This module displays the top 5 APs with the highest percentage of memory usage.

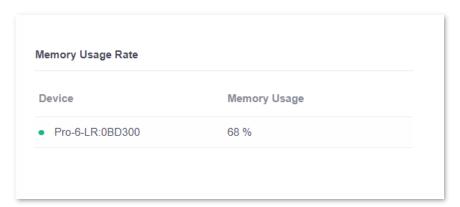

### **Parameter description**

| Parameter    | Description                                                                                                 |
|--------------|----------------------------------------------------------------------------------------------------|
| Device       | It specifies the model and last six digits of the MAC address of the AP.  You can specify it at AP Details. |
| Memory Usage | It specifies the memory usage rate of the AP.                                                               |

# **5.3.8** CPU Usage Rate

This module displays the top 5 APs with the highest percentage of CPU usage. See the following figure.

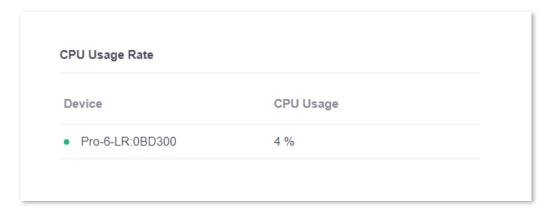

| Parameter | Description                                                                                                 |
|-----------|----------------------------------------------------------------------------------------------------|
| Device    | It specifies the model and last six digits of the MAC address of the AP.  You can specify it at AP Details. |
| CPU Usage | It specifies the CPU usage rate of the AP.                                                                  |

# 6 Map

This page provides a visual representation for the networks of your sites. You can upload custom map images of your site locations and drag the adopted ProFi devices to the target spots on your maps.

To enter the page, choose MAP ( ② ). See the following figure.

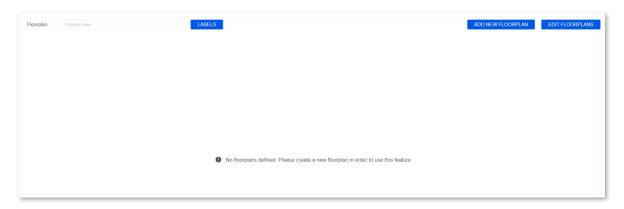

# **6.1** Add Custom Maps

To add a custom map, you need to first create an image in .png, .jpg, or .jpeg format less than 10 MB.

After you have created the map, you can upload it to the ProFi Software Controller. Refer to the following procedures.

1. Click ADD NEW FLOORPLAN.

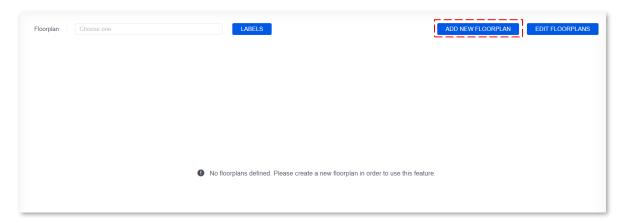

- 2. Set a floorplan name in the **Add Floorplan** field, which is **Firm** in this example.
- 3. Click CHOOSE FLOORPLAN IMAGE and choose the map image you created.

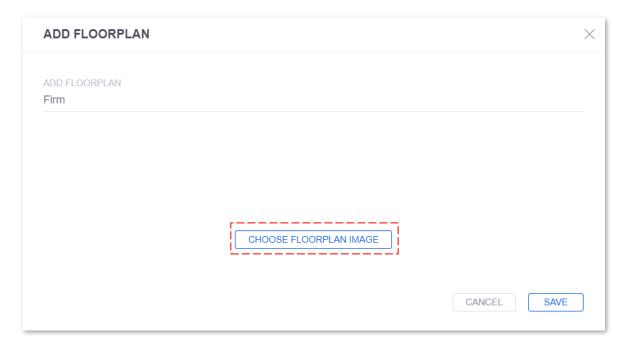

4. (Optional) If you want to change to another floorplan, click **CHANGE FLOORPLAN** and choose the map image you want.

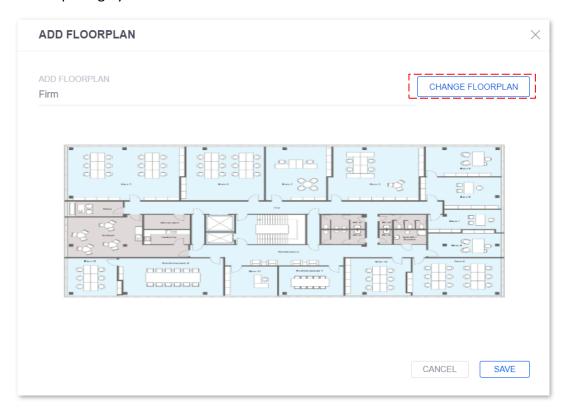

### 5. Click SAVE.

### ----End

The custom map image is added successfully. See the following figure.

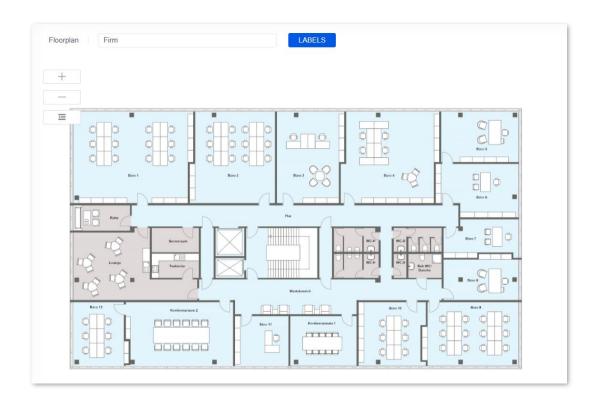

# 6.2 Edit a Map

You can edit or delete a map.

Refer to the following procedures.

1. Click EDIT FLOORPLANS.

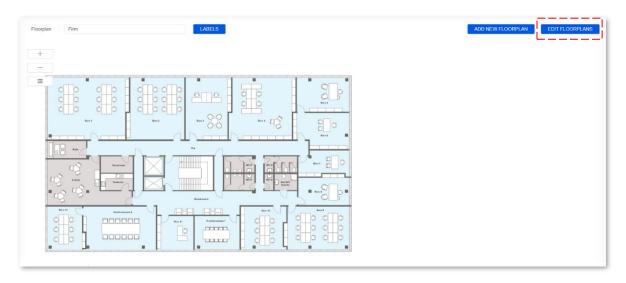

- 2. Perform the actions you want to do on the target floorplans.
  - Click EDIT to make changes.
  - Click **DELETE** to remove the floorplan.

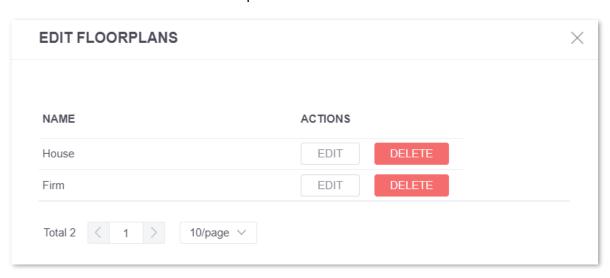

----End

# **6.3** Place Devices on the Map

You can drag adopted ProFi devices onto the map you designated.

Refer to the following procedures.

1. Click the drop-down menu beside **Floorplan** to select the target floorplan.

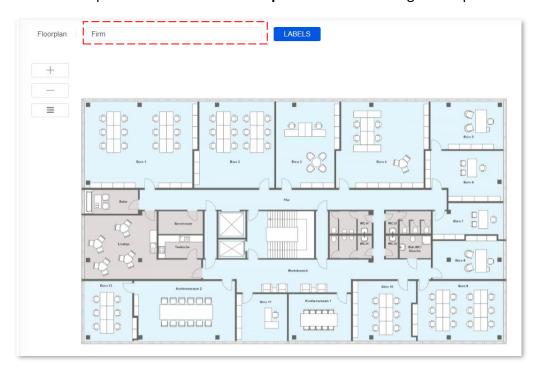

2. Click = at the middle left on the page.

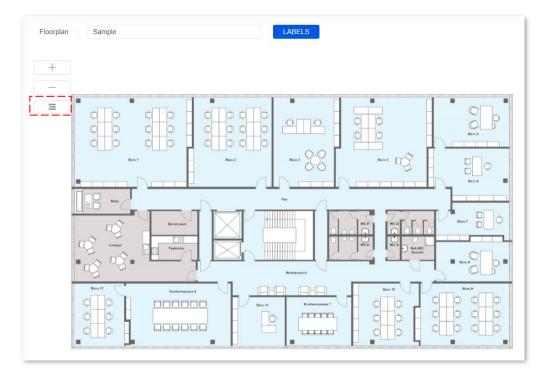

3. Drag each ProFi device from the appeared list to the appropriate location on the map. In addition, you can search for the target device in the search box or select the target type of devices from the **ALL** drop-down menu for quick device locate.

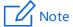

If you cannot drag and drop a device, ensure that you are logging in as a super administrator or an administrator.

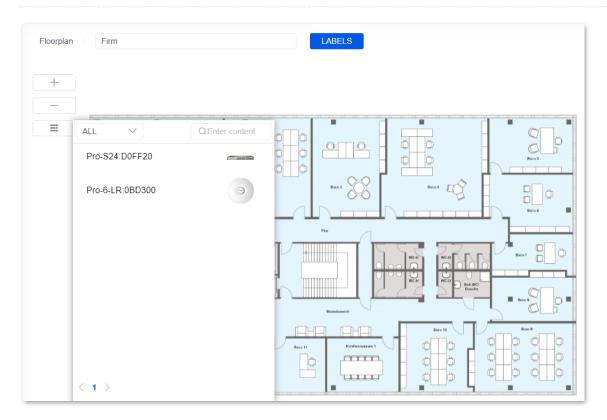

### ----End

Each device appears on the spot where you dropped it.

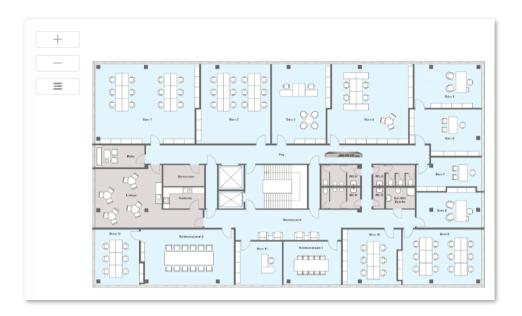

# **6.4** Map Display Options

If you uploaded multiple map images, you can select which map is to be displayed from the drop-down menu or search for keywords in the search box.

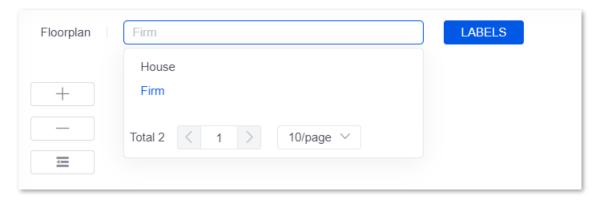

Each ProFi device is displayed with its device name, IP address, MAC address and model by default. Other labels you can choose include version, uptime, clients, channel-2.4G, channel-5G, and bytes. You can also check **All Columns** to select or deselect all labels.

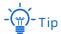

After dragging a ProFi device to the floorplan, you can place the mouse over the device icon to view the labels mentioned above.

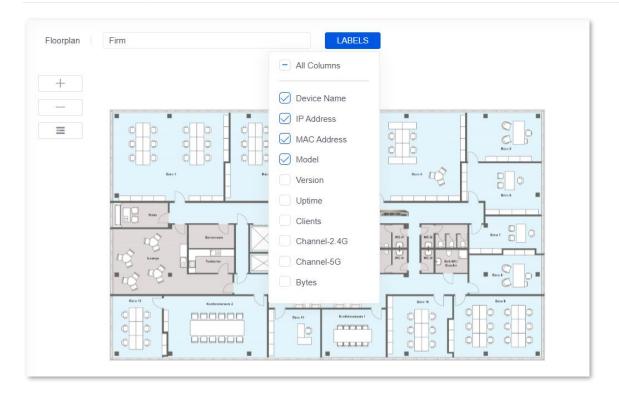

# **6.5** Additional Options

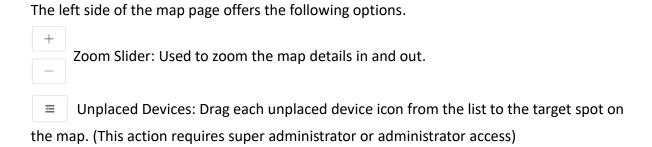

# 7 Devices

This page displays all the ProFi devices detected by the ProFi Software Controller.

The Controller only supports ProFi APs and switches by now.

To enter the page, choose **DEVICES** (  $\sqsubseteq$  ). See the following figure.

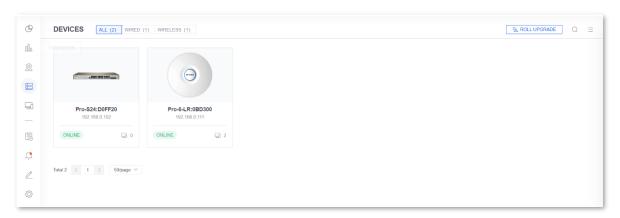

By default, devices are displayed in a spread-out form ( $\exists \exists$ ) as shown above. Click  $\equiv$  in the upper right corner to display the devices in a list as shown below.

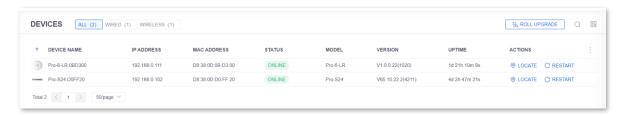

## **Filter Target Device Type**

- ALL: displays all the ProFi devices.
- WIRED: displays all the ProFi switches.
- WIRELESS: displays all the ProFi APs.

## **Device Display Options**

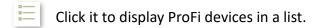

Click it to display ProFi devices in a spread-out form.

### **Search Devices**

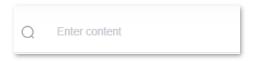

Enter keywords to easily search for and filter out target contents.

### **Sort Devices**

Click any column header to sort the devices in an ascending or descending order displayed as  $\uparrow$  or  $\downarrow$ .

### **Customize Columns**

Click in the farthest right of the column header to customize columns.

The following figure displays columns customizable for ProFi APs and switches.

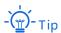

If a device does not support certain column, - will be shown in the list.

| All Columns    |
|----------------|
| Default Status |
|                |
| Device Name    |
| ✓ IP Address   |
| MAC Address    |
| Serial Number  |
| Status         |
| ✓ Model        |
| ✓ Version      |
| Uptime         |
| Uplink         |
| Memory Usage   |
| CPU Usage      |
| Clients        |
| 2.4G RF        |
| 5G RF          |
| 2.4G Bandwidth |

## **Column description**

| Parameter      | Description                                                            |
|----------------|------------------------------------------------------------------------|
| Default Status | Select it to display the ProFi devices in default columns.             |
| Device Name    | It specifies the icon and name of the ProFi device.                    |
| IP Address     | It specifies the IP address of the ProFi device.                       |
| MAC Address    | It specifies the physical address of the LAN port of the ProFi device. |
| Serial Number  | It specifies the production serial number of the ProFi device.         |

## **Parameter** Description It specifies the status of ProFi devices. Possible statuses include: **ONLINE:** The ProFi device is managed by the ProFi Software Controller and connected to the network in which the ProFi Software Controller is deployed. It belongs to the current site. **OFFLINE:** The ProFi device is managed by the ProFi Software Controller but not connected to the network in which the ProFi Software Controller is deployed. It belongs to the current site. **CONNECTED (DISABLED):** The ProFi device is managed by the ProFi Software Controller and connected to the network in which the ProFi Software Controller is deployed. It belongs to the current site, but is disabled now. This status is only for ProFi APs. **OFFLINE (DISABLED)**: The ProFi device is managed by the ProFi Software Controller but not connected to the network in which the ProFi Software Controller is deployed. It belongs to the current site, but is disabled now. This status is only for ProFi APs. **ONLINE (WIRELESS)**: It specifies the ProFi device connecting to the ProFi Software Controller through bridging. Such ProFi device is managed by the ProFi Software Controller and connected to the network in which the ProFi Software Controller is deployed. It belongs to the current site. This status is only ProFi APs. Status PENDING ADOPTION: The ProFi device is waiting to be managed by the ProFi Software Controller and the site to which it belongs is not determined **ADOPTING:** The ProFi device management is under way. **PROVISIONING:** The ProFi device is synchronizing its configurations with those delivered by the ProFi Software Controller. MANAGED BY OTHER: The ProFi device is managed by another ProFi Software Controller. **RESTARTING:** The ProFi device is restarting. **UPGRADING:** The ProFi device is upgrading.

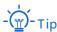

If **Remote** shows as a status, it means that the ProFi device is already discovered by the ProFi Software Controller across internet. Specifically, the ProFi device is pending adoption, being adopted or has been managed by the Controller across internet. You can view the Soft AC Mode of **Management across Internet** on the **Deployment Mode** page.

| Model   | It specifies the device model of the ProFi device.              |
|---------|-----------------------------------------------------------------|
| Version | It specifies the software version of the ProFi device.          |
| Uptime  | It specifies the duration the ProFi device has been running.    |
| Uplink  | It specifies the name of the uplink device of the ProFi device. |

| Parameter                 | Description                                                                                        |
|---------------------------|----------------------------------------------------------------------------------------------------|
| Memory Usage              | It specifies the real time memory usage of the ProFi device.                                       |
| CPU Usage                 | It specifies the real time CPU usage of the ProFi device.                                          |
| Clients                   | It specifies the total number of the clients connected to the ProFi device.                        |
| 2.4G RF                   | It specifies the channel and the transmitted power ProFi AP utilizes in the 2.4 GHz radio band.    |
| 5G RF                     | It specifies the channel and the transmitted power ProFi AP utilizes in the 5 GHz radio band.      |
| 2.4G Channel<br>Bandwidth | It specifies the channel bandwidth ProFi AP utilizes in the 2.4 GHz radio band.                    |
| 5G Channel<br>Bandwidth   | It specifies the channel bandwidth ProFi AP utilizes in the 5 GHz radio band.                      |
| 2.4G Clients              | It specifies the number of the clients connected to the 2.4 GHz wireless networks of the ProFi AP. |
| 5G Clients                | It specifies the number of the clients connected to the 5 GHz wireless networks of the ProFi AP.   |
| WLAN-2.4G                 | It specifies the wireless networks in the 2.4 GHz radio band of the ProFi AP.                      |
| WLAN-5G                   | It specifies the wireless networks in the 5 GHz radio band of the ProFi AP.                        |

### **Device Adoption**

The ProFi Software Controller can automatically detect all ProFi devices in the LAN. You can add detected ProFi devices to the default project upon first login. Or, after the first login, add newly detected ProFi devices to certain project in the device list.

In the device list,

- The status of **Pending Adoption** means the device is waiting to be managed by the controller and the site to which it belongs is not determined. You can click **Manage** to add the device to a specific site under the controller.
- The status of MANAGED BY OTHER means the device is managed by another controller. You can click Manage and enter such controller's username and password to add the device to a specific site under the controller.

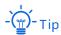

Statuses other than **PENDING ADOPTION** and **MANAGED BY OTHER** mean the device is already managed, being managed or cannot be managed by a controller now.

### **Batch Online Upgrade**

Click **ROLL UPGRADE** in the upper right corner to upgrade the devices in batches.

Through the roll upgrade, the device can be upgraded in sequence, improving your use experience by more functions.

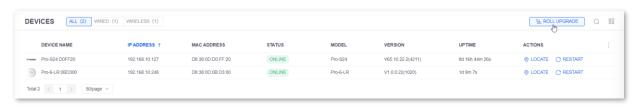

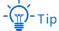

- To avoid damage, ensure that the device is powered on properly during the upgrade.
- The upgrade is available only when there is a new software version.
- If you want to upgrade a single device, refer to <u>local upgrade of AP</u> and <u>local upgrade of switch</u>.

## **Batch Configuration**

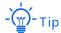

Batch configuration is not supported in the ALL list. You need to move to WIRED or WIRELESS.

In the **WIRED** and **WIRELESS** lists, you can select devices of the same type, then click **CONFIGURATION** (③) in the pop-up window to do batch configuration. Here takes batch switch configuration as an example.

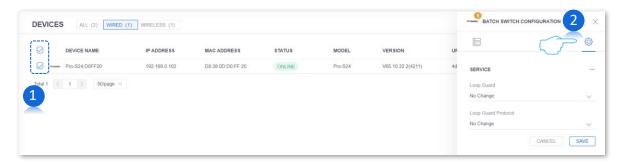

For the configuration of relevant functions, refer to Switch Details and AP Details.

### **Locate Devices**

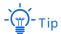

If there is no OLOCATE button in the row where a device resides, the device does not support the locate function.

#### Enable the locate function

If you want to quickly locate a device in a network, click OLOCATE in the row where the target device resides to enable the locate function.

After the function is enabled, the OLOCATE button turns to OLOCATED and the LED indicator of the located device keeps blinking fast. You can locate the target device by following the clue.

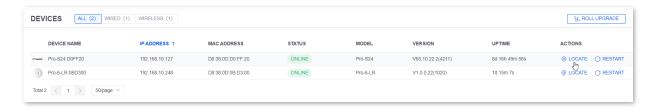

#### Disable the locate function

If you want to disable the locate function of a device, click OLOCATED.

After the locate function is disabled, the LED indicator of the device is restored to the status before the location function is enabled.

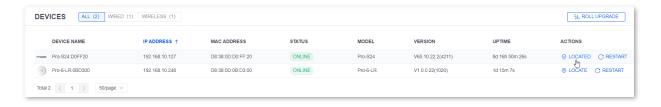

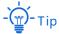

If the **LOCATED** button is displayed gray, the locating status cannot be cancelled for the device. You can move the mouse over the button to check the reason.

### **Restart Devices**

When some parameters you configured do not take effect, you can click CRESTART to restart the target device.

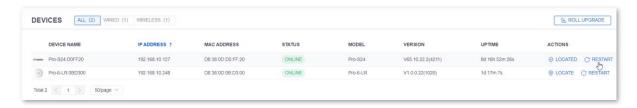

## **Configure Devices**

Click anywhere on the row where the target device resides to check the device details and set the configuration for the device.

For switch devices, refer to **Switch Details**.

For AP devices, refer to AP Details.

# 8 Switch Details

This page displays switch details, including the general information, clients, ports, configuration, and statistics of a switch.

To enter the page, choose **DEVICES** ( = ).

Here, you can click a switch, then the details page of the switch pops up from the right side of the screen; or, you can select multiple switches in the **WIRED** tab, then the batch switch configuration page pops up from the right side. Here takes a single switch for illustration. See the following figure.

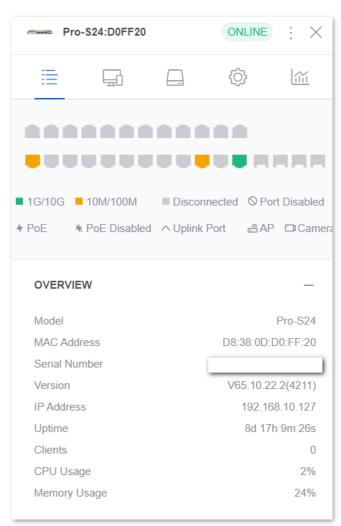

# Window elements description

| Element        | Description                                                                                                    |
|----------------|----------------------------------------------------------------------------------------------------|
| (Status)       | It specifies the status of the ProFi switch.  ONLINE: The switch is managed by the ProFi Software Controller and connected to the network in which the ProFi Software Controller is deployed. It belongs to the current site.  OFFLINE: The switch is managed by the ProFi Software Controller but not currently connected to the network in which the ProFi Software Controller is deployed. It belongs to the current site.  PENDING ADOPTION: The switch is waiting to be managed by the ProFi Software Controller and the site to which it belongs is not determined.  ADOPTING: Switch management is under way.  PROVISIONING: The switch is synchronizing its configurations with those delivered by the ProFi Software Controller.  MANAGED BY OTHER: The switch is managed by another ProFi Software Controller.  RESTARTING: The switch is restarting.  UPGRADING: The switch is upgrading. |
| (More actions) | It specifies other actions you can perform on the switch, including locate and restart. This function is valid only for online switches.  ONLINE  ONLINE  Restart  Locate  Restart  Located indicates that the administrator located the switch on the ProFi Software Controller and has not disabled the locate function. Click Located to disable the locate function.  If a button is missing, that action is not allowed under the current status.                                                                                                    |
| (DETAILS)      | Click it to check the general information of the switch such as its port rate, connection status, PoE status, and port identifier.                                                                                                    |
| (CLIENTS)      | Click it to check the details of the clients connected to the switch.                                                                                                    |
| (PORTS)        | Click it to modify port configurations.                                                                                                    |

| Element               | Description                                                                                                    |
|-----------------------|----------------------------------------------------------------------------------------------------|
| (CONFIGURATION)       | Click it to modify switch configurations, including modifying switch name, enabling/disabling loop guard (STP), configuring IP obtaining method and so on. |
| (STATS)               | Click it to check the CPU usage and memory usage.                                                                                                    |
| (ADOPT SWITCH) +      | Click it to adopt switch to the current site. This function is valid only for switch in the pending adoption status.                                       |
| 1G/10G                | It specifies a 1/10 Gbps connection.                                                                                                    |
| 10M/100M              | It specifies a 10/100 Mbps connection.                                                                                                    |
| Disconnected          | It specifies the port is disconnected.                                                                                                    |
| Port Disabled         | It specifies the port is disabled.                                                                                                    |
| PoE                   | It specifies a connection with PoE.                                                                                                    |
| PoE Disabled          | It specifies a connection with PoE disabled.                                                                                                    |
| Uplink port/AP/Camera | It specifies the identifier marking the port.                                                                                                    |

# 8.1 Details

### 8.1.1 Overview

This module displays the specifications, IP address, uptime, CPU usage, memory usage, and client statistics of a switch. See the following figure.

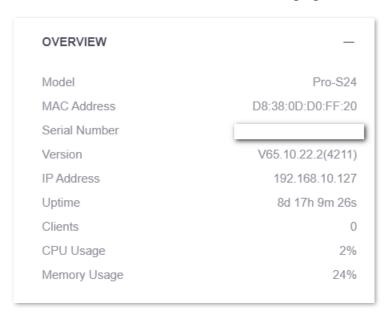

| Parameter     | Description                                                                   |
|---------------|-------------------------------------------------------------------------------|
| Model         | It specifies the model of the switch.                                         |
| MAC Address   | It specifies the physical address of the switch.                              |
| Serial Number | It specifies the serial number of the switch.                                 |
| Version       | It specifies the current software version of the switch.                      |
| IP Address    | It specifies the IP address of the switch.                                    |
| Uptime        | It specifies the duration the switch has been running.                        |
| Clients       | It specifies the number of clients connected to the switch.                   |
| CPU Usage     | It specifies the CPU usage of the switch.                                     |
| Memory Usage  | It specifies the memory usage of the switch.                                  |
| PoE Power     | It specifies the PoE power of the switch (the power used and the power left). |

# **8.1.2** Uplink

This module displays the details of the uplink of the switch.

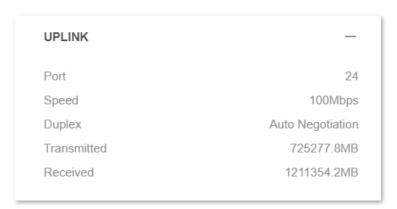

### **Parameter description**

| Parameter   | Description                                                                             |
|-------------|-----------------------------------------------------------------------------------------|
| Port        | It specifies the switch's port number connected to the uplink device.                   |
| Speed       | It specifies the real-time speed at which the switch negotiates with its uplink device. |
| Duplex      | It specifies the duplex mode of the switch port connected to the uplink device.         |
| Transmitted | It specifies the amount of data transmitted by the switch.                              |
| Received    | It specifies the amount of data received by the switch.                                 |

# 8.1.3 Downlink

This module displays the details of the downlink of the switch.

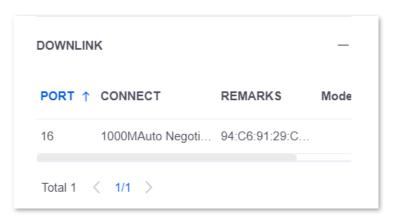

| Parameter | Description                                                                                                    |
|-----------|----------------------------------------------------------------------------------------------------|
| (Sort) ↑  | Click it beside any column to sort the displayed list. The selected column can display $\uparrow$ or $\downarrow$ to indicate an ascending or descending order. |
| PORT      | It specifies the switch's port number connected to the downlink device.                                                                                         |
| CONNECT   | It specifies the maximum speed at which the switch negotiates with its downlink device and the duplex mode of the switch port connected to the uplink device.   |
| REMARKS   | It specifies the description of the downlink device.                                                                                                    |
| MODEL     | It specifies the model of the downlink device.                                                                                                    |

# 8.2 Clients

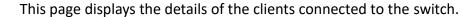

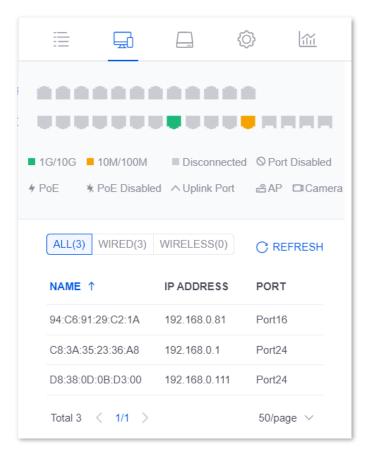

| Parameter                             | Description                                                                                                    |
|---------------------------------------|----------------------------------------------------------------------------------------------------|
| (Header)  ALL(3) WIRED(3) WIRELESS(0) | Click a header to filter out the target types of clients.                                                                                                    |
| (Refresh)                             | Click it to refresh the client list.                                                                                                    |
| (Sort) 1                              | Click it beside any column to sort the displayed list. The selected column can display $\uparrow$ or $\downarrow$ to indicate an ascending or descending order. |
| NAME                                  | It specifies the name of the client.                                                                                                    |
| IP ADDRESS                            | It specifies the IP address of the client.                                                                                                    |
| PORT                                  | It specifies the port to which clients connect.                                                                                                    |

## 8.3 Ports

### 8.3.1 Overview

This page displays the details of all the ports of the switch and is used to set port remarks, enable or disable the port, modify the port speed, set port identifiers, and enable or disable the PoE power supply of PoE port.

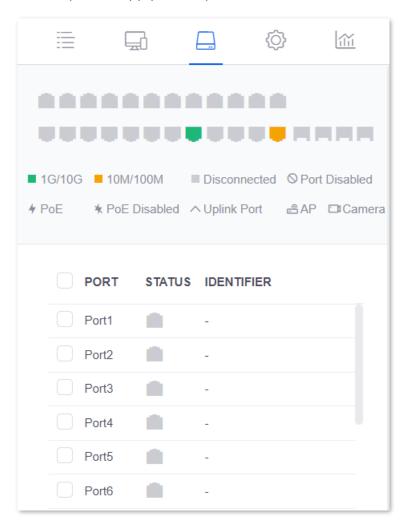

| Parameter | Description                                 |
|-----------|---------------------------------------------|
| PORT      | It specifies the port number of the switch. |

| Parameter     | Description                                                                                                    |
|---------------|----------------------------------------------------------------------------------------------------|
| STATUS        | It specifies the status of the port.                                                                                                    |
|               | <ul> <li>A device is connected to the port, and the negotiation speed is 1G/10G.</li> </ul>                                                                                     |
|               | <ul> <li>A device is connected to the port, and the negotiation speed is<br/>10M/100M.</li> </ul>                                                                               |
|               | $\overline{}$ : The port is not connected to any device.                                                                                                    |
|               | ¯ ○: The port is disabled.                                                                                                    |
|               | It specifies the identifier to mark the port.                                                                                                    |
|               | <ul> <li>None: It specifies no identifier is set for the port.</li> </ul>                                                                                                    |
| IDENTIFIER    | <ul> <li>AP: You are recommended to select this identifier if this port is connected<br/>to an AP.</li> </ul>                                                                   |
| IDENTIFIER    | <ul> <li>Camera: You are recommended to select this identifier if this port is<br/>connected to a camera.</li> </ul>                                                            |
|               | <ul> <li>Uplink port: You are recommended to select this identifier if this port is<br/>connected to an uplink port.</li> </ul>                                                 |
| PoE(W)        | It specifies the PoE output power of the PoE port.                                                                                                    |
| (Actions) 🧐 🕜 | <ul> <li>Click to set port remarks, enable or disable the port, modify the port speed, set port identifiers, and enable or disable the PoE power supply of PoE port.</li> </ul> |
|               | Click  to reboot the PoE power supply of the PoE port.                                                                                                    |
|               | Note                                                                                                    |
|               | The 🕙 (reboot PoE button) appears only when the port is a PoE port.                                                                                                    |

# **8.3.2** Port Configuration

# **Single Port Configuration**

Click to enter the single port configuration page.

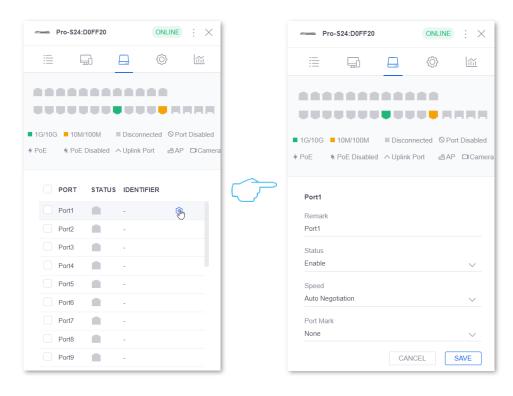

| Parameter | Description                                                                                                    |
|-----------|----------------------------------------------------------------------------------------------------|
| Remark    | It specifies the remark information of the port.                                                                                                    |
| Status    | It specifies the status of the port.  - Enable: It specifies the port is enabled, which means the port is available.  - Disable: It specifies the port is disabled, which means the port is unavailable.                                       |
|           | It specifies the negotiation speed of the port.                                                                                                    |
|           | <ul> <li>Auto Negotiation: It specifies the port, depending on the speed and duplex<br/>mode of the other end, automatically adjusts its speed to the highest level<br/>to achieve the fastest speed and duplex mode for both ends.</li> </ul> |
|           | <ul> <li>1000MFull Duplex: It specifies the negotiation speed of the port is 1000</li> <li>Mbps, and the port can receive and transmit data packets at the same time.</li> </ul>                                                               |
| Speed     | <ul> <li>100MFull Duplex: It specifies the negotiation speed of the port is 100 Mbps,<br/>and the port can receive and transmit data packets at the same time.</li> </ul>                                                                      |
|           | <ul> <li>100MHalf Duplex: It specifies the negotiation speed of the port is 100<br/>Mbps, and the port cannot receive and transmit data packets at the same<br/>time.</li> </ul>                                                               |
|           | <ul> <li>10MFull Duplex: It specifies the negotiation speed of the port is 10 Mbps,<br/>and the port can receive and transmit data packets at the same time.</li> </ul>                                                                        |
|           | <ul> <li>10MHalf Duplex: It specifies the negotiation speed of the port is 10 Mbps,<br/>and the port cannot receive and transmit data packets at the same time.</li> </ul>                                                                     |
| Port Mark | It specifies the identifier to mark the port.                                                                                                    |

| Parameter        | Description                                                                                                    |
|------------------|----------------------------------------------------------------------------------------------------|
|                  | It specifies whether the PoE power supply function of the PoE port is enabled.  - Enable: It specifies the PoE power supply function of the PoE port is enabled. |
| PoE Power Supply | <ul> <li>Disable: It specifies the PoE power supply function of the PoE port is<br/>disabled.</li> </ul>                                                         |
|                  | - Tip                                                                                                    |
|                  | This configuration appears only for PoE ports.                                                                                                    |

# **Batch Port Configuration**

You can check the box before ports, and click **BATCH CONFIGURATION** to configure multiple ports in batches.

No Change means the current configuration of the ports remains unchanged.

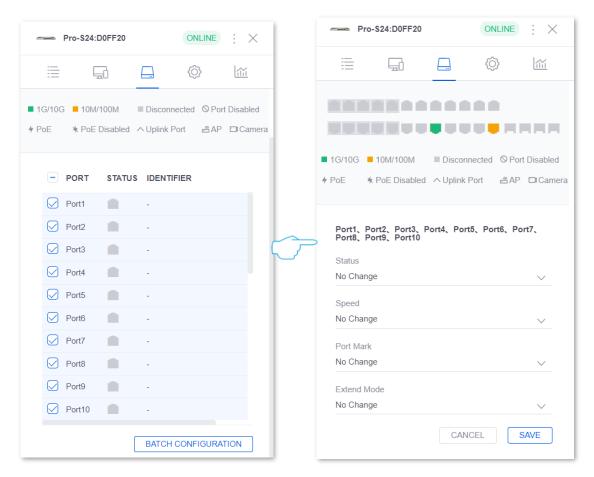

| Parameter   | Description                                                                                                    |
|-------------|----------------------------------------------------------------------------------------------------|
|             | It is used to enable or disable the network extension mode of ports (Available only when the switch supports such function).                                                                                                    |
| Extend Mode | This function will extend the data transmission and PoE power supply distance of PoE ports, bringing convenience to network deployment.                                                                                                    |
|             | After it is enabled, the selected ports decrease to 10 Mbps in negotiation rate, but transmit up to 250 m in distance. It is recommended to use CAT5e or better Ethernet cables for better network extension.                                                                                                    |
|             | It is recommended to enable this function when the switch is over 100 m away from the downlink devices. Besides, you need to set the speed and duplex mode of the ports of the peer devices to <b>Auto Negotiation</b> . It the peer device is an IP camera, set its bit rate below 8 Mbps for timeliness of video transmission. |

# **8.4** Configuration

# **8.4.1** General

This module is used to modify switch remarks (or alias).

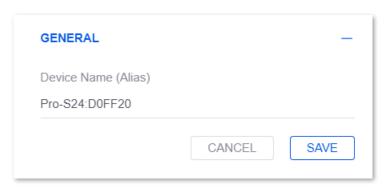

#### **Parameter description**

| Parameter           | Description                                                                                                    |
|---------------------|----------------------------------------------------------------------------------------------------|
| Device Name (Alias) | It specifies the device name of the switch.  By default, the switch model and the last six digits of switch MAC address are displayed. You can modify it to distinguish switches. |

# 8.4.2 Service

This module is used to enable or disable the loop guard protocol (spanning tree). Enable **Loop Guard**, choose a **Loop Guard Protocol**, and click **Save**.

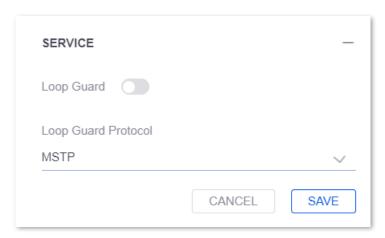

| Parameter              | Description                                                                                                    |
|------------------------|----------------------------------------------------------------------------------------------------|
| Loop Guard             | It specifies whether to enable loop guard through the spanning tree.  This function helps avoid loops in the network to protect the network from broadcast storms, and provide link redundancy backup.                                                                                                    |
| Loop Guard<br>Protocol | It specifies the spanning tree protocol options to achieve loop guard.  - STP: Spanning Tree Protocol. It is a network protocol based on IEEE 802.1d. It ensures a loop-free topology in local area network and provides backup redundant links. The devices under this protocol discover the loops in the network by communicating with each other, and selectively block some ports, and eventually establish a spanning tree structure without loops to prevent the decline of message processing capacity caused by continuous proliferation and endless circulation of messages in the loop network. |
|                        | <ul> <li>RSTP: Rapid Spanning Tree Protocol. It is defined by the IEEE 802.1w standard and downward compatible with IEEE 802.1d STP. In addition to a loop-free network and redundant links, it features with fast convergence. If all bridges in a LAN support RSTP, it enables a rapid topology tree generation when the network topology changes (traditional STP topology tree: 50 seconds, RSTP topology tree: 1 second).</li> </ul>                                                                                                    |
|                        | MSTP: Multi Spanning Tree Protocol. It is defined by the IEEE 802.1s standard and compatible with STP and RSTP. It not only features fast convergence, but also allows data flows of different VLANs to be forwarded along the paths respectively. These functions lead to better load sharing mechanism for redundant links, and compensate for the limitations of STP and RSTP.                                                                                                    |

# 8.4.3 Internet

This module is used to modify the network configuration.

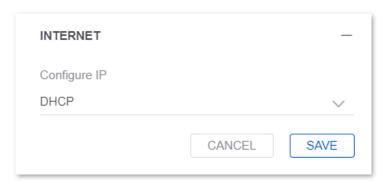

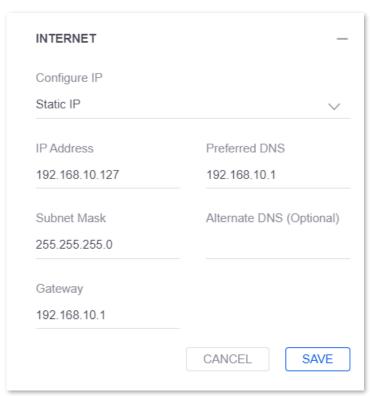

| Parameter    | Description                                                                                                    |
|--------------|----------------------------------------------------------------------------------------------------|
| Configure IP | It specifies the IP address obtaining mode of the switch.                                                                                                    |
|              | <ul> <li>DHCP: the default mode. Under this mode, the switch automatically obtains<br/>its IP address, subnet mask, gateway address, and DNS server address from<br/>the DHCP server in the network. This mode is applicable to the scenarios<br/>where a large number of switches are deployed.</li> </ul> |
|              | <ul> <li>Static IP: Under this mode, the IP address, subnet mask, gateway address,<br/>and DNS server address of the switch are specified manually. This mode is<br/>applicable to the scenarios where only one or several switches are<br/>deployed.</li> </ul>                                            |

| Parameter                   | Description                                                                                                    |
|-----------------------------|----------------------------------------------------------------------------------------------------|
| IP Address                  | It specifies the IP address of the switch, and is also the management IP address of the switch. LAN users can visit this IP address to log in to the web UI of the switch.                                                   |
| Subnet Mask                 | It specifies the subnet mask of the switch, which is used to define the IP address range of the network segment.                                                                                                    |
| Gateway                     | It specifies the IP address of the default gateway.  If you want to connect the switch to the internet, set this parameter to the IP address of the LAN port of the router connected to the internet.                        |
| Preferred DNS               | It specifies the preferred DNS server address.  If the router connected to the internet has the DNS proxy function, you can enter the IP address of its LAN port. Otherwise, enter the correct IP address of the DNS server. |
| Alternate DNS<br>(Optional) | It specifies the alternate DNS server address. This parameter is optional.  If you have two DNS server IP addresses, you can enter the other one here.                                                                       |

# 8.4.4 VLAN Configuration

VLAN (Virtual Local Area Network) is a technology that divides devices in LAN into different logical, instead of physical, network segments to realize virtual working groups. VLANs allow a network station constituted by switches to be logically segmented into different domains for broadcast separation. All members in a VLAN are treated as in the same broadcast domain and communicate as if they were on the same network segment, regardless of their physical locations. Different VLANs cannot intercommunicate directly. Inter-VLAN communication can only be achieved using a router or other layer-3 devices that are able to perform Layer-3 forwarding.

Switches supporting 802.1Q VLAN can communicate with devices that support 802.1Q VLAN in VLAN as well.

802.1Q VLAN is defined by IEEE 802.1q protocol. With 802.1Q VLAN, the switch can process messages by identifying the tags in messages.

Generally, switches support three 802.1Q VLAN port types:

- Access: An access port belongs to only 1 VLAN, generally used for connecting the computer.
- Trunk: A trunk port can receive and send messages belonging to multiple VLANs.
   Usually, a trunk port is used for switches connection.
- Hybrid: A hybrid port can receive and send messages belonging to multiple VLANs.
   Usually, a hybrid port is used for switches connection, and can be connected to a computer.

#### **Configuration Procedure**

| Step | Description         |
|------|---------------------|
| 1    | Add VLAN ID         |
| 2    | Configure Port VLAN |

#### **Add VLAN ID**

In this module, you can add new VLAN IDs.

By default, VLAN 1 is created and cannot be deleted.

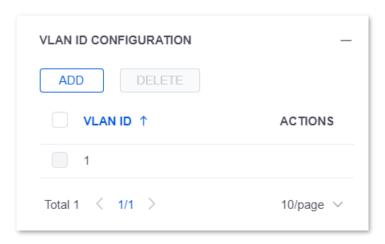

# **Configure Port VLAN**

This module is used to configure VLAN for target ports. Through the port type, PVID and tag treatment policies of switch ports, VLAN isolation can be achieved.

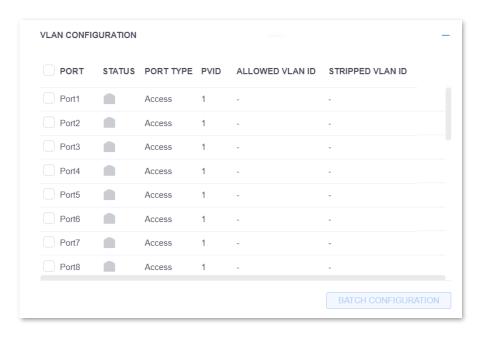

| Parameter              | Description                                                                                                    |
|------------------------|----------------------------------------------------------------------------------------------------|
| PORT                   | It specifies the port number.                                                                                                    |
| STATUS                 | It specifies the status of the port.                                                                                                    |
| PORT TYPE              | It specifies the type of the port.                                                                                                    |
| PVID                   | Port VLAN ID. It specifies the default VLAN ID to which the port belongs.  When receiving untagged packets, the port forwards them to the corresponding VLAN based on the PVID of the port itself. |
| ALLOWED VLAN ID        | If the VID of the tagged packets received by the port is same as the allowed VLAN ID, the port retains the tags of the packets and transmit them.                                                  |
| STRIPPED VLAN ID       | If the VID of the tagged packets received by the port is same as the stripped VLAN ID, the port removes the tags of the packets and transmit them.                                                 |
| _                      | Click do modify the port type and PVID of the port.                                                                                                    |
| BATCH<br>CONFIGURATION | Click it to configure properties of multiple ports of the switch.                                                                                                    |

# **Single Port Configuration**

Click at the row of each port, then you can configure the port type and PVID of each port.

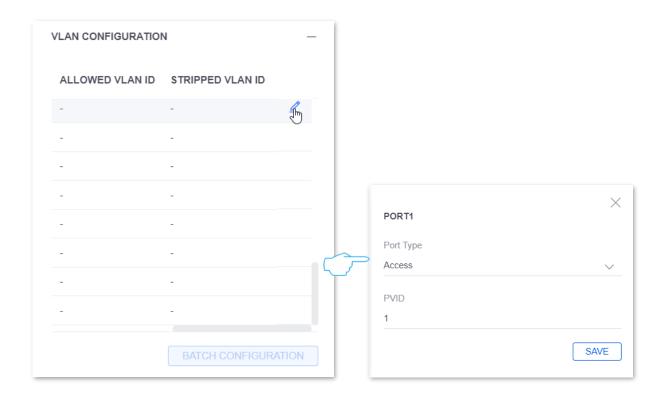

# **Batch Port Configuration**

You can select multiple ports and click **BATCH CONFIGURATION** to configure port types in batches.

**No Change** means that the current port type of the port remains unchanged.

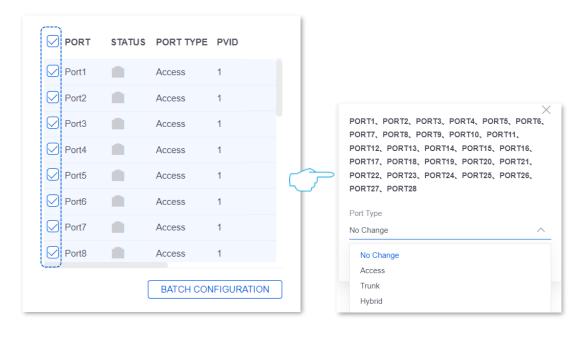

# 8.4.5 Manage Device

This module is used to upgrade the switch, copy the configuration of another switch, and forget the switch.

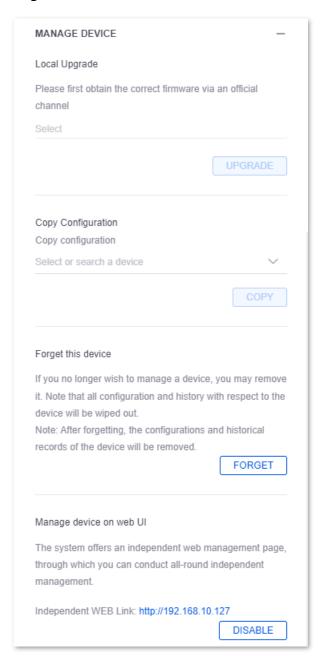

# **Local Upgrade**

This module is used to upgrade the switch by uploading the upgrade firmware stored in a local computer.

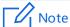

To ensure correct upgrade and avoid device damage,

- Ensure the upgrade file is suitable for the current device.
- Ensure the device is powered on properly during upgrade.

#### **Configuration Procedure**

- Visit the official website of IP-COM <u>www.ip-com.com.cn</u>, download the upgrade firmware of the corresponding switch to your local computer and unzip it. Generally, the suffix of the firmware is generally .bin.
- 2. Log in to the ProFi Software Controller, select your site and choose **DEVICES** ( = ).
- 3. Click a switch, and click ② at the details panel, then click MANAGE DEVICE.
- Locate Local Upgrade, Click Select in the text box.

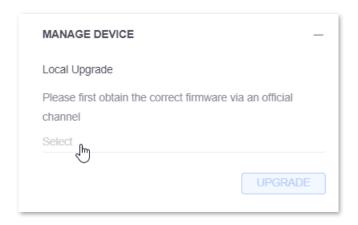

5. Select and upload the upgrade firmware from your computer.

#### ----End

After the upgrade is done, you can view the upgraded firmware version at the **DEVICES** (  $\equiv$  ) page, and check whether the version is same as what you just uploaded.

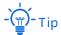

To improve the stability of switch and experience more functions of the upgraded version, after the finish of upgrade, it is recommended to restore the switch to factory settings and reconfigure the switch.

# **Copy Configuration**

This module enables you to copy the configuration of another switch in the site to this switch.

Click the drop-down menu to select the device whose configuration you want to apply to this switch.

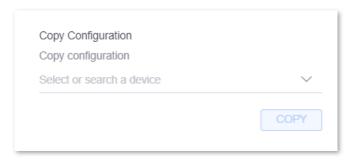

# **Forget This Device**

If you no longer want to manage a switch, you can forget this switch here.

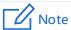

After you forgot the switch, the switch will be restored to factory settings, and all configurations and history of this switch will be cleared.

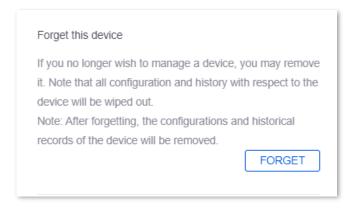

# Manage Device on Web UI

This module is used to enable or disable the independent web UI management function of the switch.

After it is enabled, if the management computer is deployed locally (in the LAN where the switch is deployed), you can click the **Independent WEB Link** to redirect to the web UI of the switch.

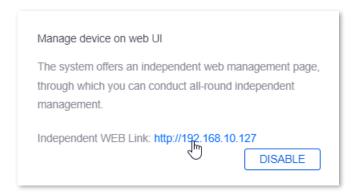

# 8.5 Stats

This page is used to check the CPU usage and memory usage during the last 72 hours.

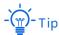

The stats function is valid only when the ProFi Software Controller is running properly. In other words, the statistics during the period when the ProFi Software Controller is closed will not be counted.

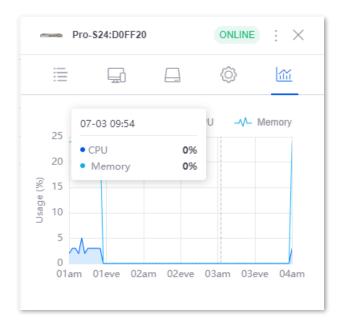

# 9 AP Details

This page displays AP details, including the general information, clients, configuration and statistics of an AP.

To enter the page, choose **DEVICES** ( = ).

Here, you can click an AP, then the details page of the AP pops up from the right side of the screen; or, you can select multiple APs in the **WIRELESS** tab, then the batch AP configuration page pops up from the right side. Here takes a single AP for illustration. See the following figure.

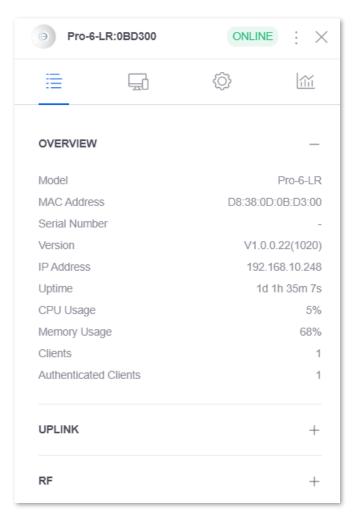

# Window elements description

| Element  | Description                                                                                                    |
|----------|----------------------------------------------------------------------------------------------------|
|          | It specifies the status of the ProFi AP.                                                                                                    |
|          | <ul> <li>ONLINE: The AP is managed by the ProFi Software Controller and<br/>connected to the network in which the ProFi Software Controller is<br/>deployed. It belongs to the current site.</li> </ul>                                                                                                    |
|          | <ul> <li>OFFLINE: The AP is managed by the ProFi Software Controller but not<br/>connected to the network in which the ProFi Software Controller is<br/>deployed. It belongs to the current site.</li> </ul>                                                                                                    |
|          | <ul> <li>CONNECTED (DISABLED): The ProFi device is managed by the ProFi Software Controller and connected to the network in which the ProFi Software Controller is deployed. It belongs to the current site. In this case, the AP is disabled.</li> </ul>                                                                         |
| (Status) | <ul> <li>OFFLINE (DISABLED): The ProFi device is managed by the ProFi Software Controller but not connected to the network in which the ProFi Software Controller is deployed. It belongs to the current site. In this case, the AP is disabled.</li> </ul>                                                                       |
| (Status) | <ul> <li>ONLINE (WIRELESS): It specifies the ProFi device connecting to the<br/>ProFi Software Controller through bridging. Such ProFi device is<br/>managed by the ProFi Software Controller and connected to the<br/>network in which the ProFi Software Controller is deployed. It belongs<br/>to the current site.</li> </ul> |
|          | <ul> <li>PENDING ADOPTION: The AP is waiting to be managed by the ProFi</li> <li>Software Controller and the site to which it belongs is not determined.</li> </ul>                                                                                                    |
|          | <ul> <li>ADOPTING: The AP management is under way.</li> </ul>                                                                                                    |
|          | <ul> <li>PROVISIONING: The AP is synchronizing its configurations with those<br/>delivered by the ProFi Software Controller.</li> </ul>                                                                                                    |
|          | <ul> <li>MANAGED BY OTHER: The AP is managed by another ProFi Software<br/>Controller.</li> </ul>                                                                                                    |
|          | <ul> <li>RESTARTING: The AP is restarting.</li> </ul>                                                                                                    |
|          | <ul> <li>UPGRADING: The AP is upgrading.</li> </ul>                                                                                                    |

# Element Description It specifies other actions you can perform on the AP, including locate, restart, and upgrade. This function is valid only for online APs. ONLINE : Locate Restart Upgrade (More actions) O Located indicates that the administrator located the AP on the ProFi Software Controller and has not disabled the locate function. Click O Located to disable the locate function. If a button is missing, that action is not allowed under the current Click it to check the general information of the AP, including its uplink, RF, (DETAILS) WLANs and so on. (CLIENTS) Click it to check the details of the clients connected to the AP. Click it to modify the AP configurations, including modifying device name, LED (CONFIGURATION) indicator control, band steering, WLAN, VLAN and so on. Click it to check the CPU usage, memory usage, and the number of connected (STATS) clients of the AP. Click it to adopt AP to the current site. This function is valid only for AP in the (Adopt AP) + pending adoption status.

# 9.1 Details

# 9.1.1 Overview

This module displays the specifications, IP address, uptime, CPU usage, memory usage, client statistics, and last disconnected time of an AP. See the following figure.

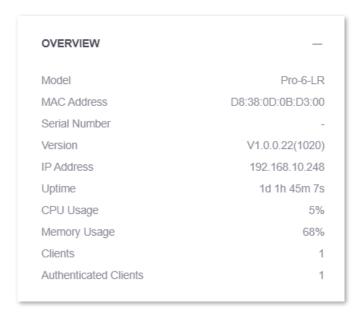

| Parameter                | Description                                                                                    |
|--------------------------|------------------------------------------------------------------------------------------------|
| Model                    | It specifies the model of the AP.                                                              |
| MAC Address              | It specifies the physical address of the LAN port of the AP.                                   |
| Serial Number            | It specifies the serial number of the AP.                                                      |
| Version                  | It specifies the software version of the AP.                                                   |
| IP Address               | It specifies the IP address of the AP.                                                         |
| Uptime                   | It specifies the duration the AP has been running.                                             |
| CPU Usage                | It specifies the CPU usage of the AP.                                                          |
| Memory Usage             | It specifies the memory usage of the AP.                                                       |
| Clients                  | It specifies the number of clients connected to the wireless networks of the AP.               |
| Authenticated<br>Clients | It specifies the number of authenticated clients connected to the wireless networks of the AP. |
| Last Seen                | It specifies the time when the AP is disconnected last time.                                   |

# **9.1.2** Uplink

This module displays the details of the uplink of the AP.

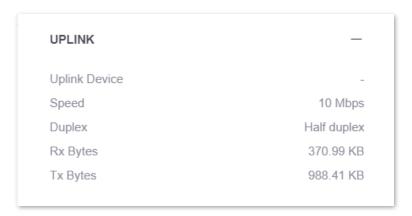

#### **Parameter description**

| Parameter     | Description                                                                         |
|---------------|-------------------------------------------------------------------------------------|
| Uplink Device | It specifies the name of the uplink device to the AP.                               |
| Speed         | It specifies the real-time speed at which the AP negotiates with its uplink device. |
| Duplex        | It specifies the duplex mode of the AP port connected to the uplink device.         |
| Rx Bytes      | It specifies the total bytes received by the AP.                                    |
| Tx Bytes      | It specifies the total bytes transmitted by the AP.                                 |

#### 9.1.3 RF

This module displays the RF parameters corresponding to the AP bands.

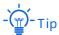

If the AP is a single-band AP, only the statistics of that band is displayed.

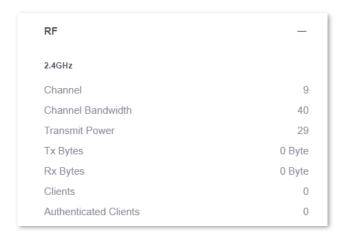

| 5GHz                  |           |
|-----------------------|-----------|
| Channel               | 56        |
| Channel Bandwidth     | 160       |
| Transmit Power        | 29        |
| Tx Bytes              | 1.69 MB   |
| Rx Bytes              | 644.62 KB |
| Clients               | 1         |
| Authenticated Clients | 0         |

| Parameter                | Description                                                                                                    |
|--------------------------|----------------------------------------------------------------------------------------------------|
| Channel                  | It specifies the channel AP utilizes to transmit and receive the wireless data in the radio band. <b>0</b> indicates that the wireless function is not enabled. |
| Channel Bandwidth        | It specifies the frequency range of the wireless channel AP utilizes in the radio band. <b>0</b> indicates that the wireless function is not enabled.           |
| Transmit Power           | It specifies the transmit power of the radio band.                                                                                                    |
| Tx Bytes                 | It specifies the total bytes AP transmitted and received.                                                                                                    |
| Rx Bytes                 |                                                                                                    |
| Clients                  | It specifies the number of clients connected to the radio band of the AP.                                                                                       |
| Authenticated<br>Clients | It specifies the number of authenticated clients connected to the radio band of the AP.                                                                         |

# **9.1.4 WLANs**

This module displays the details of the enabled wireless network groups.

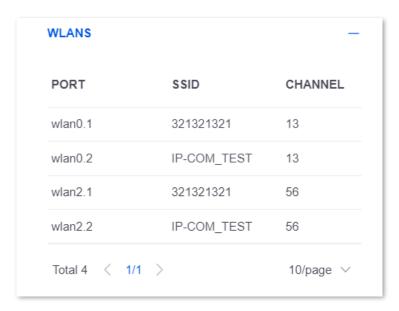

#### **Parameter description**

| Parameter | Description                                                      |
|-----------|------------------------------------------------------------------|
| PORT      | It specifies the wireless network interface.                     |
| SSID      | It specifies the wireless network name.                          |
| CHANNEL   | It specifies the channel in which the wireless network operates. |
| VLAN ID   | It specifies the VLAN ID to which the wireless network belongs.  |

# 9.1.5 WLAN Downlink

This module displays the downlink information of the AP.

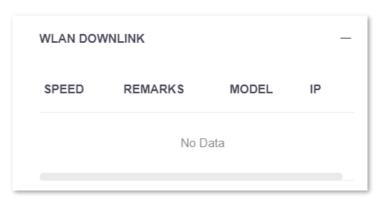

| Parameter | Description                                                             |
|-----------|-------------------------------------------------------------------------|
| SPEED     | It specifies the real-time negotiation speed between the AP and client. |
| REMARKS   | It specifies the remarks of the client.                                 |
| MODEL     | It specifies the model of the client.                                   |
| IP        | It specifies the IP address of the client.                              |

# 9.2 Clients

This page displays the details of clients connected to the AP.

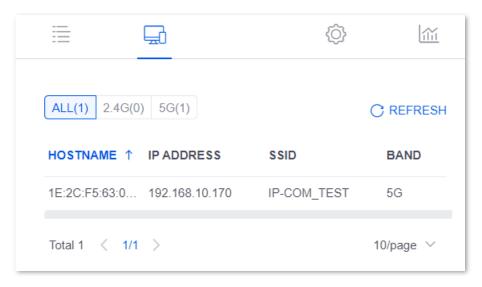

| Parameter  | Description                                               |
|------------|-----------------------------------------------------------|
| HOSTNAME   | It specifies the name of the client.                      |
| IP ADDRESS | It specifies the IP address of the client.                |
| SSID       | It specifies the wireless network the client connects to. |
| BAND       | It specifies the wireless band the client connects to.    |

# 9.3 Configuration

# 9.3.1 General

This module is used to modify AP name, and enable or disable its LED indicator.

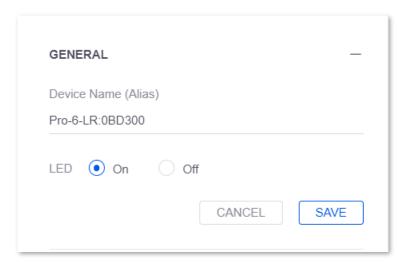

# **Parameter description**

| Parameter           | Description                                                                                                    |
|---------------------|----------------------------------------------------------------------------------------------------|
| Device Name (Alias) | It specifies the name of the AP.  By default, the AP model and the last six digits of its MAC address are displayed.  It is recommended to change it to the actual installation location of the AP, so that you can quickly locate multiple APs even they are the same modol. |
| LED                 | Choose to enable or disable the LED indicator.  If the LED indicator is enabled, you can judge the operating status of the AP by the indicator. By default, the LED indicator is enabled ( <b>On</b> ).                                                                       |

# 9.3.2 RF

This module is used to modify channel parameters, transmit power and RSSI threshold of the AP.

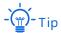

If the AP is a single-band AP, only the statistics of that band is displayed.

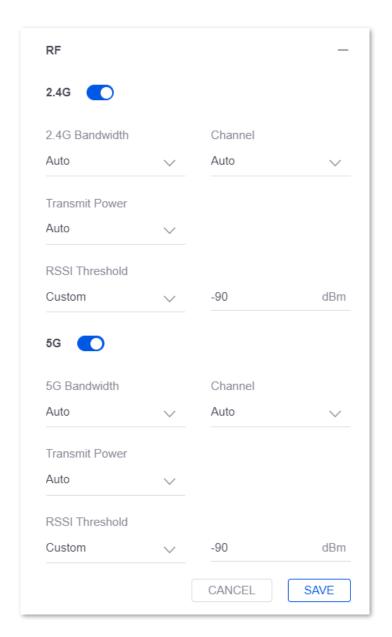

| Parameter       | Description                                                                                                    |
|-----------------|----------------------------------------------------------------------------------------------------|
|                 | It specifies the frequency range of the wireless channel AP utilizes in the radio band. The higher the channel bandwidth is, the higher the transmit and receive rates are, but the penetration performance is reduced, and data can be transmitted and received at a short distance. |
|                 | <ul> <li>Auto: The AP switches the channel bandwidth based on its surroundings.</li> </ul>                                                                                                    |
| 2.4G/5G Channel | <ul> <li>20MHz: The AP utilizes a channel bandwidth of 20 MHz.</li> </ul>                                                                                                    |
| Bandwidth       | <ul> <li>40MHz: The AP utilizes a channel bandwidth of 40 MHz.</li> </ul>                                                                                                    |
|                 | <ul> <li>80MHz: The AP utilizes a channel bandwidth of 80 MHz. This option is<br/>supported only for the 5 GHz network.</li> </ul>                                                                                                    |
|                 | <ul> <li>160MHz: The AP utilizes a channel bandwidth of 160 MHz. This option is<br/>supported only for the 5 GHz network.</li> </ul>                                                                                                    |

| Parameter      | Description                                                                                                    |
|----------------|----------------------------------------------------------------------------------------------------|
| Channel        | It specifies the channel AP utilizes to transmit and receive the wireless data in the radio band. Its options are determined by your country/region and radio band. By default, <b>Auto</b> is selected.                   |
|                | <b>Auto</b> : The AP automatically detects the channel utilization of each channel and chooses a proper channel accordingly.                                                                                               |
|                | If disconnection or slow internet connection occurs from time to time, try changing to another channel.                                                                                                    |
|                | You can use such software tools as WiFi analyzer to check channels which are less occupied and have little interference.                                                                                                   |
|                | It specifies the transmit power of the radio band of the AP. By default, <b>Auto</b> is selected.                                                                                                    |
| Transmit Power | The higher the transmit power, the wider the wireless coverage will be. However, a proper reduction of the transmit power can help improve the performance and enhance the security of the wireless network.               |
|                | <ul> <li>Auto: The AP automatically adjusts its transmit power to the maximum value. You can view the maximum transmit power of the AP by visiting Wireless &gt; RF Settings on the AP's own management web UI.</li> </ul> |
|                | - <b>Custom</b> : Set a transmit power manually.                                                                                                    |
| RSSI Threshold | It specifies the minimum strength of received signals acceptable to the AP. If the strength of the signals transmitted by a wireless device is weaker than this threshold, the wireless device cannot connect to the AP.   |
|                | A proper value facilitates wireless devices to connect to the AP with stronger signal in case of multiple APs exist.                                                                                                    |

# 9.3.3 Band Steering

This module is used to enable or disable 5G priority. With 5G priority enabled, if the 5 GHz signal strength transmitted by a client is stronger than the **Prioritize 5 GHz Threshold**, then the AP will let the dual-band client take priority to connect to 5 GHz band.

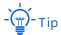

- You can view the Prioritize 5 GHz Threshold by visiting Wireless > RF Settings on the AP's own management web UI.
- The conditions for 5G priority to take effect are: 2.4 GHz and 5 GHz of the AP are both enabled; the SSIDs configured at 2.4 GHz and 5 GHz are the same; and the corresponding wireless authentication and password are the same.

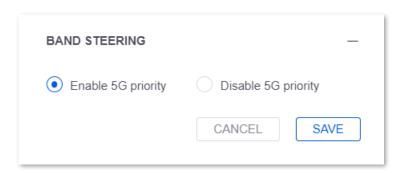

# 9.3.4 RF Optimization

This module is used to enable or disable 2.4G/5G airtime scheduling. This function assigns equal airtime to clients of different rates, thus improving experience of high rate clients.

Traditional packet distribution is performed in FIFO mode. In the environment that involves various wireless data rates, high-speed clients have high transmission capability and high frequency use efficiency but has less time to access the air interface. On the contrary, low-speed clients has low transmission capability and low frequency use efficiency but has more time to access the air interface. This reduces the overall throughput of each AP, resulting in lower system efficiency.

Air interface scheduling assigns the same length of time for high-speed clients and low-speed clients to access the air interface, enabling the high-speed clients to transmit more data. This increases the overall throughput and number of connected users of an AP. The airtime scheduling function allocates downlink transmission time to clients so that clients with high transmission rate could transmit more data, improving the throughput of each AP and quantity of clients allowed to be connected.

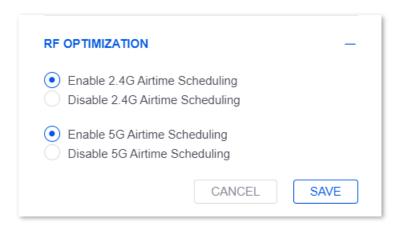

#### 9.3.5 WLAN

This module enables you to change the WLAN group of an AP. The WLAN group should be configured in advance in **SETTINGS** ( ) > **Wireless Networks**. By default, the AP is under the WLAN group **default**.

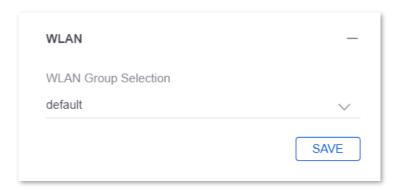

# 9.3.6 SSID Maximum Number of Clients

This module is used to modify the maximum number of wireless clients allowed to connect to each SSID of its radio band.

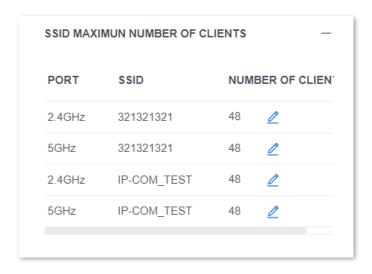

| Parameter            | Description                                                                                            |
|----------------------|----------------------------------------------------------------------------------------------------|
| PORT                 | It specifies the radio band of the AP network.                                                         |
| SSID                 | It specifies the wireless network name of the AP.                                                      |
| NUMBER OF<br>CLIENTS | It specifies the maximum number of wireless clients allowed to connect to each SSID of its radio band. |

# 9.3.7 VLAN Configuration

This module is used to set the VLAN function of the AP.

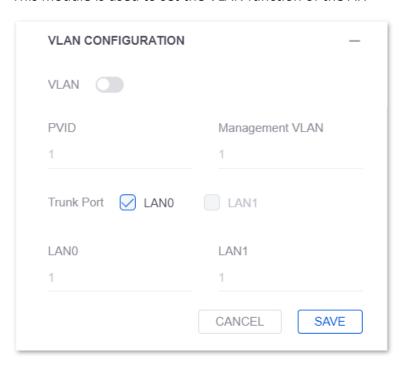

| Parameter       | Description                                                                                                    |
|-----------------|----------------------------------------------------------------------------------------------------|
| VLAN            | It is used to enable or disable the VLAN function of the AP.                                                                       |
| PVID            | Port VLAN ID.  It specifies the default VLAN ID to which the AP' trunk port belongs.  Only available when the AP' VLAN is enabled. |
| Management VLAN | It specifies the VLAN ID of the management VLAN. Only available when the AP' VLAN is enabled.                                      |
|                 | After the management VLAN is changed, the Controller must be reconnected to the new management VLAN to manage the AP.              |

| Parameter  | Description                                                                                                    |
|------------|----------------------------------------------------------------------------------------------------|
| Trunk Port | It is used to set the selected Ethernet port (wired LANO) as the trunk port. By default, it is <b>LANO</b> . The trunk port allows all VLANs to pass. |
| LAN        | The Ethernet ports of AP and corresponding VLAN IDs.                                                                                                  |

# 9.3.8 Network

This module is used to modify the LAN IP obtaining mode of the AP.

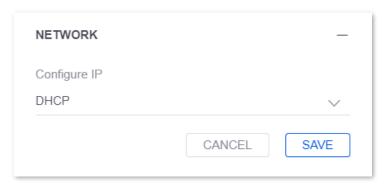

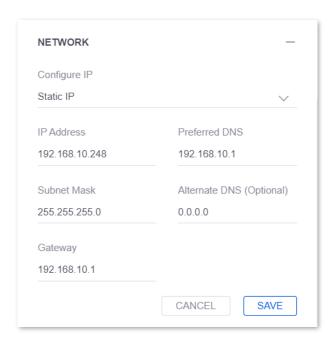

| Parameter                   | Description                                                                                                    |
|-----------------------------|----------------------------------------------------------------------------------------------------|
| Configure IP                | <ul> <li>DHCP: the default mode. Under this mode, the AP automatically obtains its IP address, subnet mask, gateway address, and DNS server address from the DHCP server in the network. This mode is applicable to the scenarios where a large number of APs are deployed.</li> <li>Static IP: Under this mode, the IP address, subnet mask, gateway address, and DNS server address of the AP are specified manually. This mode is applicable to the scenarios where only one or several APs are deployed.</li> </ul> |
| IP Address                  | It specifies the IP address of the AP, and is also the management IP address of the AP. LAN users can visit this IP address to log in to the web UI of the AP.                                                                                                    |
| Subnet Mask                 | It specifies the subnet mask of the AP, which is used to define the IP address range of the network segment.                                                                                                    |
| Gateway                     | It specifies the IP address of the default gateway.  If you want to connect the AP to the internet, set this parameter to the IP address of the LAN port of the router connected to the internet.                                                                                                    |
| Preferred DNS               | It specifies the preferred DNS server address.  If the router connected to the internet has the DNS proxy function, you can enter the IP address of its LAN port. Otherwise, enter the correct IP address of the DNS server.                                                                                                    |
| Alternate DNS<br>(Optional) | It specifies the alternate DNS server address. This parameter is optional.  If you have two DNS server IP addresses, you can enter the other one here.                                                                                                    |

# 9.3.9 Manage Device

This module is used to copy the upgrade the AP locally, mandatorily synchronizing WLAN configuration to the AP, disable and forget the AP, or access the web UI of the AP.

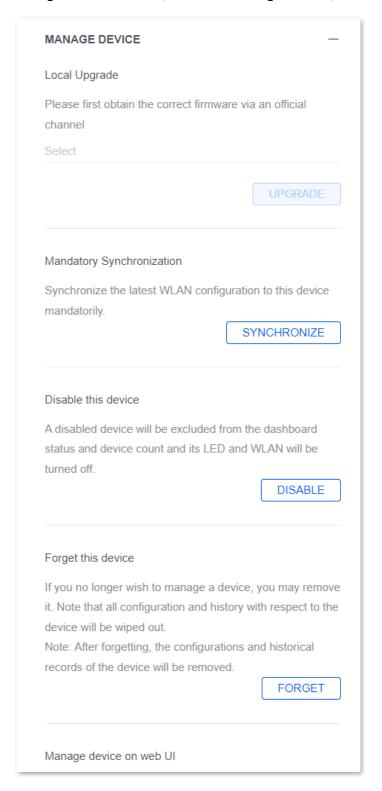

# **Local Upgrade**

This module is used to upgrade the AP by uploading the upgrade firmware stored in a local computer.

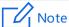

To ensure correct upgrade and avoid device damage,

- Ensure the upgrade file is suitable for the current device.
- Ensure the device is powered on properly during upgrade.

#### **Configuration Procedure**

- Visit the official website of IP-COM <u>www.ip-com.com.cn</u>, download the upgrade firmware of the corresponding AP to your local computer and unzip it. Generally, the suffix of the firmware is generally .bin.
- 2. Log in to the ProFi Software Controller, select your site and choose **DEVICES** ( = ).
- 3. Click an AP, and click at the details panel, then click MANAGE DEVICE.
- Locate Local Upgrade, Click Select in the text box.

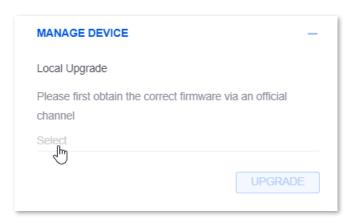

5. Select and upload the upgrade firmware from your computer.

#### ----End

After the upgrade is done, you can view the upgraded firmware version at the **DEVICES** ( ) page, and check whether the version is same as what you just uploaded.

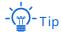

To improve the stability of AP and experience more functions of the upgraded version, after the finish of upgrade, it is recommended to restore the AP to factory settings and reconfigure the AP.

# **Mandatory Synchronization**

This module enables you to synchronize the latest WLAN configuration created by the site to this AP. For the creation of WLAN configuration, refer to <a href="SETTINGS">SETTINGS</a> ( <a href="SETTINGS">SETTINGS</a> ( <a href="SETTINGS">SETTING

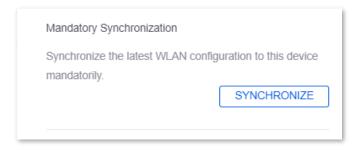

#### **Disable This Device**

Click DISABLE to disable the AP.

After the AP is disabled, its status will be displayed as CONNECTED (DISABLED). Under such circumstances, all functions of the AP cannot be used and its LED indicator and WiFi are both disabled.

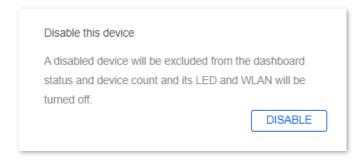

#### **Forget This Device**

If you no longer want to manage an AP, you can forget this AP here.

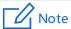

After you forgot the AP, the AP will be restored to factory settings, and all configurations and history of this AP will be cleared. However, the configuration on the **SETTINGS** ( ② ) page will not be cleared.

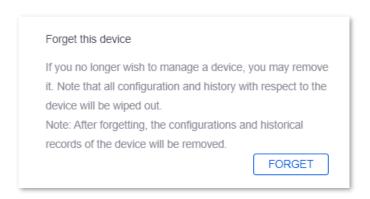

### Manage Device on Web UI

This module is used to enable or disable the independent web UI management function of the AP.

After it is enabled, if the management computer is deployed locally (in the LAN where the AP is deployed), you can click the **Independent WEB Link** to redirect to the web UI of the AP.

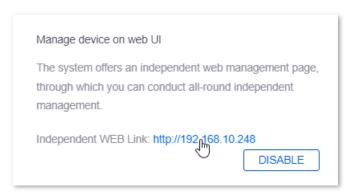

# 9.4 Stats

This page is used to check the CPU usage, memory usage, and client statistics during the last 72 hours.

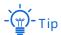

The stats function is valid only when the ProFi Software Controller is running properly. In other words, the statistics during the period when the ProFi Software Controller is closed will not be counted.

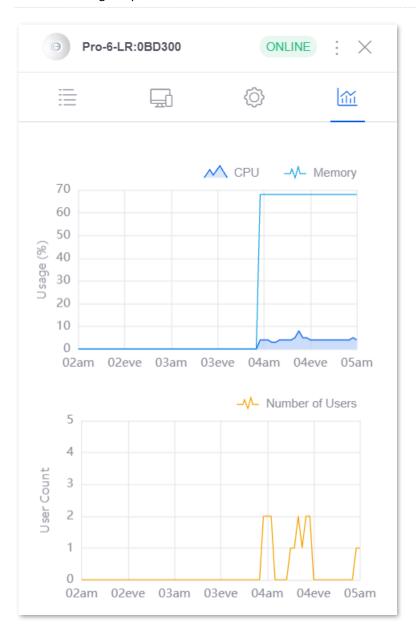

# **10** Client Details

This page is used to check the details of all the clients in the networks under the site.

To enter the page, choose **CLIENTS** (  $\Box$  ). See the following figure.

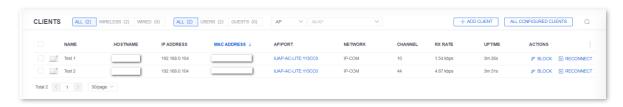

# **Filter Target Client Type**

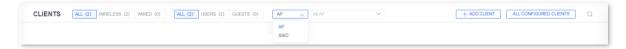

- **ALL**: displays all the clients.
- WIRELESS: displays all the wireless clients.
- WIRED: displays all the wired clients.
- **USERS**: displays all the non-authenticated wired and wireless clients.
- GUESTS: displays all the authenticated wireless clients.
- AP (filtered by AP): filters clients under all APs or an AP. By default, clients under all APs are displayed. You can enter an AP name in the search box (fuzzy search supported) to view clients under such AP.
- SSID (filtered by SSID): filters clients under all SSIDs or an SSID. By default, clients under all SSIDs are displayed. You can enter an SSID in the search box (fuzzy search supported) to view clients under such SSID.

#### **Search Clients**

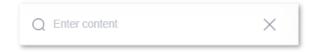

Enter keywords to easily search for and filter out target contents.

#### **Sort Clients**

Click any column header to sort the clients in an ascending or descending order displayed as  $\uparrow$  or  $\downarrow$ .

#### **Customize Columns**

Click in the farthest right of the column header to customize columns.

The following figure displays columns customizable for clients.

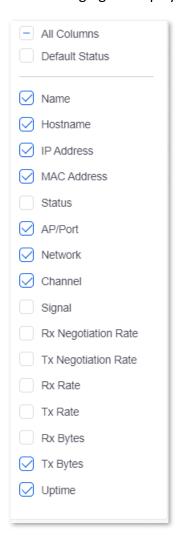

# **Column description**

| Parameter  | Description                                   |  |  |  |
|------------|-----------------------------------------------|--|--|--|
| Name       | It specifies the icon and name of the client. |  |  |  |
| Hostname   | It specifies the hostname of the client.      |  |  |  |
| IP Address | It specifies the IP address of the client.    |  |  |  |

| Parameter              | Description                                                                                                    |  |  |  |  |
|------------------------|----------------------------------------------------------------------------------------------------|--|--|--|--|
| MAC Address            | It specifies the physical address of the client.                                                                                                    |  |  |  |  |
| Status                 | It specifies the authorization status of the client.  - Waiting: The client is connected to the wireless network with guest network policy enabled, but not authenticated yet (authentication function already enabled).  - Authorized:  - The client is connected to a wireless network with guest network policy enabled and is already authenticated.  - The client is connected to a wireless network with guest network policy enabled and does not need to be authenticated (authentication function disabled).  - The client is connected to a wireless network with guest network policy disabled.  - The client is connected to a wireless network with guest network policy disabled. |  |  |  |  |
| AP/Port                | enabled and is already <u>authorized manually</u> .  It specifies the uplink device of the client. Click it to view the details of the uplink device.                                                                                                    |  |  |  |  |
| Network                | It specifies the wireless network to which the wireless client connects.                                                                                                    |  |  |  |  |
| Channel                | It specifies the wireless channel the wireless client utilizes.                                                                                                    |  |  |  |  |
| Signal                 | It specifies the signal strength of the wireless client received by the AP.                                                                                                    |  |  |  |  |
| Rx Negotiation<br>Rate | It specifies the maximum receiving rate at which the client negotiates with the AP.                                                                                                    |  |  |  |  |
| Tx Negotiation Rate    | It specifies the maximum transmitting rate at which the client negotiates with the AP.                                                                                                    |  |  |  |  |
| Rx Rate                | It specifies the real-time receiving rate of the client.                                                                                                    |  |  |  |  |
| Tx Rate                | It specifies the real-time transmitting rate of the client.                                                                                                    |  |  |  |  |
| Rx Bytes               | It specifies the total bytes received by the client.                                                                                                    |  |  |  |  |
| Tx Bytes               | It specifies the total bytes transmitted by the client.                                                                                                    |  |  |  |  |
| Uptime                 | It specifies the duration the client has been connected.                                                                                                    |  |  |  |  |

#### **Block Wireless Clients**

The blocked wireless clients cannot get network access when connecting to the networks managed by the Controller.

# **Option A: Block Wireless Clients Not Connected to Networks of the Controller**

If you want to block a wireless client which is not connected to the network managed by the Controller, you can manually add the client and add the client to the blacklist.

#### **Configuration Procedure:**

- 2. Click + ADD CLIENT to add a client manually.

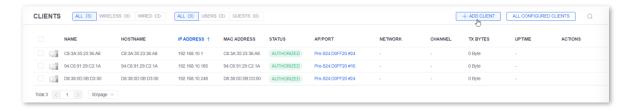

3. In the **USER GROUP** window, configure parameters of the wireless client to be blocked, and click ADD.

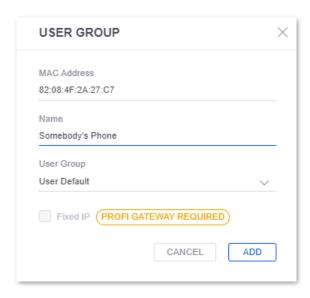

4. Click ALL CONFIGURED CLIENTS, locate the added wireless client, and click BLOCK.

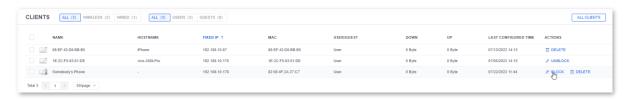

5. Check the message, and click **OK**.

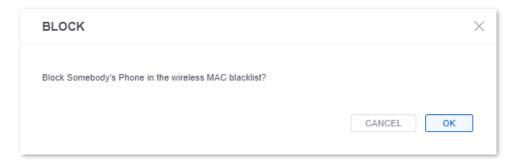

#### ----End

You can also unblock the wireless client to grant network access.

#### **Parameter description**

| Parameter   | Description                                                                                                    |  |  |  |
|-------------|----------------------------------------------------------------------------------------------------|--|--|--|
| MAC Address | It specifies the physical address of the client.                                                                                                    |  |  |  |
| Name        | It specifies the name of the client.                                                                                                    |  |  |  |
| User Group  | It specifies the <u>user group</u> set for the client.                                                                                                   |  |  |  |
| Fixed IP    | It is used to assign a fixed IP address to the client. You can check the box as required.  This function is valid only when a ProFi gateway is deployed. |  |  |  |
| IP Address  | It specifies the fixed IP address assigned to the client here.                                                                                           |  |  |  |

#### **Option B: Block Wireless Clients Connected to Networks of the Controller**

If a wireless client is already connected to the network managed by the Controller, you can just click **BLOCK** along the row to block the client from network access.

#### **Configuration Procedure:**

- 1. Log in to the ProFi Software Controller, select your site and choose **CLIENTS** ( 🔙 ).
- 2. Locate the wireless client you want to block, and click **BLOCK**.

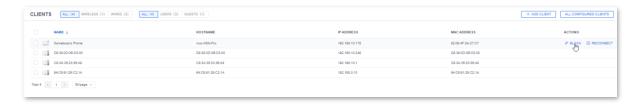

3. Check the message, and click **OK**.

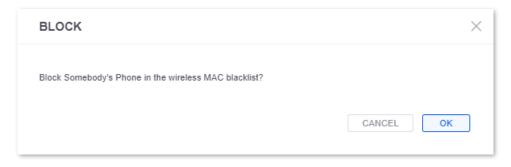

#### ----End

You can also unblock the wireless client to grant network access.

#### **Unblock Wireless Clients**

Unblocked wireless clients can obtain the access to the networks managed by the Controller.

#### **Configuration Procedure:**

- 1. Log in to the ProFi Software Controller, select your site and choose **CLIENTS** ( $\Box$ ).
- 2. Click ALL CONFIGURED CLIENTS.

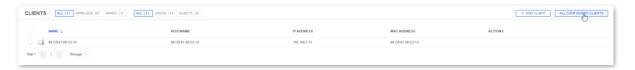

3. Locate the wireless client the be unblocked, and click **UNBLOCK**.

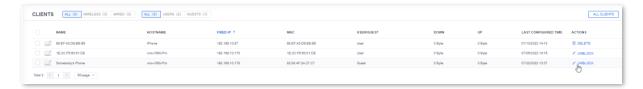

4. Check the message, and click **OK**.

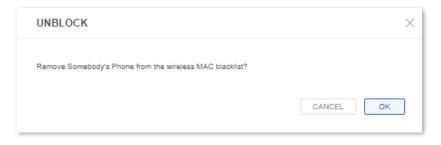

----End

#### **Reconnect Clients**

Log in to the ProFi Software Controller, select your site and choose **CLIENTS** ( 🔙 ).

Click RECONNECT to cut off the client connection with the wireless network. If required, the wireless client still can connect to the wireless network again.

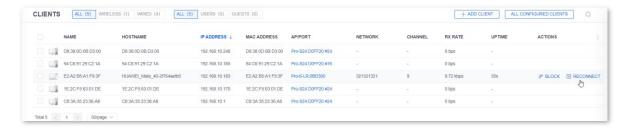

#### **Authorize Clients**

Log in to the ProFi Software Controller, select your site and choose **CLIENTS** ( 🔙 ).

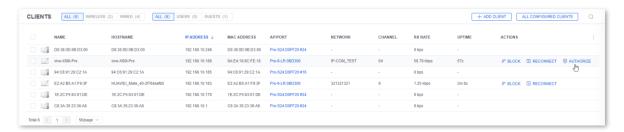

#### **Unauthorize Clients**

Click OUNAUTHORIZE, you can unauthorize certain client for network connection. Then, the client needs authentication before connecting to the guest network.

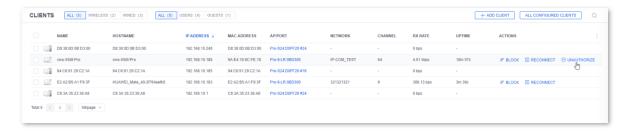

After you click ☐ UNAUTHORIZE, the button will be changed to ☐ AUTHORIZE.

#### **Check Blacklist of Blocked Clients**

#### Here, you can:

- View the detailed information of blocked clients;
- Customize the displayed columns of blocked clients;
- Remove the clients from the blacklist;
- Delete records of blocking configuration.

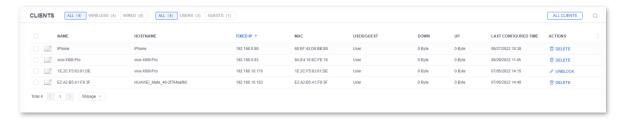

#### **Customize Columns**

Click in the farthest right of **ALL CONFIGURED CLIENTS** list to customize columns.

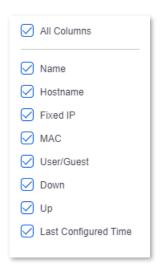

#### **Column description**

| Parameter | Description                                      |  |  |
|-----------|--------------------------------------------------|--|--|
| Name      | It specifies the icon and name of the client.    |  |  |
| Hostname  | It specifies the hostname of the client.         |  |  |
| Fixed IP  | It specifies the IP address of the client.       |  |  |
| MAC       | It specifies the physical address of the client. |  |  |

| Parameter               | Description                                                                                                    |  |  |
|-------------------------|----------------------------------------------------------------------------------------------------|--|--|
| User/Guest              | It specifies the identity status of the client.  - User: It means that the clients do not need to authenticate.  - Guest: It means that the clients need to authenticate, including |  |  |
|                         | authenticated and unauthenticated clients.                                                                                                    |  |  |
| Down                    | It specifies the total bytes received by the client.                                                                                                    |  |  |
| Up                      | It specifies the total bytes transmitted by the client.                                                                                                    |  |  |
| Last Configured<br>Time | It specifies the last configured time on the AP.                                                                                                    |  |  |

## **Delete Records of Blocking Configuration**

- Log in to the ProFi Software Controller, select your site, choose CLIENTS ( ), and click ALL CONFIGURED CLIENTS.
- 2. Click **DELETE** to delete the configuration record of the corresponding client.

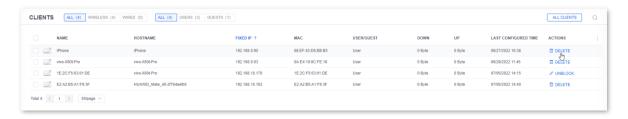

----End

#### **Check All Clients**

On the <u>ALL CONFIGURED CLIENTS</u> page, click **ALL CLIENTS** to return to the page on which all the clients are displayed.

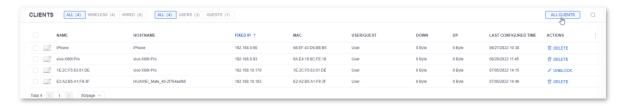

# **Batch Client Configuration**

Log in to the ProFi Software Controller, select your site, and choose **CLIENTS** ( 🔙 ).

Here, you can select multiple clients, then click **CONFIGURATION** ( ) in the pop-up window to configure the <u>user group</u> of clients in batches.

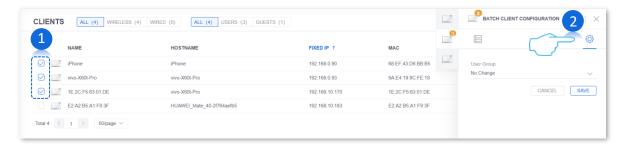

# **Single Client Configuration**

Log in to the ProFi Software Controller, select your site, and choose **CLIENTS** ( 🔙 ).

On the **CLIENTS** ( ) page or the **ALL CONFIGURED CLIENTS** page, click a client, then you can view or configure more information of the client on the pop-up window.

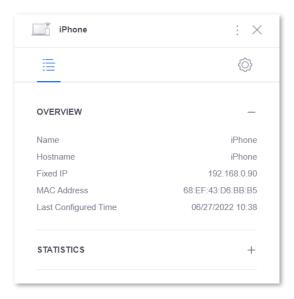

#### Window elements description

| Parameter | Description                                                                                                    |  |  |
|-----------|----------------------------------------------------------------------------------------------------|--|--|
|           | It specifies the icon and name of the client.                                                                                       |  |  |
| Name      | If the remarks of the client are not changed manually, the hostname, MAC address or the host model of the client is displayed here. |  |  |

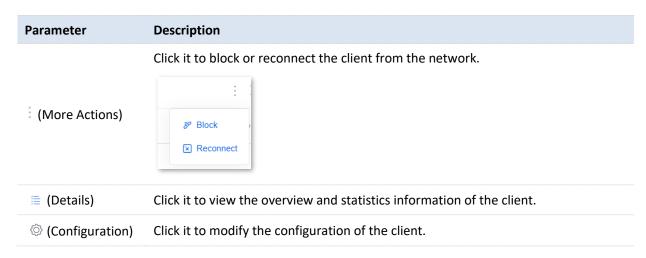

#### **Overview**

This module enables you to view the name, hostname, IP address and other information of the client.

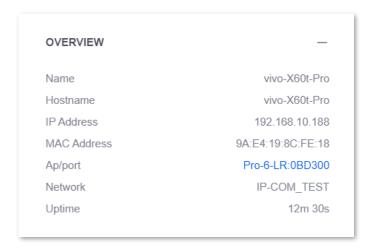

#### **Parameter description**

| Parameter   | Description                                                                                           |  |  |  |
|-------------|----------------------------------------------------------------------------------------------------|--|--|--|
| Name        | It specifies the name of the client.                                                                  |  |  |  |
| Hostname    | It specifies the hostname of the client.                                                              |  |  |  |
| IP Address  | It specifies the IP address of the client.                                                            |  |  |  |
| MAC Address | It specifies the physical address of the client.                                                      |  |  |  |
| AP/Port     | It specifies the uplink device of the client.                                                         |  |  |  |
| Network     | It specifies the wireless network to which the client connects.  Only available for wireless clients. |  |  |  |
| Uptime      | It specifies the duration the client has been connected.                                              |  |  |  |

#### **Statistics**

This module is used to display the channel utilized by the client, signal strength, rate and other information.

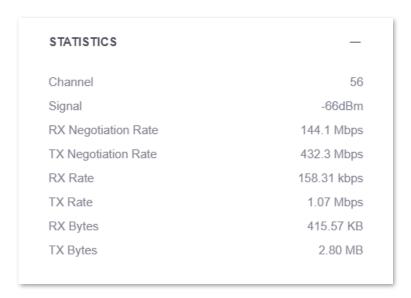

# **Parameter description**

| Parameter              | Description                                                                                             |  |  |  |
|------------------------|----------------------------------------------------------------------------------------------------|--|--|--|
| Channel                | It specifies the wireless channel the client utilizes. Only available for wireless clients.             |  |  |  |
| Signal                 | It specifies the signal strength of the AP received by the client. Only available for wireless clients. |  |  |  |
| RX Negotiation<br>Rate | It specifies the maximum receiving/transmitting rate at which the client negotiates                     |  |  |  |
| TX Negotiation Rate    | with the AP.                                                                                            |  |  |  |
| RX Rate                | It specifies the real time receiving /transmitting rate of the client                                   |  |  |  |
| TX Rate                | It specifies the real-time receiving/transmitting rate of the client.                                   |  |  |  |
| RX Bytes               | It specifies the total butes received /transmitted by the client                                        |  |  |  |
| TX Bytes               | It specifies the total bytes received/transmitted by the client.                                        |  |  |  |

# Configuration

#### Normal

This module enables you to modify the name and user group of the client.

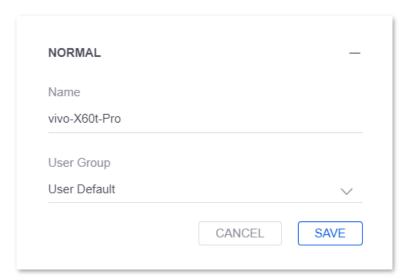

### **Parameter description**

| Parameter  | Description                                             |  |
|------------|---------------------------------------------------------|--|
| Name       | It specifies the remarks of the client.                 |  |
| User Group | Select a <u>user group</u> to which the client belongs. |  |

#### Network

This module is used to assign a fixed IP address to the client.

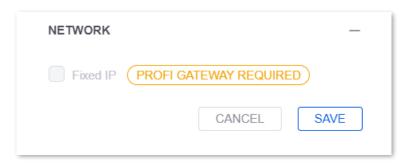

#### **Parameter description**

| Parameter | Description                                                                               |  |  |
|-----------|-------------------------------------------------------------------------------------------|--|--|
| Fixed IP  | It is used to assign a fixed IP address to the client. You can check the box as required. |  |  |
|           | This function is valid only when a ProFi gateway is deployed.                             |  |  |

| Parameter  | Description                                                                         |  |  |
|------------|-------------------------------------------------------------------------------------|--|--|
|            | It specifies the fixed IP address assigned to the client here.                      |  |  |
| IP Address | - Tip                                                                               |  |  |
|            | After you saved the configuration, the client will be assigned with this IP address |  |  |
|            | the next time it sends an IP address request.                                       |  |  |

# 11 Configuration Examples

# **11.1** Example of VLAN Configuration

### **Networking Requirements**

A company uses the IP-COM enterprise router, ProFi switch Pro-S24 and ProFi AP (Pro-6-LR) for network deployment. The switches and APs have been connected to the IP-COM ProFi Software Controller. Now you need to set different network access permissions for staff, managers, and guests.

#### Solution

Using the wireless policy and VLAN, you can build isolated wireless networks and thus assign different access permissions to staff, managers and guests.

#### Assume that:

- The wireless network name for staff is Staff, and the wireless password is WMua7848, belonging to VLAN10.
- The wireless network name for managers is VIP, and the wireless password is Vnwa3429, belonging to VLAN20.
- The wireless network name for guests is Internet, and no password is set, belonging to VLAN30.

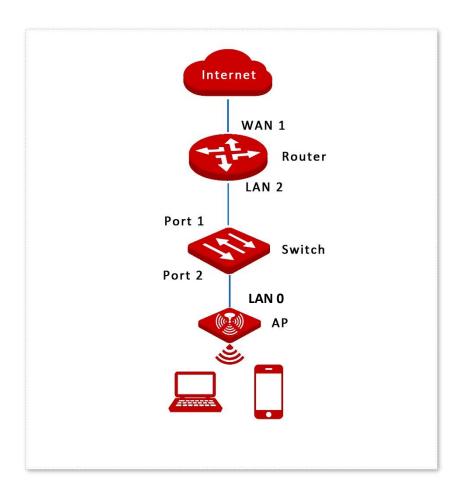

# **Configuration Procedure**

I. Configure the router.

Enter the management web UI of the router, set VLANs for LAN2, and configure DHCP servers. Assume that the VLANs, corresponding IP addresses and DHCP servers are list as follows:

| User    | VLAN ID | IP Address      | Address Pool of DHCP Server   | Router Port |
|---------|---------|-----------------|-------------------------------|-------------|
| Staff   | 10      | 192.168.10.1/24 | 192.168.10.2 - 192.168.10.100 | LAN2        |
| Manager | 20      | 192.168.20.1/24 | 192.168.20.2 - 192.168.20.100 | LAN2        |
| Guest   | 30      | 192.168.30.1/24 | 192.168.30.2 - 192.168.30.100 | LAN2        |

For the specific configuration, please refer to the user guide of the corresponding router by visiting <a href="https://www.ip-com.com.cn">www.ip-com.com.cn</a>.

#### II. Configure the AP.

Enable the VLAN function of the AP, and deliver wireless networks to the AP.

The AP enables both 2.4 GHz and 5 GHz wireless networks and separate different user groups through VLAN. See the following table:

| User    | SSID     | Security<br>Mode      | WiFi<br>Password | Guest Network<br>Policy | VLAN ID | WLAN Group |
|---------|----------|-----------------------|------------------|-------------------------|---------|------------|
| Staff   | Staff    | WPA3-SAE/<br>WPA2-PSK | WMua7848         | Disabled                | 10      | Company    |
| Manager | VIP      | WPA3-SAE/<br>WPA2-PSK | Vnwa3429         | Disabled                | 20      | Company    |
| Guest   | Internet | 1                     | 1                | Enabled                 | 30      | Company    |

- 1. Configure the wireless networks.
  - Log in to the ProFi Software Controller, select your site and choose SETTINGS (②) > Wireless Networks.
  - (2) Click + ADOPT to add a WLAN group named Company.
  - (3) Select **Company** from **WLAN Group**, Click **+ CREATE NEW WIRELESS NETWORK** to add the following three wireless policies.

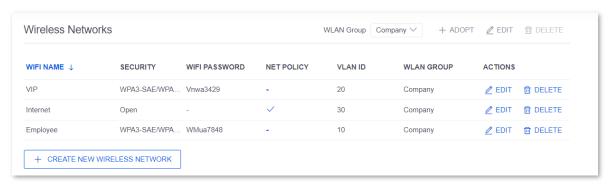

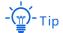

Generally, a maximum of 128 2.4G (or 5G) clients can be connected to an IP-COM AP. Therefore, check that the total number of **2.4G Maximum Clients** (or **5G Maximum Clients**) under all SSIDs in a WLAN group is not greater than 128.

- 2. Deliver the wireless policies to the AP, and enable the VLAN function of the AP.
  - (1) Log in to the ProFi Software Controller, select your project and choose **DEVICES** ( ).
  - (2) Select your AP and click **CONFIGURATION** (((iii))) in the panel displayed at the right to access the settings page.

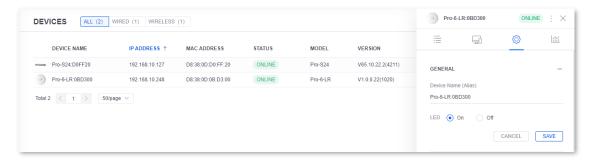

(3) Click WLAN, select Company from the drop-down list and click SAVE.

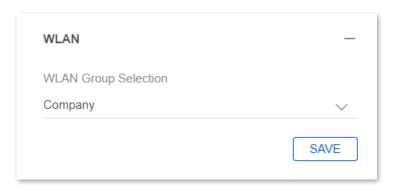

(4) Click VLAN CONFIGURATION, enable VLAN, and click Save.

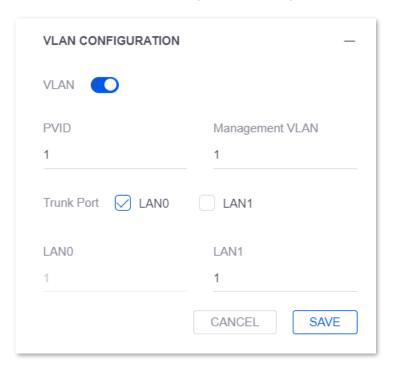

#### III. Configure the switch.

Divide IEEE 802.1q VLAN of the switch as shown below:

| Port                                   | VLAN ID (Allowed VLAN ID) | Port Type | PVID |
|----------------------------------------|---------------------------|-----------|------|
| Port 1 (connected to an uplink router) | 10, 20, 30                | Trunk     | 1    |
| Port 2 (connect to a downlink AP)      | 10, 20, 30                | Trunk     | 1    |

- 1. Enter the settings page of the switch.
  - (1) Log in to the ProFi Software Controller, select your project and choose DEVICES ( = ).
  - (2) Select your switch and click **CONFIGURATION** (②) in the panel displayed on the right.

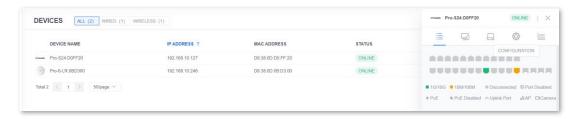

- 2. Configure the VLAN IDs of the switch.
  - (1) Click **VLAN ID CONFIGURATION**, and click **ADD**.

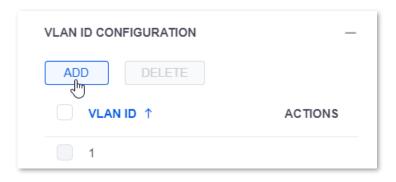

(2) Set VLAN ID to 10, 20, 30, and click SAVE.

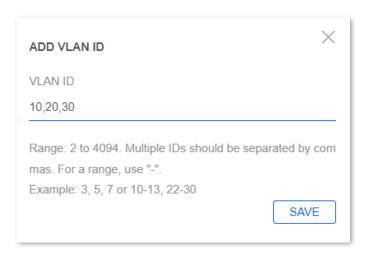

The VLAN is added successfully. See the following figure.

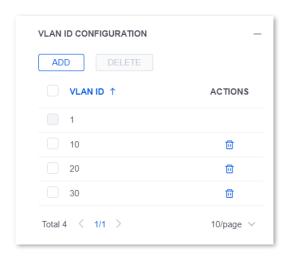

- 3. Configure the VLAN properties of switch ports
  - (1) Configure the VLAN property of port 1 (connected to an uplink router).

    Click VLAN CONFIGURATION, click at the farthest right of port 1, then set Port Type to Trunk, set PVID to 1, set Allowed VLAN ID to 10,20,30, and click SAVE.

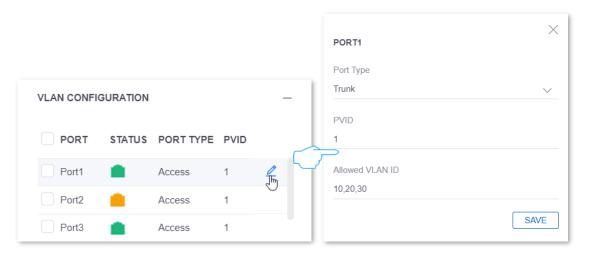

(2) Configure the VLAN property of port 2 (connected to a downstream AP).
Click VLAN CONFIGURATION, click at the farthest right of port 2, then set Port Type to Trunk, set PVID to 1, set Allowed VLAN ID to 10,20,30, and click SAVE.

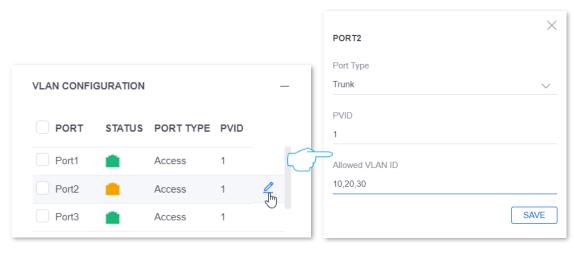

----End

#### Verification

- Staff are connected to the wireless network Staff, and get the network access by entering the wireless password WMua7848.
- Managers are connected to the wireless network VIP, and get the network access by entering the wireless password Vnwa3429.
- Guests are connected to the wireless network Internet, and get the network access without password.

# 11.2 Examples of Guest Control Configuration

# 11.2.1 Using Simple Password for Authentication

#### **Networking Requirements**

A hotel uses the ProFi AP (Pro-6-LR) for networking and has the following requirements:

- Authentication is not required for staff to access the internet after they connect to the wireless network.
- Authentication is required for guests to access the internet after they connect to the wireless network.

#### Solution

You can set the authentication mode to Simple Password on the ProFi Software Controller to realize the preceding goals.

# **Configuration Procedure**

- I. Set the authentication mode to simple password.
- Log in to the ProFi Software Controller, select your project and choose SETTINGS ( ) >
  Guest Control.
- 2. Set the authentication policy in the **GUEST POLICIES** module.
  - (1) Select Enable Guest Control.
  - (2) Set Authentication to Simple password and set your password in Guest Password.
  - (3) Set **Expiration** as required. **24 hours** is used as an example.
  - (4) Set Landing Page as required. In this example, Landing Page is set to Promotional URL (http://www.google.com).

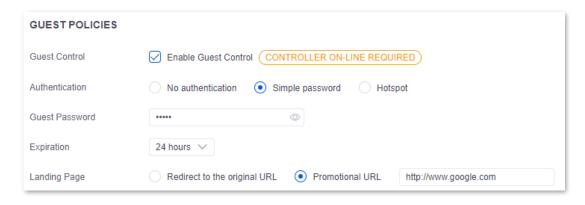

Customize the guest portal as required in the PORTAL CUSTOMIZATION.

The following settings are used as an example.

- Set Title to Standard.
- (2) Select **Enable welcome text**, enter welcome texts (**Welcome to IP-COM**) in the displayed dialog box and click **SAVE**.
- (3) Select **Enable terms of service** and edit the preset terms as required.
- (4) Select **Custom logo** and click **Upload image** to upload the logo (.jpg, .jpeg and .png <300 KB) you want to display on the guest portal.
- (5) Select **Background image** and click **Upload image** to upload the image (.jpg, .jpeg and .png <1000 KB) that you want to use as the background of the guest portal.
- (6) Click the circle icon before Background color/Text color/Button color/Button text color/Link color/Box color/Text color in box and choose the color, or directly enter a hexadecimal color code in the text box behind.
- (7) Select **Box opacity** and enter the opacity value **100** in the text box behind.

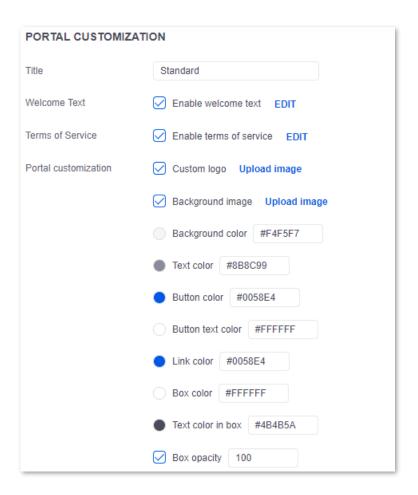

You can preview the customized portal by clicking **DESKTOP** or **MOBILE**.

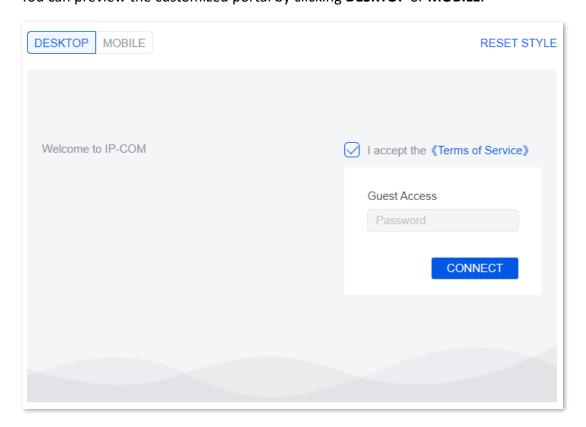

#### 4. Click APPLY CHANGES.

#### II. Configure the AP.

Deliver wireless networks to the AP as follows:

| User  | SSID  | Security Mode     | Password  | Guest Network<br>Policy | WLAN Group |
|-------|-------|-------------------|-----------|-------------------------|------------|
| Guest | Guest | /                 | /         | Enabled                 | Hotel      |
| Staff | Staff | WPA3-SAE/WPA2-PSK | Qwert123@ | Disabled                | Hotel      |

- 1. Configure the wireless networks.
  - (1) Log in to the ProFi Software Controller, select your project and choose **SETTINGS** ( ) > **Wireless Networks**.
  - (2) Click + ADOPT to add a WLAN group named **Hotel**.
  - (3) Click + CREATE NEW WIRELESS NETWORK to add the following two wireless policies.

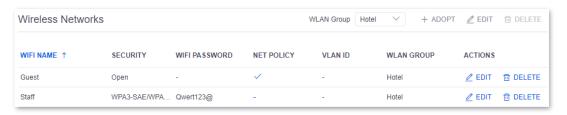

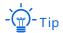

Generally, a maximum of 128 2.4G (or 5G) clients can be connected to an IP-COM AP. Therefore, check that the total number of **2.4G Maximum Clients** (or **5G Maximum Clients**) under all SSIDs in the **Hotel** WLAN group is not greater than 128.

- 2. Deliver the wireless networks to the AP.
  - (1) Log in to the ProFi Software Controller, select your project and choose **DEVICES** ( $\Longrightarrow$ ).
  - (2) Select your AP and click **CONFIGURATION** ((2)) in the panel displayed on the right to access the settings page.

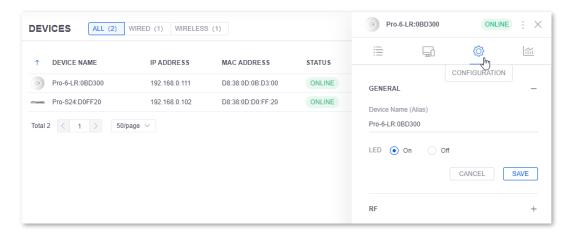

(3) Click WLAN, select Hotel from the drop-down list and click SAVE.

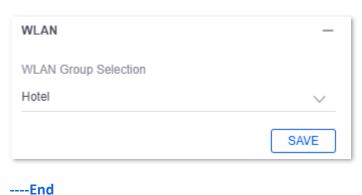

----EII(

#### Verification

Authentication is not required when users are connected to the **Staff** wireless network.

Authentication is required when users are connected to the **Guest** wireless network. The verification procedure is as follows:

- 1. When a wireless client such as mobile phone is connected to the **Guest** wireless network, it will be redirected to the authentication page automatically. If not, open a browser and visit any website to access the page.
- 2. Select I accept the <<Terms of Service>>, enter the password and click CONNECT.

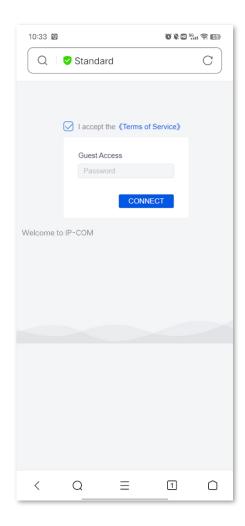

After the authentication completes successfully, the page will be redirected to **www.google.com**.

# 11.2.2 Using Account and Password for Authentication

## **Networking Requirements**

A hotel uses the ProFi AP (Pro-6-LR) for networking and has the following requirements:

- Authentication is not required for staff to access the internet after they connect to the wireless network.
- Authentication is required for guests to access the internet after they connect to the wireless network.

#### Solution

You can set the authentication mode to Account & Password on the ProFi Software Controller to realize the preceding goals.

# **Configuration Procedure**

- I. Set the authentication mode to Account & Password.
- Log in to the ProFi Software Controller, select your project and choose SETTINGS ( ) >
  Guest Control.
- 2. Set the authentication policy in the **GUEST POLICIES** module.
  - (1) Select Enable Guest Control.
  - (2) Set Authentication to Hotspot.
  - (3) Set **Expiration** as required. **24 hours** is used as an example.
  - (4) Set Landing Page as required. In this example, Landing Page is set to Promotional URL (http://www.google.com).

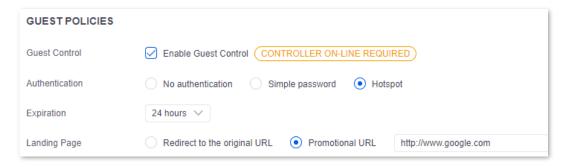

3. In the Authentication module, select Account & Password.

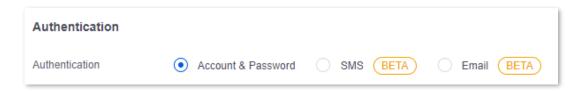

4. Customize the guest portal as required in the **PORTAL CUSTOMIZATION**.

The following settings are used as an example.

- (1) Set Title to Standard.
- (2) Select **Enable welcome text**, enter welcome texts (**Welcome to IP-COM**) in the displayed dialog box and click **SAVE**.
- (3) Select **Enable terms of service** and edit the preset terms as required.
- (4) Select **Custom logo** and click **Upload image** to upload the logo (.jpg, .jpeg and .png <300 KB) you want to display on the guest portal.
- (5) Select **Background image** and click **Upload image** to upload the image (.jpg, .jpeg and .png <1000 KB) that you want to use as the background of the guest portal.
- (6) Click the circle icon before Background color/Text color/Button color/Button text color/Link color/Box color/Text color in box and choose the color, or directly enter a hexadecimal color code in the text box behind.
- (7) Select **Box opacity** and enter the opacity value **100** in the text box behind.

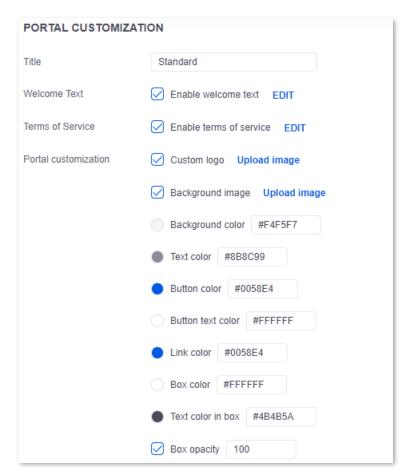

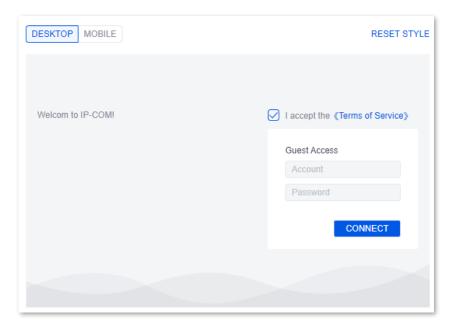

You can preview the customized portal by clicking **DESKTOP** or **MOBILE**.

- 5. Click APPLY CHANGES.
- II. Add an authentication account.
- Log in to the ProFi Software Controller, select your project and choose SETTINGS ( ) >
   Guest Access.
- Click + ADD NEW GUEST ACCOUNT.

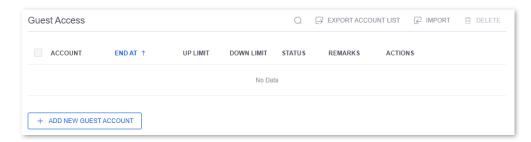

3. Set the following parameters on the **ADD NEW GUEST ACCOUNT** page.

The following information is used as an example.

- (1) Set both Username and Password to IP\_COM.
- (2) Keep default settings of **Up Limit** and **Down Limit**.
- (3) Set **Start at** to the time when the account starts to take effect. Here it is set to the current time.
- (4) Set End at to the time when the account expires. Here it is set to 2022-09-23 16:41:12.
- (5) Set **Shared Users** to the number of users that are allowed to use the account for authentication at the same time. Here it is set to **10**.
- (6) Enter account description in **Remarks (Optional)**. Here **Guest** is input.

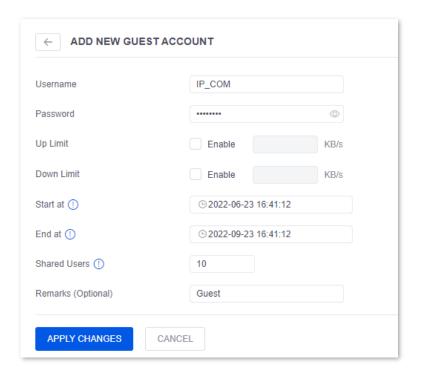

#### 4. Click APPLY CHANGES.

#### III. Configure the AP.

Deliver wireless networks to the AP as follows:

| User  | SSID  | Security Mode     | Password  | Guest Network<br>Policy | WLAN Group |
|-------|-------|-------------------|-----------|-------------------------|------------|
| Guest | Guest | /                 | /         | Enabled                 | Hotel      |
| Staff | Staff | WPA3-SAE/WPA2-PSK | Qwert123@ | Disabled                | Hotel      |

- 1. Configure the wireless networks.
  - (1) Log in to the ProFi Software Controller, select your project and choose **SETTINGS** ( ) > **Wireless Networks**.
  - (2) Click + ADOPT to add a WLAN group named **Hotel**.
  - (3) Click + CREATE NEW WIRELESS NETWORK to add the following two wireless policies.

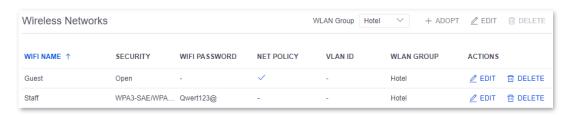

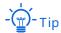

Generally, a maximum of 128 2.4G (or 5G) clients can be connected to an IP-COM AP. Therefore, check that the total number of **2.4G Maximum Clients** (or **5G Maximum Clients**) under all SSIDs in the **Hotel** WLAN group is not greater than 128.

- 2. Deliver the wireless networks to the AP.
  - (1) Log in to the ProFi Software Controller, select your project and choose **DEVICES** ( $\Longrightarrow$ ).
  - (2) Select your AP and click **CONFIGURATION** ((2)) in the panel displayed on the right to access the settings page.

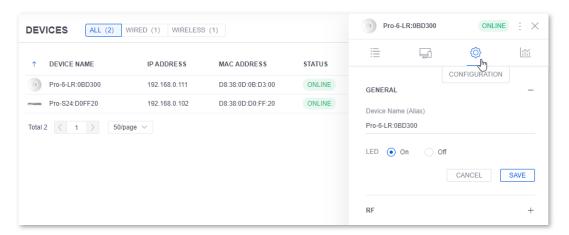

(3) Click WLAN, select Hotel from the drop-down list and click SAVE.

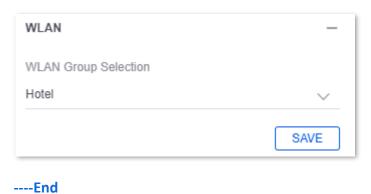

#### Verification

Authentication is not required when users are connected to the **Staff** wireless network.

Authentication is required when users are connected to the **Guest** wireless network. The verification procedure is as follows:

- 1. When a wireless client such as mobile phone is connected to the **Guest** wireless network, it will be redirected to the authentication page automatically. If not, open a browser and visit any website to access the page.
- Select I accept the <<Terms of Service>>, enter the authentication account and password and click CONNECT.

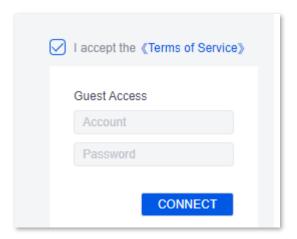

After the authentication completes successfully, the page will be redirected to **www.google.com**.

# 11.2.3 Using SMS for Authentication

## **Networking Requirements**

A hotel uses the ProFi AP (Pro-6-LR) for networking and has the following requirements:

- Authentication is not required for staff to access the internet after they connect to the wireless network.
- Authentication is required for guests to access the internet after they connect to the wireless network.

#### Solution

You can set the authentication mode to SMS on the ProFi Software Controller to realize the preceding goals.

# **Configuration Procedure**

- I. Set the authentication mode to SMS.
- Log in to the ProFi Software Controller, select your project and choose SETTINGS ( ) > Guest Control.
- 2. Set the authentication policy in the GUEST POLICIES module.
  - (1) Select Enable Guest Control.
  - (2) Set Authentication to Hotspot.
  - (3) Set **Expiration** as required. **24 hours** is used as an example.
  - (4) Set Landing Page as required. In this example, Landing Page is set to Promotional URL (http://www.google.com).

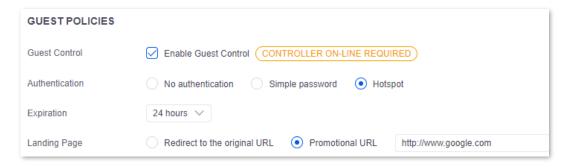

3. In the **Authentication** module, select **SMS** and set the following parameters.

The following information is used as an example.

- (1) Set **SMS Provider** to **NEXMO**, which is the SMS service provider.
- (2) Enter the api\_key and api\_secret applied from NEXMO.
- (3) Edit SMS Content
- (4) Enter a mobile number in **Validity Test** and click **Test**.

If a message indicating that the verification passed is displayed on the page and the mobile number receives the SMS, the configuration is correct.

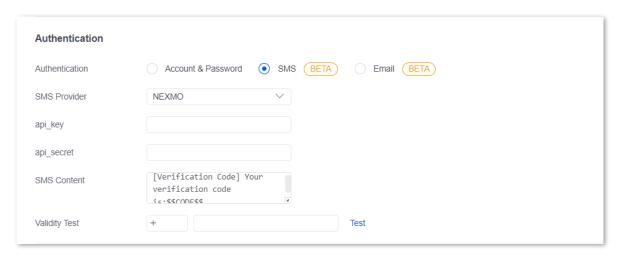

4. Customize the guest portal as required in the **PORTAL CUSTOMIZATION**.

The following settings are used as an example.

- (1) Set Title to Standard.
- (2) Select **Enable welcome text**, enter welcome texts (**Welcome to IP-COM**) in the displayed dialog box and click **SAVE**.
- (3) Select **Enable terms of service** and edit the preset terms as required.
- (4) Select **Custom logo** and click **Upload image** to upload the logo (.jpg, .jpeg and .png <300 KB) you want to display on the guest portal.
- (5) Select **Background image** and click **Upload image** to upload the image (.jpg, .jpeg and .png <1000 KB) that you want to use as the background of the guest portal.
- (6) Click the circle icon before **Background color/Text color/Button color/Button text color/Link color/Box color/Text color in box** and choose the color, or directly enter a hexadecimal color code in the text box behind.
- (7) Select **Box opacity** and enter the opacity value **100** in the text box behind.

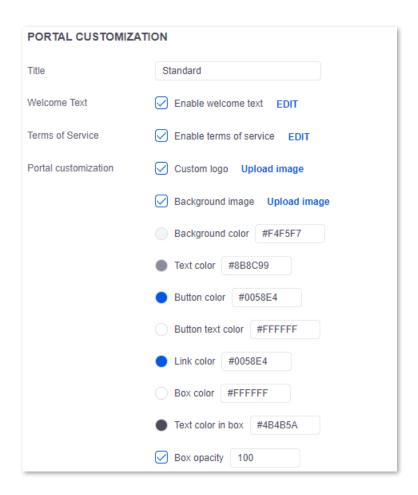

You can preview the customized portal by clicking **DESKTOP** or **MOBILE**.

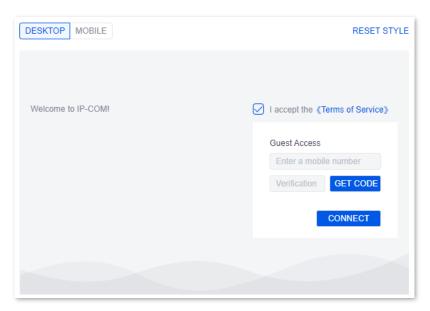

5. Click APPLY CHANGES.

### II. Configure the AP.

Deliver wireless networks to the AP as follows:

| User  | SSID  | Security Mode     | Password  | Guest Network<br>Policy | WLAN Group |
|-------|-------|-------------------|-----------|-------------------------|------------|
| Guest | Guest | /                 | /         | Enabled                 | Hotel      |
| Staff | Staff | WPA3-SAE/WPA2-PSK | Qwert123@ | Disabled                | Hotel      |

- 1. Configure the wireless networks.
  - (1) Log in to the ProFi Software Controller, select your project and choose **SETTINGS** ( ) > **Wireless Networks**.
  - (2) Click + ADOPT to add a WLAN group named **Hotel**.
  - (3) Click + CREATE NEW WIRELESS NETWORK to add the following two wireless policies.

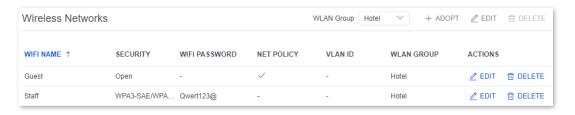

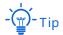

Generally, a maximum of 128 2.4G (or 5G) clients can be connected to an IP-COM AP. Therefore, check that the total number of **2.4G Maximum Clients** (or **5G Maximum Clients**) under all SSIDs in the **Hotel** WLAN group is not greater than 128.

- 2. Deliver the wireless networks to the AP.
  - (1) Log in to the ProFi Software Controller, select your project and choose **DEVICES** ( $\sqsubseteq$ ).
  - (2) Select your AP and click **CONFIGURATION** ((i)) in the panel displayed on the right to access the settings page.

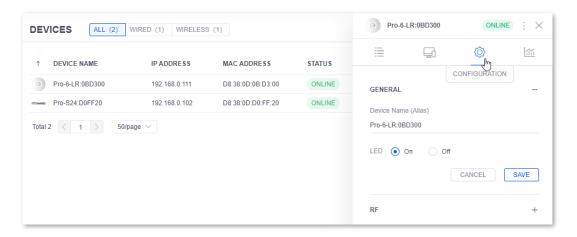

(3) Click WLAN, select Hotel from the drop-down list and click SAVE.

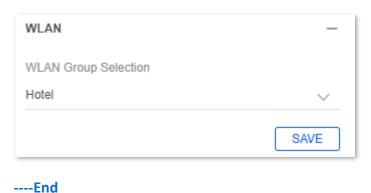

### Verification

Authentication is not required when users are connected to the **Staff** wireless network.

Authentication is required when users are connected to the **Guest** wireless network. The verification procedure is as follows:

- 1. When a wireless client such as mobile phone is connected to the **Guest** wireless network, it will be redirected to the authentication page automatically. If not, open a browser and visit any website to access the page.
- 2. Select I accept the <<Terms of Service>>, enter your mobile number and click GET CODE.
- 3. Enter the received verification code and click **CONNECT**.

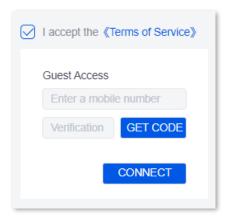

After the authentication completes successfully, the page will be redirected to **www.google.com**.

### 11.2.4 Using Email for Authentication

### **Networking Requirements**

A hotel uses the ProFi AP (Pro-6-LR) for networking and has the following requirements:

- Authentication is not required for staff to access the internet after they connect to the wireless network.
- Authentication is required for guests to access the internet after they connect to the wireless network.

### Solution

You can set the authentication mode to Email on the ProFi Software Controller to realize the preceding goals. Assume that the email configuration parameters are as follows:

SMTP Server Address: smtp.gmail.com

SMTP Server Port: 465

Email of Sender: Tom78463@gmail.comEmail of Receiver: Tst78463@gmail.com

### **Configuration Procedure**

- Enable the SMTP service of email settings and get the email password for the SMTP settings (Gmail as an example).
- Launch a browser, and log in to your Gmail. Click Settings > Forwarding and POP/IMAP, and enable POP and IMAP (When IMAP is enabled, STMP is enabled automatically).

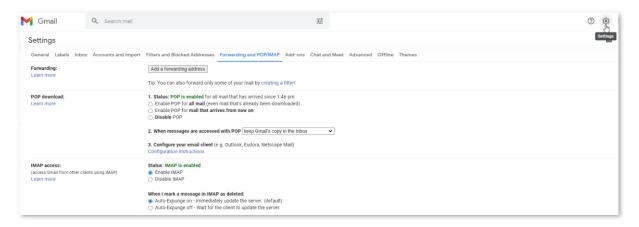

Visit <a href="https://myaccount.google.com/">https://myaccount.google.com/</a>, and click <a href="https://myaccount.google.com/">Security</a> > 2-Step Verification. After you turned on the verification, the <a href="https://myaccount.google.com/">App passwords</a> appears below it.

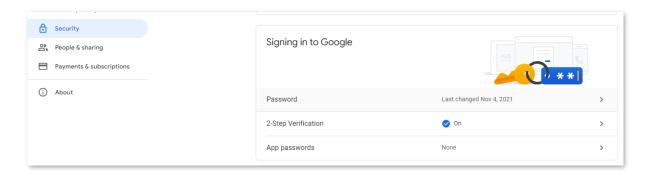

 Click App passwords, select Mail and Windows Computer as the App and device, click GENERATE, then the password for the email SMTP settings is generated. Assume that the password is xmpq ticq vhbm ycpg.

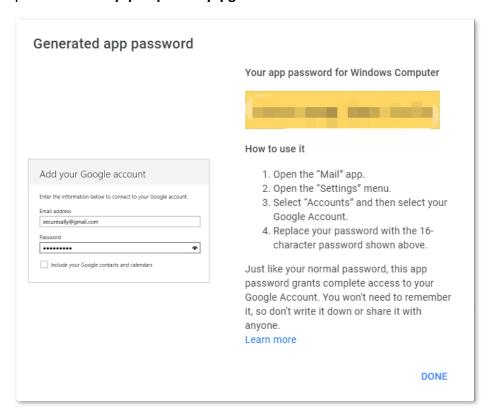

- II. Set the authentication mode to email.
- Log in to the ProFi Software Controller, select your project and choose SETTINGS ( ) > Guest Control.
- 2. Set the authentication policy in the **GUEST POLICIES** module.
  - (1) Select Enable Guest Control.
  - (2) Set Authentication to Hotspot.
  - (3) Set **Expiration** as required. **24 hours** is used as an example.
  - (4) Set Landing Page as required. In this example, Landing Page is set to Promotional URL (http://www.google.com).

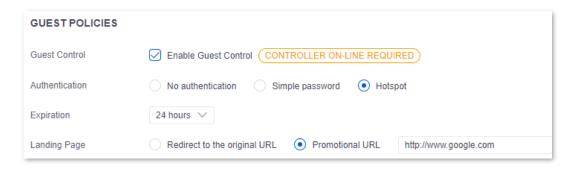

3. In the **Authentication** module, select **Email** and set the following parameters.

The following information is used as an example.

- (1) Set **Shared Users** to the number of users that are allowed to use the account for authentication at the same time. Here it is set to **1**.
- (2) Set **Email Address** to the email address used for sending emails. Here it is set to **Tom78463@gmail.com**.
- (3) Set **Email Password** to the App password above authorizing the SMTP settings. Here it is set to **xmpq ticq vhbm ycpg**.
- (4) Enter the SMTP server address in **SMTP Server**. Here it is set to **smtp.gmail.com**.
- (5) Set SMTP Server Port. Here it is set to 465.

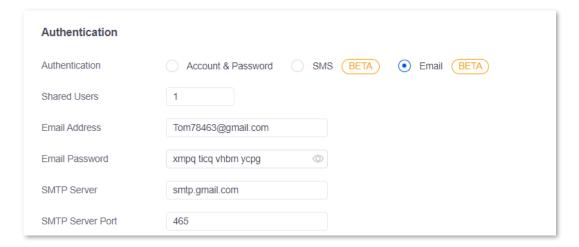

- 4. Check whether the email configuration is correct.
  - (1) Enter the **Email Content** (\$\$CODE\$\$ is the format for email verification and cannot be modified).
  - (2) Enter an email address in **Validity Test** for receiving emails, which is **Tst78463@gmail.com** in this example, and click **Test**.

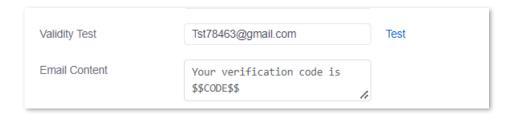

If a message indicating that the verification passed is displayed on the page and the email is received, the configuration is correct.

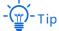

If the test fails, try the following solution:

- Check that the SMTP service has been enabled for the email address.
- Check that the email address used for test is valid.
- Edit the email content.
- 5. Customize the guest portal as required in the **PORTAL CUSTOMIZATION**.

The following settings are used as an example.

- (1) Set **Title** to **Standard**.
- (2) Select **Enable welcome text**, enter welcome texts (**Welcome to IP-COM**) in the displayed dialog box and click **SAVE**.
- (3) Select **Enable terms of service** and edit the preset terms as required.
- (4) Select **Custom logo** and click **Upload image** to upload the logo (.jpg, .jpeg and .png <300 KB) you want to display on the guest portal.
- (5) Select **Background image** and click **Upload image** to upload the image (.jpg, .jpeg and .png <1000 KB) that you want to use as the background of the guest portal.
- (6) Click the circle icon before Background color/Text color/Button color/Button text color/Link color/Box color/Text color in box and choose the color, or directly enter a hexadecimal color code in the text box behind.
- (7) Select **Box opacity** and enter the opacity value **100** in the text box behind.

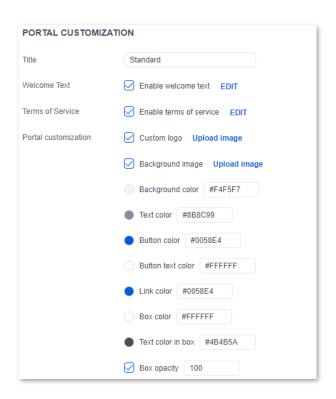

You can preview the customized portal by clicking **DESKTOP** or **MOBILE**.

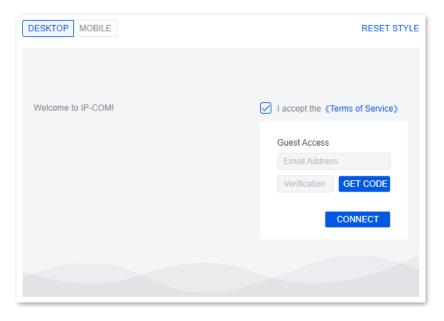

### 6. Click APPLY CHANGES.

### III. Configure the AP.

Deliver wireless networks to the AP as follows:

| User  | SSID  | Security Mode | Password | Guest Network<br>Policy | WLAN Group |
|-------|-------|---------------|----------|-------------------------|------------|
| Guest | Guest | /             | /        | Enabled                 | Hotel      |

| User  | SSID  | Security Mode     | Password  | Guest Network<br>Policy | WLAN Group |
|-------|-------|-------------------|-----------|-------------------------|------------|
| Staff | Staff | WPA3-SAE/WPA2-PSK | Qwert123@ | Disabled                | Hotel      |

- 1. Configure the wireless networks.
  - (1) Log in to the ProFi Software Controller, select your project and choose **SETTINGS** ( ) > **Wireless Networks**.
  - (2) Click + ADOPT to add a WLAN group named **Hotel**.
  - (3) Click + CREATE NEW WIRELESS NETWORK to add the following two wireless policies.

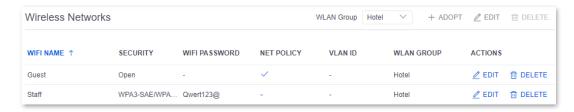

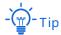

Generally, a maximum of 128 2.4G (or 5G) clients can be connected to an IP-COM AP. Therefore, check that the total number of **2.4G Maximum Clients** (or **5G Maximum Clients**) under all SSIDs in the **Hotel** WLAN group is not greater than 128.

- 2. Deliver the wireless networks to the AP.
  - (1) Log in to the ProFi Software Controller, select your project and choose **DEVICES** ( $\stackrel{ extbf{he}}{=}$ ).
  - (2) Select your switch and click **CONFIGURATION** ((2)) in the panel displayed on the right to access the settings page.

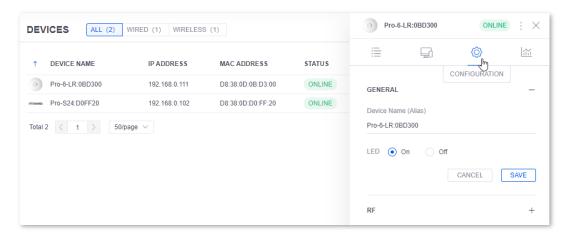

(3) Click **WLAN**, select **Hotel** from the drop-down list and click **SAVE**.

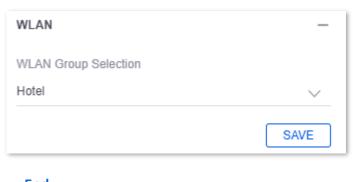

----End

### Verification

Authentication is not required when users are connected to the **Staff** wireless network.

Authentication is required when users are connected to the **Guest** wireless network. The verification procedure is as follows:

- 1. When a wireless client such as mobile phone is connected to the **Guest** wireless network, it will be redirected to the authentication page automatically. If not, open a browser and visit any website to access the page.
- 2. Select I accept the <<Terms of Service>>, enter your email address and click GET CODE.
- Enter the received verification code and click CONNECT.

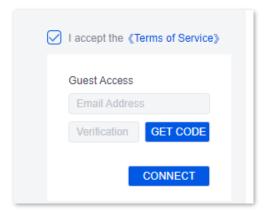

After the authentication completes successfully, the page will be redirected to <a href="https://www.google.com">www.google.com</a>.

# 11.3 Example of Deployment Mode: ProFi AP Management across Internet

### **Networking Requirement**

A network deployment company helps a chain brand to manage many APs in different areas of a city. Each store is installed with several ProFi APs (iUAP-AC-LITE for example) that has been already connected to the internet. It is required to remotely manage all APs in every store in a centralized manner.

The company's engineer has installed ProFi Software Controller on a management computer, and connected it to the internet. Assume that:

- The IP address of the management computer is 192.168.0.103.
- The WAN IP address of the controller's egress gateway is 103.98.14.17.

### Solution

The deployment mode of management across internet can meet the requirement. Major steps include:

- Set the controller's deployment mode to Management across Internet.
- Configure port mapping rules on the controller's egress gateway.
- Set the AP's management mode to Soft AC across Internet on the AP's web UI.

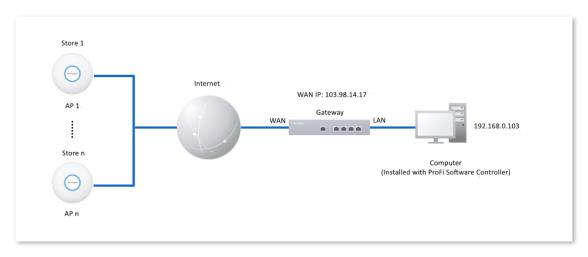

### **Configuration Procedure**

1. Configure the controller's deployment mode Management across Internet.

- (1) Log in to the ProFi Software Controller, choose SETTINGS (②) > Deployment Mode. Enable Management across Internet, and click APPLY CHANGES. In this example, relevant parameters are kept default. You can customize the values based on actual conditions.
- (2) On the Deployment Mode page, record the LAN IP Address, Egress IP Address and four port numbers (Management Port 1, Management Port 2, Upgrade Port, and Guest Control Port.

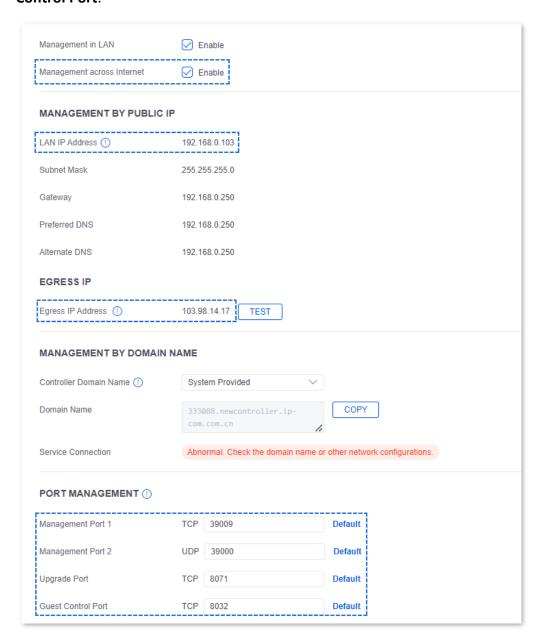

2. Configure port mapping rules on the controller's egress gateway.

Log in to the web UI of the controller's egress gateway, then configure the port mapping rules as shown below based on the LAN IP address and four port numbers you recorded on the **Deployment Mode** page.

| Internal IP Address | Internal Port | External Port | Protocol | Router's Port |
|---------------------|---------------|---------------|----------|---------------|
| 192.168.0.103       | 39009         | 39009         | TCP      | WAN           |
| 192.168.0.103       | 39000         | 39000         | UDP      | WAN           |
| 192.168.0.103       | 8071          | 8071          | TCP      | WAN           |
| 192.168.0.103       | 8032          | 8032          | ТСР      | WAN           |

You can refer to the router's user guide for detailed instruction.

3. Configure the AP's cloud management mode **Soft AC across Internet**.

Log in to the web UI of a ProFi AP, choose **Advanced > Cloud Maintenance**, set **Management Mode** to **Soft AC across Internet**, and enter the **Soft AC Address**, same as the egress IP address you recorded on the controller's **Deployment Mode** page.

| Cloud Maintenance | Management Mode            | Connection Type | Soft AC Address |
|-------------------|----------------------------|-----------------|-----------------|
| Enabled           | Soft AC across<br>Internet | By IP Address   | 103.98.14.17    |

In this example, **By IP Address** is used as an example. You can choose another connection type based on actual conditions.

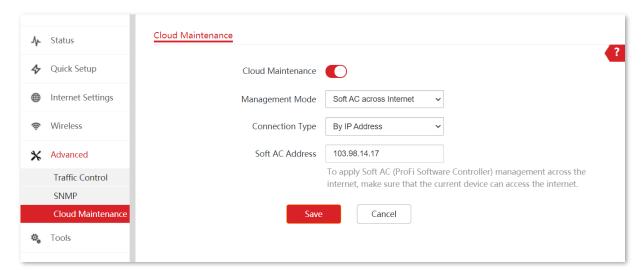

#### 4. Add the ProFi AP to the controller

<u>Log in to the ProFi Software Controller</u>, click **DEVICES** ( ), then you can see the above AP in the list with a status of **PENDING ADOPTION** | **REMOTE**. Click **MANAGE**, then the AP will be added to the controller.

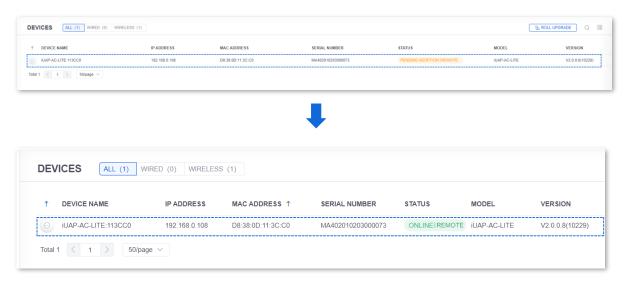

----End

### Verification

The network deployment company can remotely manage APs of all stores through ProFi Software Controller across the internet.

## **Appendix**

### **Acronyms & Abbreviations**

| Acronyms & Abbreviations | Full Name                                              |
|--------------------------|--------------------------------------------------------|
| AC                       | Access Category                                        |
| AC                       | Access Point Controller                                |
| ASCII                    | American Standard Code for Information Interchange     |
| AES                      | Advanced Encryption Standard                           |
| AIFSN                    | Arbitration Inter Frame Spacing Number                 |
| AP                       | Access Point                                           |
| APSD                     | Automatic Power Save Delivery                          |
| CSMA/CA                  | Carrier Sense Multiple Access with Collision Avoidance |
| CPU                      | Central Processing Unit                                |
| CTS                      | Clear to Send                                          |
| DHCP                     | Dynamic Host Configuration Protocol                    |
| DTIM                     | Delivery Traffic Indication Map                        |
| DNS                      | Domain Name System                                     |
| EDCA                     | Enhanced Distributed Channel Access                    |
| ESSID                    | Extended Service Set Identifier                        |
| FIFO                     | First-in First-out                                     |
| FQDN                     | Fully Qualified Domain Name                            |
| GB                       | Gigabyte                                               |
| GTK                      | Group Temporal Key                                     |
| HTTPS                    | Hypertext Transfer Protocol Secure                     |
| IEEE                     | Institute of Electrical and Electronics Engineers      |
| LAN                      | Local Area Network                                     |

| Acronyms & Abbreviations | Full Name                                       |
|--------------------------|-------------------------------------------------|
| MAC                      | Media Access Control                            |
| MIB                      | Management Information Base                     |
| MSTP                     | Multiple Spanning Tree Protocol                 |
| MU-MIMO                  | Multi-User Multiple-Input Multiple-Output       |
| NMS                      | Network Management System                       |
| OS                       | Operating System                                |
| PoE                      | Power over Ethernet                             |
| PSK                      | Pre-shared Key                                  |
| PVID                     | Port-based VLAN ID                              |
| RAM                      | Random Access Memory                            |
| RF                       | Radio Frequency                                 |
| RSSI                     | Received Signal Strength Indication             |
| RTS                      | Request to Send                                 |
| SAE                      | Simultaneous Authentication of Equals           |
| SMTP                     | Simple Mail Transfer Protocol                   |
| SNMP                     | Simple Network Management Protocol              |
| SSID                     | Service Set Identifier                          |
| STP                      | Spanning Tree Protocol                          |
| TCP/IP                   | Transmission Control Protocol/Internet Protocol |
| TKIP                     | Temporal Key Integrity Protocol                 |
| TXOP                     | Transmission Opportunity                        |
| UI                       | User Interface                                  |
| URL                      | Uniform Resource Locator                        |
| VLAN                     | Virtual Local Area Network                      |
| WAN                      | Wide Area Network                               |
| WEP                      | Wired Equivalent Privacy                        |
| WLAN                     | Wireless Local Area Network                     |
| WMF                      | Wireless Multicast Forwarding                   |
| WMM                      | WiFi Multimedia                                 |
| WPA                      | Wi-Fi Protected Access                          |